# Technical Reference Manual HP x4000 Workstation

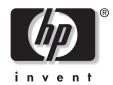

E0601

**Manufacturing Part Number: A6068-IE001** 

© Copyright 2001 Hewlett-Packard Company

#### **Notice**

The information contained in this document is subject to change without notice.

Hewlett-Packard makes no warranty of any kind with regard to this material, including, but not limited to, the implied warranties of merchantability and fitness for a particular purpose.

Hewlett-Packard shall not be liable for errors contained herein or for incidental or consequential damages in connection with the furnishing, performance, or use of this material.

Hewlett-Packard assumes no responsibility for the use or reliability of its software on equipment that is not furnished by Hewlett-Packard.

This document contains proprietary information that is protected by copyright. All rights are reserved. No part of this document may be photocopied, reproduced, or translated to another language without the prior written consent of Hewlett-Packard Company.

Adaptec® is a registered trademark of Adaptec, Inc.

Adobe and Acrobat are trademarks of Adobe Systems Incorporated.

NVIDIA $^{\text{TM}}$ , GeForce2 GTS $^{\text{TM}}$  and Quattro2 MXR $^{\text{TM}}$  are registered trademarks or trademarks of NVIDIA Corporation.

Matrox® is a registered trademark of Matrox Electronic Systems Ltd.

Microsoft®, Windows® and MS-DOS® are registered trademarks of the Microsoft Corporation.

Windows NT® is a registered trademark of Microsoft Corporation.

Pentium<sup>®</sup> and AGPset<sup>™</sup> are trademarks of Intel Corporation.

WOL™ (Wake on LAN) is a trademark of IBM.

| 1. | System Overview                                                                                                    |                            |
|----|----------------------------------------------------------------------------------------------------|----------------------------|
|    | Overview                                                                                                    | 12                         |
|    | HP x4000 Workstation Feature Set                                                                                                    | 13                         |
|    | Internal and External Components                                                                                                    | 18                         |
|    | HP x4000 Control Panel                                                                                                    | 21                         |
|    | Internal Features                                                                                                    | 23                         |
|    | Documentation                                                                                                    |                            |
| 2. | System Board                                                                                                    |                            |
|    | Overview                                                                                                    | 26                         |
|    | System Board Component Layout                                                                                                    | 28                         |
|    | System Chipset  Memory Controller Hub (Intel 860).  PCI 64-bit Hub (Intel 82086).  Interface Controller Hub (Intel 82801BA)  Super I/O Chip (National PC87366)  LAN Chip (Intel 82550).  SCSI Controller Chip (LSI SYM43C1010R).  Audio Chip (Analog Devices AD 1885).  Hardware Management Controller Chips.  Clocks | 30<br>30<br>31<br>31<br>32 |
|    | Expansion Card Slots                                                                                                    |                            |
|    | Peripheral Component Interconnect (PCI) Slots                                                                                                    |                            |
|    |                                                                                                    |                            |

| 3. | System Memory and Processors                                                                                                    |                            |
|----|----------------------------------------------------------------------------------------------------|----------------------------|
|    | Overview                                                                                                    | 8                          |
|    | System Memory                                                                                                    | 9                          |
|    | Processor                                                                                                    |                            |
| 4. | System BIOS and Resources                                                                                                    |                            |
|    | Overview                                                                                                    | 4                          |
|    | System BIOS                                                                                                    | 5                          |
|    | BIOS Identification                                                                                                    | 5<br>6                     |
|    | Restoring BIOS Default Settings                                                                                                    |                            |
|    | Recovering the BIOS from the Boot Block4                                                                                                    | 7                          |
|    | HP Setup Program       4         Starting the HP Setup Program       4         Main Menu       5         Advanced Menu       5         Security Menu       5         IPMI Menu       5         Power Menu       5         Boot Menu       5 | 9<br>1<br>2<br>5<br>6<br>7 |
|    | BIOS Beep Codes                                                                                                    | 9                          |
|    | System Resources6PCI IRQ Lines6IRQ Routing6Interrupt Controllers6                                                                                                    | 1                          |
|    | System Memory Map 6                                                                                                    | 5                          |

**6. Power Specifications** 

|    | I/O Port Map (I/O Addresses Used by the System)65 |
|----|---------------------------------------------------|
|    | DMA Channel Controllers                           |
| ŏ. | Hardware Management (Monitoring and Reporting)    |
|    | Overview                                          |
|    | General Firmware Information71                    |
|    | Date/Time Initialization71                        |
|    | SEEPROM Organization                              |
|    | Hardware Monitoring                               |
|    | Built-in Self Test (BIST)72                       |
|    | Sensor Scan                                       |
|    | Fan Control                                       |
|    | Sense Power State                                 |
|    | Chassis Intrusion                                 |
|    | Pre-boot Device Test                              |
|    | PCI/AGP Power                                     |
|    | Reporting                                         |
|    | Event Logging                                     |
|    | Sensor Report Using IPMI77                        |
|    | System Event Log (SEL)                            |
|    | Power Status LED                                  |
|    | Diag LEDs                                         |
|    | Firmware Failure Handling78                       |
|    | BIOS is Running OK                                |
|    | IPMI Platform Event Trap                          |
|    | Security                                          |
|    | Lock Status Panel79                               |
|    | BIOS Configuration Tokens79                       |
|    |                                                   |

|    | Power Delivery                                                                                         |
|----|----------------------------------------------------------------------------------------------------|
|    | Power Supply86Power Supply Specifications87Resetting the Power Supply88Power Consumption and Cooling88 |
|    | Power Saving and Ergonometry89Using Power Management89Power Saving Modes and Resume Events90           |
| 7. | Connector Pin-Outs                                                                                     |
|    | Expansion Slots                                                                                        |
|    | Peripheral Component Interconnect (PCI) Slots94                                                        |
|    | Accelerated Graphics Port (AGP) Slot                                                                   |
|    | System Board Connectors                                                                                |
|    | Floppy Disk Drive Connector                                                                            |
|    | IDE/ATA 100 Connectors                                                                                 |
|    | SCSI Connectors                                                                                        |
|    | Parallel Port Connector                                                                                |
|    | Serial Port Connectors                                                                                 |
|    | Keyboard and Mouse Connector                                                                           |
|    | Universal Serial Bus Connectors                                                                        |
|    | Front Panel Connector                                                                                  |
|    | ATX Power Connector115                                                                                 |
|    | LAN Connector                                                                                          |
|    | Audio Connector                                                                                        |
|    | CD Audio In Connector                                                                                  |
|    | Microphone Connector                                                                                   |
|    | System Speaker Connector                                                                               |
|    | Processor Fan Connectors                                                                               |
|    | Chassis Fan Connectors                                                                                 |

|     | Chassis Intrusion Connector                                                                                                | 9           |
|-----|----------------------------------------------------------------------------------------------------|-------------|
| 8.  | <b>Mechanical Specifications</b>                                                                                           |             |
|     | System Fans and Air Flow                                                                                                   | 2           |
|     | Physical Specifications                                                                                                    | 3           |
|     | Environmental Specifications                                                                                               | 4           |
| 9.  | Hardware Components                                                                                                    |             |
|     | Overview                                                                                                    | 6           |
|     | Graphics Cards.12Matrox Millennium G450 Graphics Card.12nVIDIA Quadro2 MXR.13nVIDIA Quadro2 Pro.13Fire GL2 and Fire GL4.13 | 7<br>1<br>2 |
|     | Mass Storage Devices.13Flexible Disk Drives.13Hard Disk Drives.13Optical Drives.14                                         | 6<br>6      |
|     | Rear Panel Connectors                                                                                                    | 4           |
| 10. | Installing or Replacing Parts and Accessories                                                                              |             |
|     | Overview                                                                                                    | 6           |
|     | Cover and Front Bezel.14Removing the Left Side Cover.14Removing the Front Bezel.14Replacing the Cover and Front Bezel.15   | 7<br>9      |
|     | Hard Disk Drive Cage                                                                                                    |             |

| Closing and Securing the Hard Disk Drive Cage                                                                                               |
|----------------------------------------------------------------------------------------------------|
| Chassis Beam Assembly       154         Removing the Chassis Beam Assembly       154         Installing the Chassis Beam Assembly       155 |
| Memory Expander Card (MEC)157Removing the MEC157Installing the MEC158                                                                       |
| System Memory                                                                                                    |
| Graphics Card.164Removing a Graphics Card.164Installing a Graphics Card.165                                                                 |
| SCSI Hard Drive                                                                                                    |
| CD-ROM, CD-RW or DVD                                                                                                    |
| Processor                                                                                                    |
| Floppy Disk Drive                                                                                                    |

|     | Power Supply                            |
|-----|-----------------------------------------|
|     | Removing the Power Supply Unit          |
|     | Installing the Power Supply Unit        |
|     | System Board                            |
|     | Removing the System Board               |
|     | Installing the New System Board         |
|     | System Board Switches                   |
|     | System Fan                              |
|     | Removing the System Fan                 |
|     | Installing the System Fan193            |
|     | Fan and Speaker Assembly194             |
|     | Removing the Fan and Speaker Assembly   |
|     | Installing the Fan and Speaker Assembly |
|     | Hard Disk Drive Fan197                  |
|     | Removing the Hard Disk Drive Fan197     |
|     | Installing the Hard Disk Drive Fan198   |
|     | Battery                                 |
|     | Replacing the System Battery            |
|     | System Board Diagram                    |
| 11. | Troubleshooting                         |
|     | Overview                                |
|     | Solving Hardware Problems               |
|     | Workstation Does Not Start Properly     |
|     | Keyboard Doesn't Work                   |
|     | Monitor Doesn't Work                    |
|     | Mouse Doesn't Work                      |
|     | Audio Doesn't Work                      |

|     | Power LED is Flashing                                                                 | 207 |
|-----|---------------------------------------------------------------------------------------|-----|
|     | Hard Disk Drive Problems                                                              | 808 |
|     | Hard Disk Drive Activity LED Doesn't Work                                             | 209 |
|     | CD-ROM, DVD or CD-RW Drive Doesn't Work                                               | 209 |
|     | CD-RW Won't Allow Recording                                                           |     |
|     | DVD Drive Doesn't Play DVD Video                                                      |     |
|     | You Forgot Your Password                                                              | 210 |
|     | Understanding the Diag LEDs                                                           | 212 |
|     | Setting and Removing System Passwords                                                 | 224 |
|     | Setting Passwords                                                                     |     |
|     | Removing Passwords                                                                    | 224 |
|     | Using e-Diag Tools for Hardware Problems                                              | 225 |
|     | Starting e-Diag Tools from the Hard Drive's Utility Partition (Recommended Method)225 |     |
|     | Starting e-Diag Tools from the HP Workstation Recovery CD-ROM 2                       | 226 |
|     | Recovering or Reconfiguring Windows 2000 or Windows NT                                | 227 |
|     | Preparing to Recover Windows NT or Windows 2000 2                                     | 228 |
|     | Performing a Full Recovery of Windows NT or Windows 2000 2                            | 229 |
| 12. | Contacting Support                                                                    |     |
|     | Online Support for Troubleshooting                                                    | 232 |
|     | Documentation Set Overview                                                            | 233 |
|     | Hewlett-Packard Support and Information Services                                      |     |
|     | HP Customer Care Center Phone Numbers                                                 | 237 |

# 1 System Overview

Chapter 1 11

#### **Overview**

This manual provides detailed system specifications for the HP x4000 Workstation.

This chapter:

- Introduces the system's internal and external features
- Lists the system's specifications and characteristic data
- Provides a summary of the available documentation

#### **HP x4000 Workstation Feature Set**

The following table provides an overview of the x4000 Workstation feature set.

| Feature                        | Description                                                                                            |
|--------------------------------|----------------------------------------------------------------------------------------------------|
| System Board                   | Eight-layer extended ATX form-factor                                                                   |
|                                | Single-sided                                                                                           |
|                                | Four power/ground layers                                                                               |
|                                | Four signal layers                                                                                     |
| Processor(s)                   | Intel dp Xeon processors:                                                                              |
|                                | 1.5 GHz, 1.7 GHz, or higher with a quad-pumped 100MHz Front side bus                                   |
|                                | Netburst Microarchitecture with 20-stage instruction pipeline                                          |
| Chipset                        | Intel 860 chipset, including:                                                                          |
|                                | Memory Controller Hub (MCH)                                                                            |
|                                | Interface Controller Hub (ICH2)                                                                        |
|                                | PCI 64-bit Hublink (P64H)                                                                              |
| Memory Controller<br>Hub (MCH) | Provides the interface between the front side bus, memory, AGP, hublink A, and hublink B. It supports: |
|                                | One or two Intel Xeon processor(s)                                                                     |
|                                | Dual Rambus channels capable of supporting PC800 RIMMs                                                 |
|                                | AGP Pro 110 4X graphics with 1.5 V signaling                                                           |
|                                | 8-bit, 133 MB/s hublink A to ICH2, which bridges to the 33 MHz PCI bus                                 |
|                                | 16-bit, 266 MB/s hublink B to P64H, which bridges to the 66 MHz PCI bus                                |

Chapter 1 13

# System Overview **HP x4000 Workstation Feature Set**

| Feature                                           | Description                                                                                                    |
|---------------------------------------------------|----------------------------------------------------------------------------------------------------|
| Rambus Memory on<br>Memory Expander<br>Card (MEC) | Plugs into the system board and supports:                                                                               |
|                                                   | 400 MHz operation delivering up to 3.2 GB/s memory<br>bandwidth using two expansion channels operating in lock step     |
|                                                   | Up to 8 PC800 RIMMs (see "Upgrading Memory on the<br>8-RIMM MEC" on page 159 for memory loading instructions)           |
| P64H Hub to 64-bit                                | Supports 64-bit, 66 MHz PCI bus containing:                                                                             |
| PCI module                                        | Two 64-bit, Two PCI connectors 66 MHz PCI connectors                                                                    |
|                                                   | On-board SCSI controller                                                                                                |
| Interface Controller                              | ICH2 Hublink to I/O controller modules supports:                                                                        |
| Hub                                               | Three 32-bit, 33 MHz PCI connectors                                                                                     |
|                                                   | Two external USB ports                                                                                                  |
|                                                   | Two ATA 100 IDE controllers                                                                                             |
|                                                   | One firmware hub interface                                                                                              |
|                                                   | One AC97 audio interface                                                                                                |
| BIOS                                              | Based on Phoenix core, including 4 MB flash.                                                                            |
| Accessory Card Slots                              | One AGP Pro 110 4X connector                                                                                            |
|                                                   | Three 5V, 33 MHz, 32-bit Peripheral Component Interconnect<br>(PCI) connectors                                          |
|                                                   | Two 3.3V, 66 MHz, 64-bit PCI connectors                                                                                 |
| LAN Port                                          | The Intel 82550 10/100BaseT LAN port interfaces to the system via the 33 MHz, 32-bit PCI bus. Wake on LAN is supported. |
| On-board SCSI<br>Controller Chip                  | The LSI SYM43C1010R has two Ultra 160 SCSI controllers to support two internal wide connectors:                         |
|                                                   | Ribbon cable up to SCSI drives                                                                                          |
|                                                   | Ribbon cable to external SCSI connector                                                                                 |

| Feature                | Description                                                                                                    |
|------------------------|----------------------------------------------------------------------------------------------------|
| Super I/O Chip         | The Nation PC87366 chip supports:                                                                                                  |
|                        | Two 9-pin, RS-232 serial ports                                                                                                    |
|                        | One ECP/EPP parallel port                                                                                                    |
|                        | One IDE floppy controller                                                                                                    |
|                        | PS2 Keyboard                                                                                                    |
|                        | PS2 Mouse                                                                                                    |
| IDE/ATA Controllers    | Primary and secondary IDE controllers upport DMA transfers for up to four devices.                                                 |
| Hardware<br>Management | Qlogic Zircon Lite micro-controller with Winbond W83782D auxiliary chip                                                            |
| Controller             | Monitors systems components via the SMBUS.                                                                                         |
|                        | Reports errors to the Diag LED lights on the control panel.                                                                        |
| Operating System       | All models come preloaded with Windows 2000 Professional, and include Windows 2000 and NT 4.0 recovery and installation CD-ROMs.   |
| Mass Storage           | Seven bays, supporting:                                                                                                    |
|                        | Two front-access, 3 .5inch, 1 inch floppy drive bays (one factory installed drive)                                                 |
|                        | Three front-access, 5.25 -ind half-height drive bays (up to 2 factory installed optical drives, not for use with hard disk drives) |
|                        | • Two internal 3.5-inch, 1-inch height hard disk drive bays (up to 2 factory installed drives).                                    |
| Optical Drives         | Models include one or two of the following:                                                                                        |
|                        | • IDE 48X CD-ROM                                                                                                    |
|                        | • 12X CD-RW                                                                                                    |
|                        | • 12X DVD                                                                                                    |

Chapter 1 15

# System Overview **HP x4000 Workstation Feature Set**

| Feature                               | Description                                                                                                    |
|---------------------------------------|----------------------------------------------------------------------------------------------------|
| Audio                                 | On-board audio is provided by an Analog Devices AD1885 CODEC (AC97) and supports three rear panel jacks for:                                                                                                    |
|                                       | Headphone/Line out (output) on the rear panel                                                                                                    |
|                                       | Line-in (input) on the rear panel                                                                                                    |
|                                       | Microphone (input) on the rear panel                                                                                                    |
|                                       | CDROM (input) on the system board                                                                                                    |
|                                       | Internal speaker (output) on the system board                                                                                                    |
| System Board<br>Connectors (Internal) | <ul> <li>CD audio in</li> <li>System speaker</li> <li>Front panel</li> <li>2 CPU fans</li> <li>3 Chassis fans</li> <li>Chassis intrusion</li> <li>IDE floppy controller</li> <li>2 IDE controllers (primary and secondary)</li> <li>2 ATX Power</li> <li>AGP Pro 110 4X (graphics)</li> <li>3 PCI 32-bit</li> <li>2 PCI 64-bit</li> <li>2 SCSI (both are internal wide connectors on the system board, but one has a ribbon cable attached to an external SCSI connector on the rear panel)</li> </ul> |

| Feature                    | Description                  |
|----------------------------|------------------------------|
| Rear Panel                 | SCSI Ultra Wide              |
| Connectors<br>  (External) | PS2 Mouse                    |
|                            | PS2 Keyboard                 |
|                            | • 25-pin parallel            |
|                            | 9-pin serial (two, buffered) |
|                            | Dual USB connectors          |
|                            | • LAN                        |
|                            | Audio:                       |
|                            | — Input Line jack (3.5 mm)   |
|                            | — Output Line jack (3.5 mm)  |
|                            | — Microphone jack (3.5 mm)   |

Chapter 1 17

### **Internal and External Components**

Figure 1-1, Figure 1-2, and Figure 1-3 and show the front, side, and rear views of the HP x4000 Workstation.

Figure 1-1 Front View

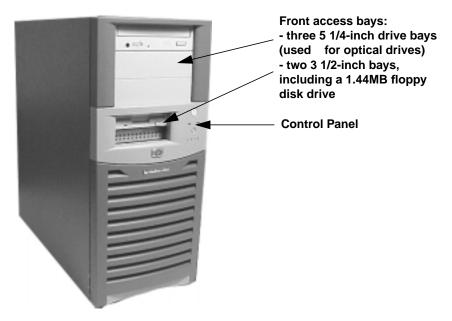

Figure 1-2 Side View with Cover Removed

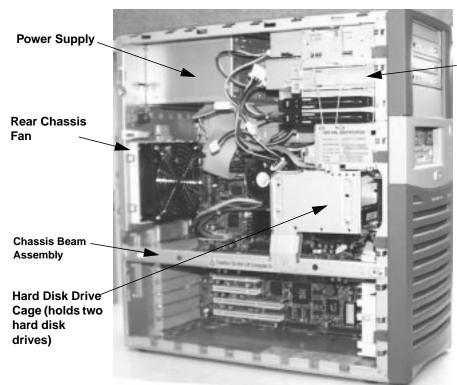

Spare mounting rails:

- Narrow green rails for 5.25-inch
- Wide black rails for 3.5-inch

Chapter 1 19

Figure 1-3 Rear View

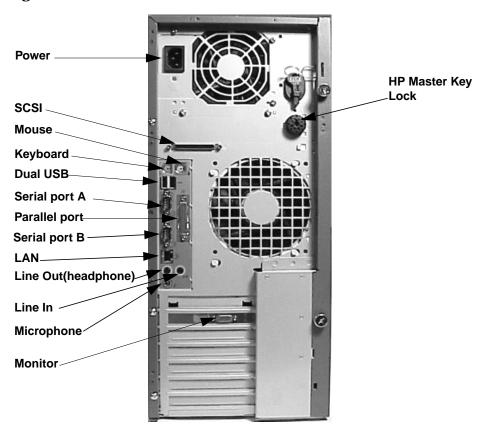

#### **HP x4000 Control Panel**

The Workstation's control panel shown in Figure 1-4 has the following features:

 Power On/Off button: Press to start the Workstation. You can wake the Workstation from Hibernate or Stand By mode by pressing this button for less than four seconds. For more information about these modes, see "Using Power Management" on page 89.

#### **CAUTION**

Always power off through the operating system. Do not power off using the power button or reset button except during extreme circumstances when the system will not shut down through the operating system. Using the power button or reset button to power down may cause you to lose unsaved data from open applications.

In the event that the operating system has hung and will not shut down, pressing the power button for five seconds is equivalent to pulling the power plug.

#### Power LED:

- Solid green indicates system on.
- Solid yellow indicates the Workstation is in Stand By or Hibernate mode. See "Power Saving and Ergonometry" on page 89.
- Flashing yellow, flashing red, or solid red indicates a system error.
   See "Understanding the Diag LEDs" on page 212.
- Reset button: Press to reinitialize all the hardware without cycling power to the system. Avoid general use of this button because file damage may occur.
- Hard Disk Activity LED: Flickers when your hard disk is being accessed.
- Network Activity LED: Flickers when network activity is taking place
  This occurs even when the Workstation is in a power-off state,
  provided Wake-on-LAN is not enabled and both the network and
  power cables are plugged in.

Chapter 1 21

• Diag LEDs: These four LEDs can be off, green, yellow, or red. The color pattern lets you diagnose problems with your Workstation. For more information, see "Understanding the Diag LEDs" on page 212.

Figure 1-4 Control Panel

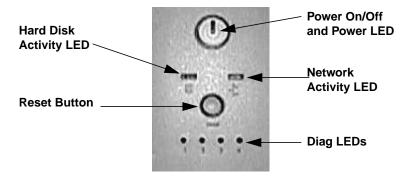

#### **Internal Features**

The core architecture of the HP x4000 Workstation consists of:

- Intel 860 Memory Controller Hub (MCH)
- Input/Output Controller Hub (ICH2)
- PCI 64-bit Hub (P64H)
- 400 MHz (quad-pumped and 100MHz) front side bus and dp Xeon processors
- 400 MHz Rambus (PC800)
- AGP Pro 110 4X

| For information about                          | Refer to   |
|------------------------------------------------|------------|
| System board components                        | Chapter 2  |
| Memory Expander Card (MEC)                     | Chapter 3  |
| Hardware management (monitoring and reporting) | Chapter 5  |
| Mechanical specifications                      | Chapter 8  |
| Graphics cards                                 | Chapter 9  |
| Power supply and power requirements            | Chapter 6  |
| Mass storage devices                           | Chapter 9  |
| System HP BIOS                                 | Chapter 4  |
| Tests and error messages                       | Chapter 11 |
| Connector pin-outs and sockets                 | Chapter 7  |
| Installing or replacing parts and accessories  | Chapter 10 |
| Troubleshooting                                | Chapter 11 |
| Contacting support                             | Chapter 12 |

Chapter 1 23

#### **Documentation**

The following table lists the documentation available for the HP x4000 Workstation. The printed documents were packaged with your Workstation. Some of the documents are available in PDF format at www.hp.com/workstations/support.

| Title                                                 | Printed?       | Part Numbers        |
|-------------------------------------------------------|----------------|---------------------|
| HP x4000 Workstation<br>Installation Poster           | Yes and<br>web | A6068-90001         |
| HP x4000 Workstation<br>Getting Started Guide         | Yes and<br>web | A6068-90000         |
| HP x4000 Workstation<br>Technical Reference<br>Manual | No             | web accessible only |
| HP x4000 Workstation<br>Service Handbook              | No             | web accessible only |

#### **HP Web Site Contents**

You can obtain additional online support documentation, BIOS upgrades, and drivers from www.hp.com/workstations/support.

2 System Board

Chapter 2 25

#### **Overview**

The following sections describe the system board:

- "System Board Component Layout" on page 27
- "System Chipset" on page 30
- "Expansion Card Slots" on page 35

Figure 2-1 shows the x4000 Workstation system board:

Figure 2-1 x4000 Workstation System Board

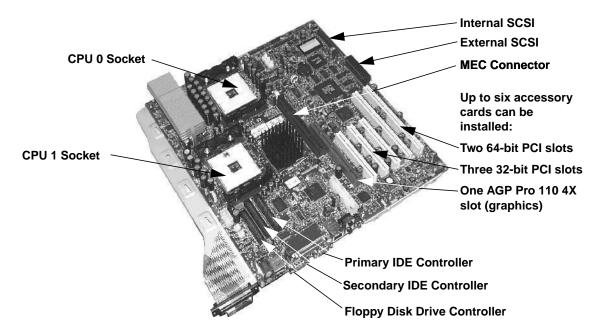

Figure 2-2 shows where the chips and connectors reside on the system board.  $\,$ 

Figure 2-2 System Board Diagram

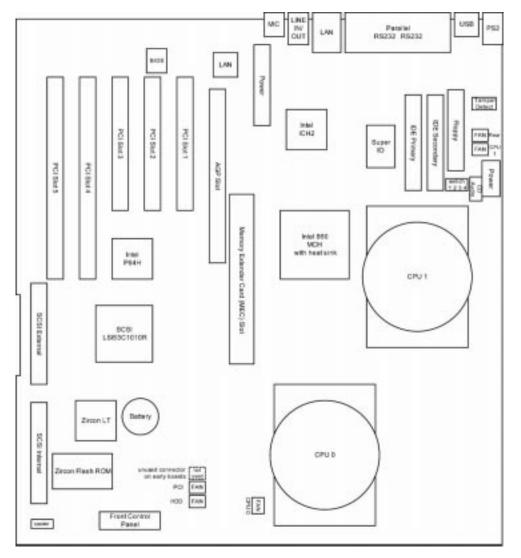

Chapter 2 27

#### **System Board Switches**

The system board includes a 4-pole DIP switch (shown in Figure 2-2), which lets you configure BIOS functions. Because the switches are read only at system start up, you must change the switch positions when the Workstation is shut down.

| Switch | Function               | Default | Comment                                                                                                    |
|--------|------------------------|---------|----------------------------------------------------------------------------------------------------|
| 1      | Clear BIOS<br>password | Off     | Clears both Administrator and User passwords, if they have been set.                                                                                                    |
| 2      | Boot block<br>recovery | Off     | Forces a boot block recovery from a bootable BIOS flash disk in the floppy disk drive.                                                                                                    |
| 3      | Clear CMOS             | Off     | Reset CMOS settings to BIOS defaults.<br>You can also do this with the F9 key in<br>the Setup program as described in<br>"Clearing the CMOS" on page 46.                                                                                                    |
| 4      | Enable safe mode       | Off     | Force processors to run at 800 MHz. This can be used as a troubleshooting tool or to correct a problem after adding a second processor. Before using this, flash the BIOS as described at www.hp.com/workstations/support. Use this switch as a last resort. If it gets the system running, replace the processors. If the problem persists, replace the system board. |

#### **Architectural Diagram**

Figure 2-3 enumerates the x4000 system board features:

- 1. One or two dp Xeon processors
- 2. Intel 860 memory controller hub (MCH)
- 3. Memory expansion card
- 4. Intel 82806 PCI 64-bit Hub (P64H) connected to 16-bit Hublink B
- 5. Intel 82801BA interface controller hub (ICH2) connected to 8-bit Hublink A

- 6. Two 3.3V, 66 MHz, 64-bit PCI slots
- 7. Three 5V, 33 MHz, 32-bit PCI slots
- 8. One 1.5 V signaling level AGP Pro 110 4X slot
- 9. National PC87366 Super I/P with connections to:
  - -floppy device
  - -two 9-pin RS232 connectors serial ports
  - -25-pin ECP/EPP parallel port
  - -PS2 mouse
  - -PS2 keyboard
- 10. Analog Devices AD1885 Codec (AC97) audio
- 11. Intel 82550 10/100 LAN port
- 12. LSI SYM53C1010R two Ultra160 SCSI controller
- 13. Zircon Lite hardware management controller
- 14. Winbond W83782D hardware monitoring ASIC

Figure 2-3 System Board Architectural Diagram

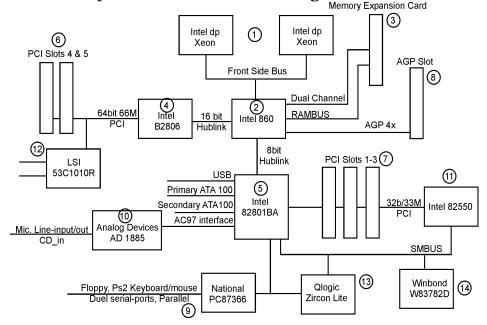

Chapter 2 29

#### **System Chipset**

#### **Memory Controller Hub (Intel 860)**

The MCH supports:

- The 400 MHz (quad-pumped 100MHz) front side bus for up to two Intel dp Xeon processors
- Two Rambus channels with up to 8 PC800 ECC RIMMs total
- An Accelerated Graphics Port, AGP Pro 110 4x with 1.5V signaling only.
- Two source-synchronous, enhanced, Hublink buses:
  - Hublink A is an 8-bit, 133 MB/s connection to the ICH2
  - Hublink B is a 16-bit, 266 MB/s bus to the P64H

#### **PCI 64-bit Hub (Intel 82086)**

P64H provides the interface to the 64-bit, 66 MHz PCI bus with embedded SCSI controller chip and two 3.3 V PCI slots.

When 33 MHz cards are present, the P64H detects this condition and lowers the bus frequency to 33 MHz. Only 3.3 V cards can be used.

#### **Interface Controller Hub (Intel 82801BA)**

The ICH2 is the interface to:

- a 32-bit, 33 MHz PCI bus with embedded LAN and three 5 V PCI slots
- Two ATA100 IDE Controllers, which support DMA transfers rates for up to four devices

The IDE/ATA interface on the x4000 is provided primarily for use with optical devices

#### **NOTE**

The x4000 Workstation is optimized for use with SCSI hard disk drives. IDE hard disk drives are not tested or recommended in the x4000.

- Two external USB ports which are USB 1.1 compliant ports with over-current protection and support for wake up from S1 (sleep) state (USB mouse and keyboard are not supported).
- Audio
- Super I/0
- SMBUS

#### **Super I/O Chip (National PC87366)**

The Super I/O provides the interface to:

- Two serial ports (A and B). The serial port interface voltage levels are established by DS14185A communication port interface chips.
- One EPP parallel port
- Floppy disk drive
- PS2 Keyboard
- PS2 Mouse

#### LAN Chip (Intel 82550)

The LAN chip:

- Is 10/100 Base T
- Is IEEE 802.3 compliant
- Is on the 33 MHz, 32-bit PCI bus
- Supports Wake-on-LAN via the PME# signal
- Stores configuration information on attached SEEPROM chip

Chapter 2 31

#### SCSI Controller Chip (LSI SYM43C1010R)

The SCSI chip is a 64 bit/66 MHz PCI DMA bus master device. It includes 2 Ultra160 SCSI controllers, each with it's own independent channel. One channel is connected via ribbon cable to up to two internal SCSI devices. The other channel is routed to a back-panel connector to support external devices

#### **SCSI** features:

- Double Transition (DT) clocking. DT Clocking permits data transfer up to 160 MB/s on each channel, for a total of 320 MB/s
- Cyclic Redundancy Check (CRC). CRC improves the integrity of the SCSI data transmission through enhanced detection of communication errors. This is augmented with Asynchronous Information Protection to provide complete end-to-end protection of the SCSI I/O.
- Domain Validation. SureLink Domain Validation automatically tests and adjusts the SCSI transfer rate to ensure data integrity at the fastest speed.
- LVD and Single-ended (SE) transfers. If an SE device is connected, the channel it is connected to operates as an SE bus.
- PCI 2.2 compliant

#### **Audio Chip (Analog Devices AD 1885)**

The on-board audio is provided by an Analog Devices AD1885 CODEC (AC97). The audio connections are:

- headphone/lineout output (external)
- line-in input (external)
- microphone input (external)
- CD-ROM input (internal)
- internal speaker output (internal)

The output to the internal speaker is amplified via an LM4871 audio amplifier to provide the power level needed by the speaker.

A voltage regulator is used to provide a clean +5 volt supply for the CODEC's analog section, the internal speaker amplifier, and the microphone bias supply.

The jacksense1 input of the CODEC is used to switch the audio output from the internal speaker to the headphone/lineout jack when a cable is plugged in the jack (this includes the keyboard's audio pass-through cable).

Voltage dividers are provided on the line-in and CD-ROM inputs to meet PC99 specification requirements.

#### **Hardware Management Controller Chips**

The x4000 Workstation is monitored and managed by two chips on the SMBUS:

- The Qlogic Zircon Lite micro-controller drives the Diag LEDs and the Power Button LED on the control panel.
- The Winbond WB782D ASIC monitors voltage levels and control fans.
- The SMBUS is a low frequency bus that communicates system state and error information among integrated circuits..

Chapter 2 33

#### **Clocks**

Table 2-1 describes the clocks used in the x4000 Workstation.

Table 2-1 Clocks

| Name                        | Description                                                                                                    |
|-----------------------------|----------------------------------------------------------------------------------------------------|
| System                      | A CK00-compliant clock synthesizer in a single CKx_SKS clock chip creates the main system clocks using a 14.318 MHz parallel mode crystal reference.                                                                                                    |
| Memory                      | Two Direct Rambus Clock Generator (DRCG) chips provide the clocks for the expansion channels to the Memory Expansion Card (MEC). Using the 50 MHz reference clock provided by the system clock generator, each DRCG produces the 400 MHz differential clock needed by the memory expansion channel. The Memory Controller Hub (MCH) provides two pairs of feedback signals to the DRCGs to keep the Host and RDRAM clocks aligned. |
| Real Time<br>Clock (RTC)    | A 32.768 KHz parallel mode crystal is the reference for the ICH2 real-time clock circuitry.                                                                                                    |
| Audio                       | A 24.576 MHz parallel mode crystal is the reference for the Audio Codec.                                                                                                    |
| Local Area<br>Network (LAN) | A 25 MHz parallel mode crystal provides a frequency reference for the 82550's internal oscillator.                                                                                                    |
| SCSI                        | A 40 MHz oscillator provides the SCSI controller SCLK.                                                                                                    |
| Zircon                      | A 10 MHz oscillator clocks the Zircon chip.                                                                                                    |

#### **Expansion Card Slots**

The x4000 expansion card slots are described in the following sections:

- "Peripheral Component Interconnect (PCI) Slots" on page 35
- "Accelerated Graphics Port (AGP) Slot" on page 36
- "System Memory and Processors" on page 37

#### **Peripheral Component Interconnect (PCI) Slots**

The x4000 system board has five PCI slots available:

- Three 5 V, 33 MHz, 32-bit slots
- Two 3.3 V, 66 MHz, 64-bit slots

#### NOTE

Cards requiring 5 V must go in the 32-bit slots. Cards requiring 3.3 V must go in the 64-bit slots. Universal cards, which use either voltage, can be placed in either slot, but can only function at 66 MHz in the 64-bit slots.

The total power consumption across all used PCI slots depends on what type of AGP graphics card is installed. When there is an AGP Pro 50 card, the maximum is 80W total across all PCI slots. When there is an AGP Pro 110 card, the maximum is 45W. The power consumption must comply with the electrical specifications of the PCI 2.2 specification.

Table 7-1 on page 94 describes the PCI 33 MHz, 32-bit connector. Table 7-2 on page 97 describes the PCI 66 MHz, 64-bit connector.

Chapter 2 35

#### **Accelerated Graphics Port (AGP) Slot**

The 1.5 V, AGP Pro 110 4X slot provides graphics performance for high-end graphics cards, combining AGP 4X bandwidth (data transfer rates as fast as 1056 MB/sec) with the ability to accept high-end graphics cards drawing up to 110 W of power.

To accommodate AGP Pro cards, the AGP Pro 110 4X slot connector is wider than the standard AGP 4X connector. To meet the increased power requirements of AGP Pro graphics cards, additional pins are present at both ends of the connector.

An AGP Pro card may draw power either from the existing part of the AGP Pro 110 4X connector, the extended part, or a combination of the two. In all cases, the maximum power that an AGP Pro card may draw is limited to 110 W in the Workstation models. Power on the existing part of the connector is delivered on 5.0 V and 3.3 V rails. Power on the extension is delivered on the 12 V and 3.3 V rails.

You can use either standard AGP graphics cards or AGP Pro graphics cards that draw less than 110 W of power. Power is provided through 3.3 V, 5 V, or 12 V power rails.

#### CAUTION

Do not use AGP Pro cards that draw more than 110 W or 3.3 V.

The AGP Pro 110 4X slot is backward compatible with both AGP 1x and 2.x modes (using 1.5 V signalling) and AGP 4x mode (where 1.5 V signalling is necessary).

Table 7-3 on page 102 describes the AGP Pro 110 4X connector.

**3** System Memory and Processors

Chapter 3 37

# **Overview**

This chapter contains information on the x4000:

- "System Memory" on page 39
- "Processor" on page 41

# **System Memory**

The main memory for the x4000 Workstation is not located on the system board. Instead, a Memory Expander Card (MEC) plugs into the system board and contains up to eight memory modules. PC800 Rambus In-Line Memory Modules (RIMMs) with Error Correction Code (ECC) are installed on the MEC in pairs.

#### **Rambus**

The layout of RDRAM channels on the MEC follows Rambus recommendations that minimize trace noise. This puts pair members diagonal to each other on the MEC. RDRAM achieves high speed transmission through a combination of techniques:

- dense packaging
- high quality transmission lines
- topology

The MEC RIMMs must be loaded in a specific order. Memory loading rules are explained in "Upgrading Memory on the 8-RIMM MEC" on page 159.

Each direct RDRAM channel contains two RIMM slots and is terminated at the end opposite from the memory controller. If only one RIMM is in the channel then the other slot must be filled with a Continuity RIMM (CRIMM) in order to allow a continuous path from the controller, through both slots, to the hard-wired terminator at the other end.

#### **Eight-RIMM MEC**

The eight-RIMM MEC can have the voltage refulator hardwaired on the MEC or it may have the removable module (VRM). The MEC shown in Figure 3-1 has a VRM slot.

Chapter 3 39

Figure 3-1 x4000 8-RIMM Memory Expander Card

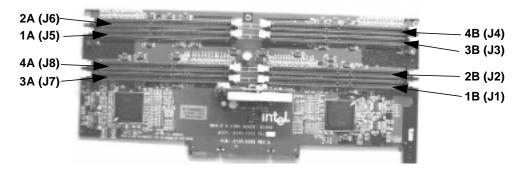

The eight-RIMM MEC uses two memory repeater hubs for RDRAM (MRH-R). Each MRH-R supports two Direct RDRAM channels with two RIMMs per channel. The Memory Controller Hub (MCH) interfaces to the MEC using an expansion channel for each MRH-R. The MEC supports 400 MHz operation delivering up to 3.2 GB/s memory bandwidth using two expansion channels operating in lock step. The expansion channel is a super set of the Direct RDRAM channel using an additional two Rambus Signaling Levels (RSL) to communicate channel and control information from the MCH to the MRH-R. The RDRAM memory interface can achieve greater than 95% use of the maximum bandwidth.

## **Processor**

The x4000 supports up to two Intel dp Xeon processors on a 400 MHz front side bus (quad-pumped 100 MHz frequency). Xeon processor features include:

- · L1 and L2 cache on die
- L2 is 256 KB 8-way set associative
- NetBurst MicroArchitecture with 20-stage instruction pipeline

Chapter 3 41

## System Memory and Processors

**Processor** 

**4** System BIOS and Resources

## **Overview**

This chapter contains information on:

- "System BIOS" on page 45
- "HP Setup Program" on page 49
- "BIOS Beep Codes" on page 59
- "System Resources" on page 60

# **System BIOS**

The HP x4000 Workstation BIOS is based on a Phoenix BIOS and is compliant with:

- ACPI 1.0
- PCI 2.2
- PnP 1.0a
- DMI 2.0
- WFM 2.0
- MPS 1.4
- · PC 99 (fast boot)

#### The BIOS supports:

- up to six processor microcodes
- boot block recovery mode
- · administrator and user passwords
- configuration summary screen
- · setup program
- temporary boot priority
- fast boot
- POST routines

The system ROM contains the Power-On Self-Test (POST) routines and the BIOS: the system BIOS, video BIOS, and low-option ROM. This chapter gives an overview of the following:

- Menu-driven Setup with context-sensitive help.
- POST routines, which are a sequence of tests the computer performs to ensure that the system is functioning correctly

#### **BIOS Identification**

The system BIOS is identified by the version number XX. YM.mm, where:

- XX is a two-letter code indicating the system
- Y is a one-letter code indicating the HP entity
- M is the major BIOS version
- *mm* is the minor BIOS version

## **Updating the System BIOS and Firmware**

You can download the latest system BIOS and firmware for the HP x4000 workstations from HP's Web site at www.hp.com/workstations/support

Instructions for downloading and updating the BIOS and firmware are posted on the download site and are included as a text file in the downloadable file.

#### CAUTION

Don't turn off the computer until the system BIOS and firmware update procedure has completed. Otherwise, irrecoverable damage to the ROM might occur. If the power fails during the BIOS fash you may be able to restore the previous BIOS from the boot black. See "Recovering the BIOS from the Boot Block" on page

## **Restoring BIOS Default Settings**

BIOS and configuration issues may cause suspected hardware errors. If the BIOS settings are wrong, perform the following steps to restore the BIOS to its default setting:

- 1. To access the Setup program, press F2 while the initial HP logo displays immediately after restarting the workstation.
- 2. Press **F9** to load the default settings from the Setup program.
- 3. In the main menu, set the Reset Configuration Data to Yes.

#### **NOTE**

Take note of the current settings in the system setup utility before you make any modifications to the BIOS.

## **Clearing the CMOS**

To clear the CMOS:

1. Turn off the Workstation, disconnect the power cord and all cables, then remove the cover.

- 2. Set system board switch 3 to ON. See "System Board Switches" on page 28.
- 3. Replace the cover, and reconnect the power cord and display cable.
- 4. Restart the Workstation. A message similar to the following appears:

```
"Configuration has been cleared, switch "Clear Configuration" to OFF position before rebooting."
```

- 5. Turn off the Workstation, disconnect the power cord and display cables, and remove the cover. (You must press the power button for 5 seconds to get the system to power down.)
- 6. Set system board switch 3 to OFF.
- 7. Replace the cover, and reconnect the power cord and data cables.
- 8. Turn on the Workstation.
- 9. When prompted, press F2 to run Setup. See "Starting the HP Setup Program" on page 49 for more information about the Setup program.
- 10. Press F9. The system automatically downloads and saves the CMOS default values.
- 11. Exit Setup and save the new configuration.

## **Recovering the BIOS from the Boot Block**

If you can't ue the standard BIOS flash, the BIOS could be corrupted and unable to boot. You may be able to recover the BIOS from the BOot Block on the system board..

- 1. Obtain a bootable DOS floppy disk.
- 2. Copy the BIOS files onto the floppy disk. For information about how to download the system BIOS, see "Updating the System BIOS and Firmware" on page 46.
- 3. Create (or edit) the autoexec.bat file, which should contain the following line of text:

```
"phlash16 /c /mode=3 /s <BIOS filename>.wph" (Rename the BIOS filename with the filename on the floppy disk.)
```

4. Turn off the Workstation, disconnect the power cord, and remove the cover.

#### System BIOS and Resources

#### **System BIOS**

- 5. Set switch 2 on the system board to **ON**. See "System Board Switches" on page 28.
- 6. Insert the floppy disk into the floppy disk drive.
- 7. Reconnect the power cord, and turn on the Workstation.
- 8. The workstation boots from the floppy disk, then flashes the BIOS. During the flash process, the screen remains blank. When you hear one long beep, the recovery process is finished.
- 9. Turn off the Workstation. Remove the floppy disk from the drive. Remove the power cord and display cables, and remove the cover. (You must press the pwoer buttong for 5 seconds to get the system to power down.)
- 10. Set switch 2 back to OFF.
- 11. Replace the cover, reconnect the power cord, and reboot the Workstation.

# **HP Setup Program**

The HP Setup program lets you configure your Workstation. You can:

- set up the system Administrator and User passwords
- · change the system boot order
- solve configuration problems

HP recommends you note any changes you make to the system setup for later reference.

## **Starting the HP Setup Program**

To start the Setup program:

- Start your Workstation. If your Workstation is already up, shut it down and restart.
- 2. Press **F2** while **F2 Setup** is displayed at the bottom of the screen. If you fail to press **F2** in time and the start-up process continues, you must allow your system to finish booting up, then restart your Workstation and go through the POST again.

The opening screen of the Workstation's Setup program is displayed:

- A band along the bottom of the screen gives instructions on using the keyboard-driven menus:
  - **F1**: Help
  - **F7/F8**: Change value
  - **F9**: Return to system configuration to default
  - **F10**: Return to previous value
  - Up/Down arrow keys: Highlight an item or menu
  - Enter: Select an item or menu
  - Esc: Exit

# System BIOS and Resources **HP Setup Program**

- A band along the top displays the menus. For more information on the menus, see:
  - "Main Menu" on page 51
  - "Advanced Menu" on page 52
  - "Security Menu" on page 55
  - "IPMI Menu" on page 56
  - "Boot Menu" on page 57
  - "Power Menu" on page 57

## **Main Menu**

Table 4-1 describes the functions available in the Setup program Main menu.

Table 4-1 Main Menu

| Field                          | Description                                                                                                    |  |  |
|--------------------------------|----------------------------------------------------------------------------------------------------|--|--|
| BIOS Version                   | This field is view-only. It displays your current BIOS version. You can compare this to the most recent available BIOS located at www.hp.com/workstations/support.                                                                                                    |  |  |
| Operating<br>System            | This field indicates the currently selected operating system. The BIOS needs this information to understand how to handle Plug-and-Play configuration and Quick Boot. If you are using different operating systems and don't want to modify this field every time you run a different one, select the default Other option. |  |  |
| Reset<br>Configuration<br>Data | When you reset configuration data, the BIOS dynamically reallocates resources (IRQs, I/O, memory) to cards and motherboard devices at the next boot. It then sets this field back to No. You would not select Yes and choose to reset your configuration data unless you were having problems with your Workstation.        |  |  |
| System Time                    | The system time format is based on a 24-hour clock.                                                                                                    |  |  |
| Numlock at<br>Power-On         | Use this field to specify whether the number keys on<br>the number keypad are enabled when your computer<br>starts. Otherwise, the number keypad keys act as<br>cursor control keys.                                                                                                    |  |  |
| System Date                    | The system date format is mm/dd/yyyy.                                                                                                    |  |  |

#### **Advanced Menu**

Table 4-2 describes the submenus available in the Setup program Advanced menu.

Table 4-2 Advanced Menu

| Field                | Description                                                                                                    |  |  |  |
|----------------------|----------------------------------------------------------------------------------------------------|--|--|--|
| Processors           | Displays the type and the speed of the processor(s) you have in your Workstation. You can change your processor speed in the <b>Processor Speed</b> field by selecting a value from the drop down menu. Your processor cannot run any faster than what is displayed in the <b>Current Type</b> field. If you leave Processor Speed set to the default of <b>Auto</b> , the processor speed is automatically detected. Use a fixed frequency for troubleshooting only. |  |  |  |
| Chipset              | Memory Error Checking: You can choose between ECC and Disabled. ECC scrubbing checks for and corrects errors at the source to prevent them from reoccurring. Change this field to Disabled if you want to find errors, but don't want them corrected.                                                                                                    |  |  |  |
|                      | ECC Error Type: When an ECC error occurs, it generates an interrupt. In this field, you can select the type of interrupt you want reported: NMI (Non-Maskable), SMI (System Management), SCI, (System Control), or None.                                                                                                    |  |  |  |
|                      | SERR signal condition: In this field, you can select the type of ECC error condition that triggers a critical system error (SERR#). Normally, only Multiple bit (unrecoverable) errors should be able to trigger SERR#. But you can also choose Single bit, None, or Both.                                                                                                    |  |  |  |
| Floppy Disk<br>Drive | Contains the floppy disk drive type and controller fields. If you choose to disable your floppy disk drive, you must also disable your floppy disk controller.                                                                                                    |  |  |  |
| IDE Devices          | Lets you configure the settings for the IDE controller and any attached IDE devices.                                                                                                    |  |  |  |

Table 4-2 Advanced Menu

| Field                              | Description                                                                                                    |  |  |
|------------------------------------|----------------------------------------------------------------------------------------------------|--|--|
| Integrated<br>SCSI                 | Lets you configure the settings for the SCSI controller and any attached SCSI devices.                                                                                                    |  |  |
| Controller                         | Integrated SCSI: The integrated SCSI ASIC has two controllers and this enables or disables both at the same time. You cannot disable just one SCSI controller.                                                                               |  |  |
|                                    | Option ROM Scan: Enable this option if the SCSI device is used to boot the operating system. If too many option ROMs are enabled, some may not load due to insufficient available shadow memory. Always disable any that aren't needed.      |  |  |
|                                    | Enable Master: The BIOS normally leaves Bus Mastering disabled, and the Operating System enables it when starting. Set this field to Enabled if you have a bus-mastering device and the device driver cannot enable bus mastering by itself. |  |  |
|                                    | Latency Timer: This field sets the minimum guaranteed time slice allotted for bus master, expressed in PCI bus clock cycles. The bigger the value, the greater the share of the bus to the device.                                           |  |  |
| Integrated<br>Network<br>Interface | Lets you configure the settings for the integrated 10/100BT network interface. These fields are identical to the Integrated SCSI Controller fields listed above.                                                                             |  |  |
| Integrated<br>USB                  | Lets you configure the settings for the integrated USB interface. These fields are identical to the Integrated SCSI Controller fields listed above except there is no Option ROM Scan.                                                       |  |  |

# System BIOS and Resources **HP Setup Program**

Table 4-2 Advanced Menu

| Field                                | Description                                                                                                    |  |  |
|--------------------------------------|----------------------------------------------------------------------------------------------------|--|--|
| Integrated I/O<br>Ports              | Lets you configure both the integrated serial and parallel ports.                                                                                                    |  |  |
|                                      | Serial port A, Serial port B, or Parallel Port: These fields contain three choices. Auto lets the BIOS or a PnP OS configure the port. Enabled lets you set each resource. Disabled leaves the port disabled by the BIOS, but a PnP OS can still enable it. |  |  |
|                                      | Parallel Port Mode: You can set the parallel port mode to Output only, Bi-directional, EPP, or ECP.                                                                                                    |  |  |
| Integrated<br>Audio                  | Lets you configure the integrated PCI audio controller. These fields are identical to the Integrated SCSI Controller fields listed above except there is no Option ROM Scan.                                                                                |  |  |
| AGP Pro 110<br>4X Slot<br>(Graphics) | Lets you configure your AGP Pro 110 4X slot. The first two fields describe the installed graphics card. The Enable Master and Latency Timer fields are described in the Integrated SCSI Controller entry above.                                             |  |  |
|                                      | Graphics Aperture: This field contains a pull-down menu that lets you choose the size of the graphics aperture for the AGP video device.                                                                                                    |  |  |
| PCI Device<br>Slot #                 | Lets you configure a PCI device plugged into the specified slot. The first two fields describe the installed PCI card. The next three fields are identical to the Integrated SCSI Controller fields listed above.                                           |  |  |

# **Security Menu**

Table 4-3 describes the fields available in the Setup program Security menu.

Table 4-3 Security Menu

| Field                            | Description                                                                                                    |  |  |  |
|----------------------------------|----------------------------------------------------------------------------------------------------|--|--|--|
| Administrator<br>Password        | This field is view-only. It tells you whether there is an Administrator password set.                                                                                                    |  |  |  |
| Set<br>Administrator<br>Password | This password prevents unauthorized access to this your Workstations Setup program. This password can also be used to start the computer when the power-on password is <b>Enabled</b> . You must set an administrator password before you can set a user password.                      |  |  |  |
| Clear All<br>Passwords           | Selecting this field and pressing <b>Enter</b> clears both the User and Administrator passwords.                                                                                                    |  |  |  |
| User<br>Password                 | This field is view-only. It tells you whether there is a User password set.                                                                                                    |  |  |  |
| Set User<br>Password             | If an administrator password has been set, you can enter this field to set a user password. The User password prevents unauthorized access to this your Workstations Setup program. This password can also be used to start the computer when the power-on password is <b>Enabled</b> . |  |  |  |
| Power-On<br>Password             | If <b>Enabled</b> , you must enter a password before the Workstation boots. You can only enable this field if an administrator password has been set.                                                                                                    |  |  |  |
| Start from<br>Floppy             | If <b>Disabled</b> , unauthorized use of the floppy disk drive to start the computer is prevented. (The drive is still available for reading and writing data.)                                                                                                    |  |  |  |
| Start from<br>CD-ROM             | If <b>Disabled</b> , unauthorized use of the CD-ROM to start the computer is prevented. (The drive is still available for reading data.)                                                                                                    |  |  |  |

# System BIOS and Resources **HP Setup Program**

Table 4-3 Security Menu

| Field                            | Description                                                                                                    |  |  |  |
|----------------------------------|----------------------------------------------------------------------------------------------------|--|--|--|
| Start from<br>Hard Disk<br>Drive | If <b>Disabled</b> , unauthorized use of the hard disk drive to start the computer is prevented. (The drive is still available for reading and writing data.) |  |  |  |
| Write on<br>Floppy Disks         | If <b>Locked</b> , users are prevented from copying information to a diskette.                                                                                |  |  |  |
| Locked Setup<br>Configuration    | If <b>Locked</b> , a Plug-and-Play operating system cannot change the BIOS configuration settings.                                                            |  |  |  |
| Hard Disk<br>Boot Sector         | If <b>Locked</b> , the boot sector on the hard disk drive is protected against viruses.                                                                       |  |  |  |

## **IPMI Menu**

This menu contains one field that lets you choose to force the BIOS to clear the System Event  $\log$ .

#### **Power Menu**

Table 4-4 describes the functions available in the Setup program Power menu.

Table 4-4 Power Menu

| Field                  | Description                                                                                                    |  |  |
|------------------------|----------------------------------------------------------------------------------------------------|--|--|
| Remote<br>Power-On     | Lets you enable remote power-on (wake-up) from devices and operating systems that support this feature.                                                                                                    |  |  |
| After Power<br>Failure | If you experience a power failure, the setting for this field determines the state the Workstation returns to when power is restored. Power On turns the Workstation back on. Stay Off leaves the Workstation off and disables remote power-on. Last State restores the state the Workstation was in when the power failed. |  |  |

#### **Boot Menu**

Table 4-5 describes the functions available in the Setup program Boot menu.

Table 4-5 Boot Menu

| Field                             | Description                                                                                                    |  |  |
|-----------------------------------|----------------------------------------------------------------------------------------------------|--|--|
| QuickBoot<br>Mode                 | QuickBoot involves skipping some<br>Power-On-Self-Test (POST) tasks, such as floppy<br>seek test and memory check. Howevery QAuickBoot<br>cannot skip ECC initialization.                                                                                      |  |  |
|                                   | If a chassis-intrusion was detected, an invalid CMOS checksum was encountered, or there was a CMOS battery failure, a full POST is performed regardless of this setting. (CMOS is volatile memory powered by a battery that contains data needed by the BIOS.) |  |  |
| Display<br>Option ROM<br>Messages | Allows the POST screen to display the Option ROM messages. You should enable it when you install an accessory board.                                                                                                    |  |  |

# System BIOS and Resources **HP Setup Program**

Table 4-5 Boot Menu

| Field                   | Description                                                                                |  |  |
|-------------------------|--------------------------------------------------------------------------------------------|--|--|
| Preferred<br>Video      | If you have two video cards, this field allows you to choose which one to use during boot. |  |  |
| Boot Device<br>Priority | Lets you select the device boot order.                                                     |  |  |

# **BIOS Beep Codes**

If a terminal error occurs during POST, the system issues a beep code before attempting to display the error in the upper left corner of the screen. Beep codes are useful for identifying the error when the system is unable to display the error message.

| Beep Code | Numeric<br>Code | Description                                                 |  |
|-----------|-----------------|-------------------------------------------------------------|--|
| 1-2-2-3   | 16h             | BIOS ROM checksum failure                                   |  |
| 1         | B4h             | one short beep before boot                                  |  |
| 1-3-1-1   | 20h             | DRAM refresh test failure                                   |  |
| 1-2       | 98h             | Video configuration failure or option ROMs checksum failure |  |
| 1-3-1-3   | 22h             | 8742 Keyboard controller test failure                       |  |
| 1-3-3-1   | 28h             | Memory initialization failure                               |  |
| 1-3-4-1   | 2Ch             | RAM failure on address line xxxx <sup>a</sup>               |  |
| 1-3-4-3   | 2Eh             | RAM failure on data bits xxxx1 of low byte of memory bus    |  |
| 2-1-2-3   | 46h             | ROM copyright notice check failure                          |  |
| 2-2-3-1   | 58h             | Unexpected interrupts test failure                          |  |
| 4-4-2-4   | F7              | Crisis Recovery Failure                                     |  |

a. If the BIOS detects error 2C or 2E (base 512K RAM error), it displays an additional word-bitmap (xxxx) indicating the address line or bits that failed. For example, "2C 0002" means address line 1 (bit one set) has failed. "2E 1020" means data bits 12 and 5 (bits 12 and 5 set) have failed in the lower 16 bits.

## **System Resources**

System resources consist of:

- "PCI IRQ Lines" on page 60
- "IRQ Routing" on page 61
- "System Memory Map" on page 65
- "I/O Port Map (I/O Addresses Used by the System)" on page 65
- "DMA Channel Controllers" on page 67
- "Interrupt Controllers" on page 63

### **PCI IRQ Lines**

PCI devices generate IRQs using up to four PCI IRQ lines (INTA#, INTB#, INTC#, and INTD#).

PCI interrupts can be shared; several devices can use the same interrupt. However, optimal system performance is reached when minimizing the sharing of interrupts. Refer to "Interrupt Controllers" on page 63 for a table of the PCI device interrupts.

# **IRQ** Routing

Figure 4-1 shows the IRQ graphical representation. Table 4-6 describes the routing shown in Figure 4-1.

Figure 4-1 IRQ Diagram

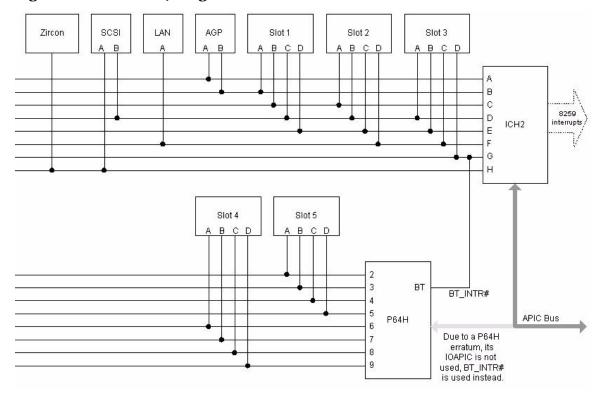

Table 4-6 IRQ Routing Table

| Device        | Interrupt | ICH2 IRQ | P64H IRQ |
|---------------|-----------|----------|----------|
| AGP           | A         | A        |          |
| AGP           | В         | В        |          |
| PCI Slot 1    | A         | В        |          |
| PCI Slot 1    | В         | С        |          |
| PCI Slot 1    | С         | D        |          |
| PCI Slot 1    | D         | Е        |          |
| PCI Slot 2    | A         | С        |          |
| PCI Slot 2    | В         | D        |          |
| PCI Slot 2    | С         | Е        |          |
| PCI Slot 2    | D         | F        |          |
| PCI Slot 3    | A         | D        |          |
| PCI Slot 3    | В         | Е        |          |
| PCI Slot 3    | С         | F        |          |
| PCI Slot 3    | D         | G        |          |
| PCI Slot 4    | A         |          | 6        |
| PCI Slot 4    | В         |          | 7        |
| PCI Slot 4    | С         |          | 8        |
| PCI Slot 4    | D         |          | 9        |
| PCI Slot 5    | A         |          | 2        |
| PCI Slot 5    | В         |          | 3        |
| PCI Slot 5    | С         |          | 4        |
| PCI Slot 5    | D         |          | 5        |
| P64H BT_INTR# | G         |          |          |

Table 4-6 IRQ Routing Table

| Device    | Interrupt | ICH2 IRQ | P64H IRQ |
|-----------|-----------|----------|----------|
| 82550 LAN | A         | F        |          |
| 53C1010R  | A         | Н        |          |
| 53C1010R  | В         | D        |          |
| Zircon    | (All)     | Н        |          |

## **Interrupt Controllers**

The system's interrupt controller is equivalent in function to two 82C59 interrupt controllers. The following table shows how the interrupts are connected to the APIC controller. The IRQs are numbered sequentially, starting with the master controller and followed by the slave (both of 82C59 type).

| I/O APIC Input | IRQ   | IRQ Description                             |  |  |  |
|----------------|-------|---------------------------------------------|--|--|--|
| INTIN0         | ICH   |                                             |  |  |  |
| INTIN1         | IRQ1  | Super I/O keyboard controller               |  |  |  |
| INTIN2         | IRQ0  | ICH system timer                            |  |  |  |
| INTIN3         | IRQ3  | Super I/O - Used by serial port if enabled  |  |  |  |
| INTIN4         | IRQ4  | Super I/O - Used by serial port if enabled  |  |  |  |
| INTIN5         | IRQ5  | Free if not used for parallel port or audio |  |  |  |
| INTIN6         | IRQ6  | Super I/O - floppy disk controller          |  |  |  |
| INTIN7         | IRQ7  | Super I/O - LPT1                            |  |  |  |
| INTIN8         | IRQ8  | ICH - RTC                                   |  |  |  |
| INTIN9         | IRQ9  | Available for PCI devices                   |  |  |  |
| INTIN10        | IRQ10 | Available for PCI devices                   |  |  |  |
| INTIN11        | IRQ11 | Available for PCI devices                   |  |  |  |
| INTIN12        | IRQ12 | Super I/O - mouse                           |  |  |  |
| INTIN13        | IRQ13 | Coprocessor                                 |  |  |  |
| INTIN14        | IRQ14 | ICH - Integrated IDE Controller (primary)   |  |  |  |

# System BIOS and Resources System Resources

| I/O APIC Input | IRQ                   | IRQ Description                                |
|----------------|-----------------------|------------------------------------------------|
| INTIN15        | IRQ15                 | ICH - Integrated IDE Controller<br>(secondary) |
| INTIN16        | PCINTA                |                                                |
| INTIN17        | PCINTB                |                                                |
| INTIN18        | PCINTC                |                                                |
| INTIN19        | PCINTD                |                                                |
| INTIN20        | TFPC IRQ              |                                                |
| INTIN21        | SCI IRQ               |                                                |
| INTIN22        | not<br>connected      |                                                |
| INTIN23        | ICH SMI<br>(not used) |                                                |

Three major interrupt modes are available:

- **PIC mode**: This mode uses only legacy interrupt controllers, so the system can support only one processor. You can select this mode when you install Windows NT.
- **Virtual wire mode**: This mode, which is implemented using the 82C59 interrupt and the I/O APIC controller, is used during boot time. The virtual wire mode allows the transition to the symmetric I/O mode. In the virtual wire mode, only one processor executes operations.
- **Symmetric I/O mode**: This mode is implemented using the I/O APIC controller and allows for multiple processor operations.

| NOTE | In PIC mode and virtual wire mode, PCI interrupts are routed to the INT |
|------|-------------------------------------------------------------------------|
|      | line. In symmetric I/O mode, PCI interrupts are routed to the I/O APIC  |
|      | controllers and forwarded over an APIC bus to the processors.           |
|      |                                                                         |

## **System Memory Map**

Reserved memory that accessory boards use must reside in the area from C8000h to EFFFFh.

| 0000 0000 - 0000 03FF    | Real-mode IDT                                      |  |  |
|--------------------------|----------------------------------------------------|--|--|
| 0000 0400 - 0000 04FF    | BIOS data area                                     |  |  |
| 0000 0500 - 0009 FC00    | Used by operating system                           |  |  |
| 0009 FC00 - 0009 FFFF    | Extended BIOS data area                            |  |  |
| 000A_0000 -<br>000B_FFFF | Video RAM or SMRAM (not visible unless in SMM)     |  |  |
| 000C 0000 - 000C 7FFF    | Video ROM (VGA ROM)                                |  |  |
| 000C 8000 - 000F FFFF    | Adapter ROM, RAM,<br>memory-mapped registers, BIOS |  |  |
| 000E 0000-000F FFFF      | 128KB BIOS (Flash/Shadow)                          |  |  |
| 0001 0000-000F FFFF      | Memory (1MB to 16MB)                               |  |  |
| 0010 0000-001F FFFF      | Memory (16MB to 32MB)                              |  |  |
| 0020 0000-003F FFFF      | Memory (32MB to 64MB)                              |  |  |
| 0040 0000-007F FFFF      | Memory (64MB to 128MB)                             |  |  |
| 0080 0000-FFFF FFFF      | Memory (128MB to 4GB)                              |  |  |
| FECO 0000                | I/O APIC                                           |  |  |
| FEEO 0000                | Local APIC (each CPU)                              |  |  |
| FFF8 0000-FFFF FFFF      | 512KB BIOS (Flash)                                 |  |  |
|                          |                                                    |  |  |

# I/O Port Map (I/O Addresses Used by the System<sup>1</sup>)

You access peripheral devices, accessory devices, and system controllers through the system I/O space, which isn't located in system memory space. The 64 KB of addressable I/O space comprises 8-bit and 16-bit registers (called I/O ports) located in the various system components. When you install an accessory board, ensure that the selected I/O  $\frac{1}{100}$ 

| 4 | TC C 1        |  |
|---|---------------|--|
|   | If configured |  |
|   | II comingarea |  |

# System BIOS and Resources System Resources

address space is in the free area of the space reserved for accessory boards (100h to 3FFh).

| Default Values for I/O Address Ports | Function                                                  |
|--------------------------------------|-----------------------------------------------------------|
| 0000 - 0CF7                          | DMA controller 1                                          |
| 0020 - 0021                          | Master interrupt controller (8259)                        |
| 002E - 002F                          | Super I/O                                                 |
| 0040 - 0043                          | Timer 1                                                   |
| 0060, 0064                           | Keyboard controller (reset, slow A20)                     |
| 0061                                 | Port B (speaker, NMI status, and control)                 |
| 0070                                 | Bit 7: NMI mask register                                  |
| 0070 - 0071                          | RTC and CMOS                                              |
| 0080                                 | Manufacturing port (POST card)                            |
| 0081 - 0083, 008F                    | DMA low page register                                     |
| 0092                                 | PS/2 reset and Fast A20                                   |
| 00A0 - 00A1                          | Slave interrupt controller                                |
| 00C0 - 00DF                          | DMA controller 2                                          |
| 00F0 - 00FF                          | Coprocessor error                                         |
| 0170 - 0177                          | Free (IDE secondary channel)                              |
| 01F0 - 01F7                          | IDE primary channel                                       |
| 0278 - 027F                          | LPT 2                                                     |
| 02E8 - 02EF                          | Serial port 4 (COM4)                                      |
| 02F8 - 02FF                          | Serial port 2 (COM2)                                      |
| 0372 - 0377                          | Free (IDE secondary channel, secondary floppy disk drive) |
| 0378 - 037F                          | LPT1                                                      |
| 03B0 - 03DF                          | VGA                                                       |
| 03E8 - 03EF                          | COM3                                                      |
| 03F0 - 03F5                          | Floppy disk drive controller                              |
| 03F6                                 | IDE primary channel                                       |
| 03F7                                 | Floppy disk drive controller                              |
| 03F8 - 03FF                          | COM1                                                      |
| 04D0 - 04D1                          | Interrupt edge/level control                              |
| 0778 - 077F                          | LPT1 ECP                                                  |
| 0CF8 - 0CFF                          | PCI configuration space                                   |

| Default Values for I/O Address Ports | Function                            |
|--------------------------------------|-------------------------------------|
| C000 -                               | Power management I/O space and ACPI |
|                                      | registers                           |
| C100 - C10F                          | SMBus I/O space                     |

#### **DMA Channel Controllers**

The system permits only I/O-to-memory and memory-to-I/O transfers. The hardware configuration doesn't allow I/O-to-I/O or memory-to-memory transfers.

The system controller supports seven DMA channels, each with a page register that extends the channel's addressing range to 16MB.

The following table shows how the system allocates DMA channels.

| DMA controller |                                             |  |  |
|----------------|---------------------------------------------|--|--|
| Channel        | Function                                    |  |  |
| DMA 0          | Free                                        |  |  |
| DMA 1          | Free if not used for parallel port in Setup |  |  |
| DMA 2          | Floppy disk drive controller                |  |  |
| DMA 3          | Free if not used for parallel port in Setup |  |  |
| DMA 4          | Used to cascade DMA channels 0-3            |  |  |
| DMA 5          | Free                                        |  |  |
| DMA 6          | Free                                        |  |  |
| DMA 7          | Free                                        |  |  |

# System BIOS and Resources System Resources

5 Hardware Management (Monitoring and Reporting)

Chapter 5 69

## **Overview**

This chapter contains the following topics:

- "General Firmware Information" on page 71
- "Hardware Monitoring" on page 72
- "Reporting" on page 77
- "Security" on page 79

### **General Firmware Information**

Firmware processing is provided by QLogic's Zircon Lite chip and an auxiliary Winbond chip. The firmware implements industry standard IPMI Specification 1.0 with the following extensions:

- BIOS configuration tokens
- Additional hardware control
- BIOS security

KCS 1 and BT protocols are supported. Only KCS 1 is used during BIOS POST. BT is supported at run-time (after the operating system boots).

#### **Date/Time Initialization**

The Zircon Lite's date and time is initialized after each power-on by the BIOS. This enables accurate logging of timestamp information for events in the SEL.

### **SEEPROM Organization**

There are three Atmel SEEPROMs attached to the main SMBUS for information storage. These contain the SEL, FRU, and HP NBA Tokens. The FRU stores the product model, serial number, and other chassis and system board information.

Chapter 5 71

# **Hardware Monitoring**

#### **Built-in Self Test (BIST)**

Zircon Lite does a BIST after resetting and displays the result on the Diag LEDs (see "Understanding the Diag LEDs" on page 212) if an error occurs. The following items are checked:

- Accessibility of SEL device
- · Accessibility of FRU device
- Accessibility of SDR Repository (read only)
- Viability of Hardware Management Controller (HMC) firmware (firmware corrupt)
- HMC hardware problem (general HMC failure)

#### **Sensor Scan**

Voltages, temperatures, fan tachometers, processor-related items, and chassis intrusion are scanned.

#### **Voltages**

Pin 10 of Winbond W83782D is be used as a 2.5 V reference. This voltage is used to calibrate all of the voltage readings in Table 5-1.

Table 5-1 Voltage Scan

| Sensor<br># | Sensor<br>ID | Signal | Approx.<br>Lower<br>Limit | Mid  | Approx.<br>Upper<br>Limit | Zircon<br>Pin | Winbond<br>Pin | Description            |
|-------------|--------------|--------|---------------------------|------|---------------------------|---------------|----------------|------------------------|
| 20h         | +12VIO       | +12VIO | 10.7V                     | 12V  | 13.2V                     | 9             | -              | 12V Supply for non-VRM |
| 21h         | +3.3VSB      | 3.3VSB | 3.05V                     | 3.3V | 3.55V                     |               | 35             | 3.3V Standby           |
| 22h         | +2.5V        | 2.5V   | 2.3V                      | 2.5V | 2.7V                      | 7             | -              | 2.5V RDRAM<br>Supply   |

Table 5-1 Voltage Scan

| Sensor<br># | Sensor<br>ID | Signal       | Approx.<br>Lower<br>Limit | Mid   | Approx.<br>Upper<br>Limit | Zircon<br>Pin | Winbond<br>Pin | Description                |
|-------------|--------------|--------------|---------------------------|-------|---------------------------|---------------|----------------|----------------------------|
| 23h         | VDDQ         | VDDQ         | 1.4V                      | 1.5V  | 1.6V                      | 5             | -              | AGP Termination<br>Voltage |
| 24h         | +1.8VSB      | SB1_8        | 1.65V                     | 1.8V  | 1.95V                     | 4             | -              | 1.8V Standby               |
| 25h         | +1.8V        | P1_8V        | 1.65V                     | 1.8V  | 1.95V                     | 3             | -              | 1.8V Supply                |
| 26h         | VCC_<br>CORE | VCC_<br>CORE | 1.1V                      | 1.65V | 1.9V                      | -             | 36             | Processor Core<br>Voltage  |
| 27h         | +3.3V        | +3_3V        | 3.05V                     | 3.3V  | 3.55V                     | -             | 34             | 3.3V Supply                |
| 28h         | +5V          | +5V          | 4.15V                     | 5V    | 5.6V                      | -             | 33             | 5V Supply                  |
| 29h         | +12V         | +12V         | 13.7V                     | 12V   | 12.95V                    | -             | 32             | 12V Supply                 |
| 2Ah         | -12V         | -12V         | -11.15V                   | -12V  | -10.3V                    | -             | 31             | -12V Supply                |
| 2Bh         | VBAT         | VBAT         | 2.7V                      | 3.2V  | 3.6V                      | -             | 30             | Battery Voltage            |
| 2Ch         | +5VSB        | 5VSB         | 4.65V                     | 5V    | 5.35V                     | -             | 29             | 5V Standby                 |

## **Temperatures**

Table 5-2Temperature Scan

| Sensor<br># | Sensor<br>ID | Signal        | Lower<br>Limit | Mid |     | Zircon<br>Pin | Winbond<br>Pin | Description      |
|-------------|--------------|---------------|----------------|-----|-----|---------------|----------------|------------------|
| 42h         | EXT<br>TEMP  | EXT1_<br>TEMP | 2C             | 28C | 38C | -             | Pin 40         | Ambient air temp |

**Chapter 5** 73

# Hardware Management (Monitoring and Reporting) **Hardware Monitoring**

### **Fan Speed and Control**

Fan tach speeds are given in revolutions per second. Multiply by  $60\ \text{for}$  rpm.

Table 5-3 Fan and Speed Control Scan

| Sensor<br># | Sensor<br>ID    | Signal         | Lower<br>Limit | Mid | Upper<br>Limit | Zircon<br>Pin  | Winbond<br>Pin | Description                                              |
|-------------|-----------------|----------------|----------------|-----|----------------|----------------|----------------|----------------------------------------------------------|
| 51h         | CPU0FA<br>NTACH | P1FAN<br>TACH  | 15             | 65  | 120            | -              | Pin 20         | Fan #1: Processor<br>1 fan tach                          |
| 52h         | CPU1FA<br>NTACH | P2FAN<br>TACH  | 15             | 65  | 120            | -              | Pin 19         | Fan #2: Processor<br>2 fan tach                          |
| 53h         | SYSFAN<br>TACH  | FAN1T<br>ACH   | 10             | 29  | 60             | -              | Pin 18         | Fan #3: System fan tach                                  |
| 54h         | PCIFAN<br>TACH  | FAN4T<br>ACH   | 10             | 31  | 60             | GPIO 0         | -              | Fan #4: PCI fan<br>tach                                  |
| 55h         | HDDFA<br>NTACH  | FAN5T<br>ACH   | 15             | 28  | 80             | GPIO 1         | -              | Fan #5: HDD fan<br>tach                                  |
| 56h         | PSUFAN<br>TACH  | FANM           | 10             | 51  | 100            | GPIO 3         | -              | Fan #6: Power supply fan tach                            |
| 61h         | CPU0FA<br>NCTRL | WP1FA<br>NCTL  | -              | -   | -              | -              | Pin 23         | Fan #1: Processor<br>1 fan ctrl                          |
| 62h         | CPU1FA<br>NCTRL | WP2FA<br>NCTL  | -              | -   | -              | -              | Pin 11         | Fan #2: Processor<br>2 fan ctrl                          |
| 63h         | SYSFAN<br>PWM   | WFAN1<br>23CTL | -              | -   | -              | -              | Pin 10         | Fan #3: System<br>fan PWM (&<br>unused spare fan<br>PWM) |
| 64h         | PCIFAN<br>PWM   | FAN4C<br>TL    | -              | -   | -              | GPIO21<br>PWM1 | -              | Fan #4: PCI fan<br>PWM                                   |
| 65h         | HDDFA<br>NPWM   | FAN5C<br>TL    | -              | -   | -              | GPIO20<br>PWM0 | -              | Fan #5: HDD fan<br>PWM                                   |

#### **Additional Sensors**

The SDR for Processor 0 includes three separate functions:

- presence detect
- IERR
- processor voltage mismatch

**Table 5-4** Additional Sensor Scans

| Sensor<br># | Sensor ID       | Signal     | Sensor<br>Type       | Zircon<br>Pin | Winbon<br>d Pin | Description                     |
|-------------|-----------------|------------|----------------------|---------------|-----------------|---------------------------------|
| 70h         | CPU0<br>PRESENT | SKTOCC_0_L | Processor            | GPIO23        | -               | Processor 0<br>Presence/Absence |
| 71h         | CPU1<br>PRESENT | SKTOCC_1_L | Processor            | GPIO24        | -               | Processor 1<br>Presence/Absence |
| 72h         | CPU0IERR        | IERR#      | Processor            | GPIO27        | -               | Processor 0 IERR                |
| 73h         | CPU<br>MISMATCH | VID_ERROR# | Processor            | GPIO28        | -               | Processor Voltage<br>Mismatch   |
| 80h         | CHASSIS<br>OPEN | INTRU#     | Chassis<br>Intrusion | -             | C_OPEN          | General Chassis<br>Intrusion    |

### **Fan Control**

Individual fan speed is controlled by the HMC, based on temperature and configuration information. This allows fans to run slower in most circumstances, thus making the machine quieter.

### **Sense Power State**

Zircon senses power state using signal pins from the ICH2.

This is used for fan control and indicating power state on the status LED.

Chapter 5 75

Hardware Management (Monitoring and Reporting)

Hardware Monitoring

### **Chassis Intrusion**

Chassis intrusion is detected via the Winbond W83782D C\_OPEN pin. There is an SDR (sensor data record) for the chassis intrusion event.

If the hardware indicates an intrusion, the HMC clears the hardware latch in the Winbond, logs the event in the System Event Log (SEL), which is non-volatile storage, and sets the state of the NBA token for chassis intrusion based on the current chassis intrusion status.

The BIOS queries the NBA token to determine if it should display a chassis intrusion message. It then clears the chassis intrusion status in the NBA token.

Applications such as TopTools query for a chassis intrusion event by searching the SEL.

### **Pre-boot Device Test**

The HMC detects presence of processors. The BIOS detects presence of memory and memory errors. If it is a condition that prevents the BIOS from completing POST, it notifies the HMC so that the HMC can display error LEDs on the front panel.

### **PCI/AGP Power**

The BIOS detects presence and power consumption of PCI/AGP devices plugged in the system. It then passes this information on to the HMC, to detect overpower situations and to know whether it's possible to turn off the PCI fan to make the system quieter.

# Reporting

### **Event Logging**

Hardware monitoring errors, detected by the Hardware Management Controller, are logged to the SEL (System Event Log). External agents, such as the BIOS, can ask the Hardware Management Controller to log errors on their behalf.

### **Sensor Report Using IPMI**

Sensor information is available using the standard IPMI command, **Get Sensor Reading**. The optional Sensor Device commands are not supported by the HMC firmware. Dynamic setting of sensor thresholds is not supported.

### **System Event Log (SEL)**

Events are logged in the SEL using the standard SEL Event Record format as defined in the IPMI spec, section 19.1. OEM SEL records are also supported. The following SEL device commands are supported as specified in section 18.1 of the IPMI spec:

- Get SEL Info
- Get SEL Entry
- Add SEL Entry
- Clear SEL
- Get SEL Time
- Set SEL Time
- Reserve SEL

#### **Power Status LED**

The Power Status LED indicates the state of the system. See "HP x4000 Control Panel" on page 21. Error info has priority over power state info, when the computer is on.

Chapter 5 77

Hardware Management (Monitoring and Reporting)

Reporting

### **Diag LEDs**

When a sensor indicates an error, the corresponding LED is turned on. See "Understanding the Diag LEDs" on page 212.

In general, auto re-arm is used for sensors. That is, if a sensor threshold has been exceeded and the error is displayed on the LEDs, once the sensor drops below the threshold, the sensor is automatically re-armed so that if its reading rises up above the threshold again, it triggers another error. Each of these errors is also logged in the SEL.

### **Firmware Failure Handling**

The boot code checks for a valid firmware runtime image and displays a Diag LED code if it is not valid.

## **BIOS is Running OK**

The HMC detects if the BIOS is running OK and displays a Diag LED code if the BIOS does not provide a message.

### **IPMI Platform Event Trap**

The firmware sends a platform event as an SNMP trap, using IPMI Platform Event Trap Specification version 1.0.

# **Security**

### **Lock Status Panel**

The HMC can lock out the front panel, when necessary, to prevent the user from pressing the power button or the reset button at an inopportune time (while the firmware flash update is in process). The BIOS also has this capability. This is because there are two separate flash update utilities: one to update the BIOS flash device, and another to update the HMC flash device. The BIOS and firmware flash utilities utilities are packaged together in the BIOS/firmware flash update package at www.hp.com/workstations/support.

### **BIOS Configuration Tokens**

Some CMOS tokens are backed up to NVRAM (serial eeprom). They can be modified by TopTools, and the BIOS is in charge of synchronization.

Once the system has booted, a valid password must be entered to access tokens, provided that passwords have been set in the Setup program. User and administrator passwords give different rights.

Chapter 5 79

Hardware Management (Monitoring and Reporting) **Security** 

# **6** Power Specifications

Chapter 6 81

# **Power Delivery**

Figure 6-1 shows a block diagram of the overall power generation. Table 6-1 has a description of the signals given in Figure 6-1.

Figure 6-1 Power Generation Diagram

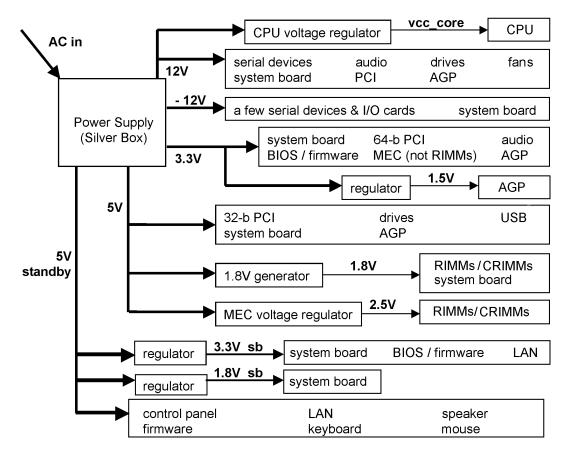

 Table 6-1
 Power Signal Description

| Supply  | Description                                                                                                    |
|---------|----------------------------------------------------------------------------------------------------|
| 12 VDIG | Supplies power to the dc-to-dc converter that delivers power to the processor(s).                                                                                                    |
| 12 VIO  | Supplies power to:                                                                                                    |
|         | <ul> <li>fans</li> <li>hard disk drive(s)</li> <li>floppy disk drive</li> <li>PCI slots</li> <li>AGP Pro 110 4X</li> </ul>                                                                                                    |
| -12 V   | Supplies power to:                                                                                                    |
|         | <ul><li>AGP Pro 110 4X</li><li>PCI</li><li>serial port</li></ul>                                                                                                    |
| 3.3 V   | Supplies power to:                                                                                                    |
|         | <ul> <li>Memory Expander Card (MEC)</li> <li>Peripheral Component Interconnect (PCI) slots</li> <li>Accelerated Graphics Port (AGP Pro 110 4X)</li> <li>Intel 860 chip set</li> <li>audio</li> <li>SCSI</li> <li>1.5 circuit</li> </ul> |
| 5 V     | Supplies power to:                                                                                                    |
|         | <ul> <li>hard disk drive(s)</li> <li>floppy disk drive</li> <li>PCI slots</li> <li>AGP Pro 110 4X</li> <li>1.8 V switching regulator circuit</li> <li>MEC 2.5 V Voltage Regulator Module (VRM)</li> </ul>                               |

Chapter 6 83

 Table 6-1
 Power Signal Description

| Supply      | Description                                                                                                    |
|-------------|----------------------------------------------------------------------------------------------------|
| 5 V Standby | Supplies power to:  Diag LEDs Network activity LED Hard disk drive activity LED Power LED Local Area Network (LAN) connector Universal Serial Bus (USB) connector PS2KB Winbond WB782D hardware monitoring ASIC 3.3 VSB SB1_8V                                                                                                    |
| VCC_CORE    | The exact processor voltage is determined by VID bits from the processor(s).  In a dual-processor system, the processors share a power plane. A single VCC_CORE is generated by a +12 VDIG to VCC_CORE dc-to-dc converter that is placed on the system board. This is called VR down. The maximum current each processor can draw is 57 A. |
| 1.5 V       | This 1.5 V supply is generated from a three terminal regulator on the system board. The current is limited to 5 A.                                                                                                    |
| 1.8 V       | This supply is used for the Intel 860 Memory Controller Hub, the P64H, and the MEC. It is generated by a switching dc-to-dc converter. the output voltage is 1.8 V and the output current is limited to 15 A.  A separate 1.8 V power supply is used for the ICH2.                                                                         |
|             | This 1.8 V supply is generated from a three terminal linear regulator which limits the output current to 1 A.                                                                                                    |
| 2.5 V       | This supply is generated by a voltage regulator on the Memory Expander Card (MEC).                                                                                                    |

# Table 6-1Power Signal Description

| Supply        | Description                                                                                                    |
|---------------|----------------------------------------------------------------------------------------------------|
| 3.3 V Standby | This supply is derived from the 5 VSB with a 1 A three terminal regulator. It is used by the LAN and the Intel 860 ICH2. |
| 1.8 V Standby | This supply is derived from the 5 VSB with a 1 A three terminal regulator. It is used by the Intel 860 ICH2.             |

Chapter 6 85

# **Power Supply**

Table 6-2 shows the voltage and current specifications for the power supplies. Total continuous output power does not exceed 465W.

### Table 6-2 Voltage and Current Specification

|                     | +3.3 V | +5 V   | +12 VDIG | +12 VIO | -12 V   | +5 VSB |
|---------------------|--------|--------|----------|---------|---------|--------|
| <b>Voltage:</b> Max | 3.14 V | 4.5 V  | 11.4 V   | 11.4 V  | -10.8 V | 4.75 V |
| Min                 | 3.46 V | 5.25 V | 12.6 V   | 12.6 V  | -13.2 V | 5.25 V |
| <b>Current:</b> Max | 40 A   | 27 A   | 22 A     | 17 A    | -0.55 A | 1.5 A  |
| Min                 | 4.0 A  | 1.0 A  | 0.0 A    | 1.0 A   | 0.0 A   | 0.0 A  |

## **Power Supply Specifications**

| Parameter                    | <b>Total Rating</b>             | Maximum    | Maximum for AGP Pro 110 4X Slot      |           |        |  |  |
|------------------------------|---------------------------------|------------|--------------------------------------|-----------|--------|--|--|
|                              |                                 | PCI Slots  | Connector                            | Extension | Total  |  |  |
| Input voltage and current    | 100 V, 5 A<br>120 V, 4.2 A      | _          | _                                    | _         | _      |  |  |
|                              | 200 V, 2.5 A to<br>240 V, 2.1 A | _          | _                                    | _         | _      |  |  |
| Input<br>frequency           | 50 to 60 Hz                     |            | _                                    | _         | _      |  |  |
| Available power              | 465 W                           | 80W<br>45W | AGP Pro 50, 50W<br>AGP Pro 110, 110W |           |        |  |  |
| Max current at<br>+12 VIO    | 12 A <sup>a</sup>               | 0.5 A      | 1 A                                  | 9.2 A     | 10.2 A |  |  |
| Max current at<br>+12 VCPU   | 22 A                            |            | _                                    | _         | _      |  |  |
| Max current at -12 V         | 0.55 A                          | 0.1 A      | _                                    | _         | _      |  |  |
| Max current at +3.3 V        | 40 A <sup>a</sup>               | 7.6 A      | 6 A                                  | 7.6 A     | 13.6 A |  |  |
| Max current at +5 V          | 27 A <sup>a</sup>               | 5 A        |                                      |           | 2 A    |  |  |
| Max current at<br>+5 V stdby | 2 A                             |            |                                      |           |        |  |  |

a. The system can draw a maximum of 110 W from the AGP Pro 110 4X slot. Total combined output power on +3.3 V and +5 V shall not exceed 250 W. Total combined output current on +12 VCPU and +12 VIO shall not exceed 27.6 A nominal.

Chapter 6 87

### **Resetting the Power Supply**

If an overload triggers the power supply's overload protection, all power is immediately cut. To reset the power supply unit:

- 1. Disconnect the power cord.
- 2. Determine what caused the overload, and fix the problem.
- 3. Reconnect the power cord, and reboot the workstation.

When you power down the Workstation through the operating system, power consumption falls below the low power consumption (refer to the table on page 88), but doesn't reach zero. This on/off feature extends the power supply's lifetime.

### **Power Consumption and Cooling**

The power consumption and acoustics listed in the following table are valid for a typical maximum configuration:

- · two processors
- 768 MB memory
- · two hard disk drives
- DVD ROM
- 3.5-inch floppy disk drive
- · graphics card

All information in this section is based on primary power consumptions.

| Input power consumption (approximate values) | 230V/50Hz and<br>115V/60Hz      |  |  |
|----------------------------------------------|---------------------------------|--|--|
| Typical operating mode                       | 360 W 1228.4 Btu/h <sup>a</sup> |  |  |
| Standby mode (Windows 2000 only)             | 150 W 511.8 Btu/h               |  |  |
| Hibernate mode (Windows 2000 only)           | < 11 W < 37.33 Btu/h            |  |  |

a. 1 W = 3.4121Btu/h

# **Power Saving and Ergonometry**

Depending on the operating system, the following power management modes are available:

- Full on (S0)
- Standby (S1)
- Hibernate (S4)
- Full off (S5)

NOTE

Windows NT 4.0 does not support S1 or S4.

### **Using Power Management**

Power management lets you reduce the Workstation's overall power consumption by slowing down the Workstation's activity when it is idle.

Operating systems differ in their power management capabilities. In Windows 2000, you can select from two power management modes:

- Stand By (S1) is a low power state where the processor is shut off, but
  memory remains powered. Waking up the Workstation from Stand By
  mode is faster than from Hibernate mode because the RAM contents
  do not need to be restored. However, when the Workstation is in
  Stand By mode, it consumes more power than Hibernate mode
  because the memory remains powered.
- Hibernate (S4) makes the machine look and behave like it is off
  except that it remembers the state it was in before hibernation and
  can be awakened without a full operating system boot. This is
  because the operating system copies the RAM contents out to a
  special location on the hard disk before entering hibernation.

You must enable Hibernate mode through Power Options in the Control Panel before it can be a shut down option.

Chapter 6 89

### **Power Saving and Ergonometry**

To change your power management settings in Windows 2000:

- 1. Select Start > Settings > Control Panel.
- 2. Double click on Power Options.

For more information on changing your power options, refer to your Windows 2000 documentation.

## **Power Saving Modes and Resume Events**

|                        | Full On<br>(S0) | Standby<br>(S1)                                                                            | Hibernate<br>(S4)                                         | Full Off<br>(S5)         |
|------------------------|-----------------|--------------------------------------------------------------------------------------------|-----------------------------------------------------------|--------------------------|
| Processor              | Normal<br>speed | Halted                                                                                     | Off                                                       | Off                      |
| Display                | On              | Blanked                                                                                    | Off                                                       | Off                      |
| Hard Disk<br>Drive     | Normal<br>speed | Halted                                                                                     | Off                                                       | Off                      |
| Active Power<br>Planes | VCC<br>VCCAux   | VCC<br>VCCAux                                                                              | VCCAux                                                    | VCCAux                   |
| Power<br>Consumption   | < 500 W         | < 150 W                                                                                    | < 11 W                                                    | < 11 W                   |
| Resume<br>Events       |                 | Power button,  LAN <sup>a</sup> ,  Modem,  USB,  Real Time  Clock <sup>b</sup> ,  Keyboard | Power button,<br>LAN,<br>Modem,<br>Scheduler,<br>Keyboard | Power<br>button          |
| Resume<br>Delay        |                 | 10 - 20<br>seconds                                                                         | BIOS boot<br>delay                                        | Regular<br>boot<br>delay |

a. Wake-on-LAN is generated by a PME# signal. PME initialization is compliant with PCI Power Management 1.1. Specification chapter 8.8.

b. The RealTIme Clock wake-up can be used, provided you have software that can configure it.

# Power Specifications Power Saving and Ergonometry

Chapter 6 91

# Power Specifications

**Power Saving and Ergonometry** 

# 7 Connector Pin-Outs

# **Expansion Slots**

## **Peripheral Component Interconnect (PCI) Slots**

Table 7-1 describes the PCI 33 MHz, 32-bit connector. Table 7-2 describes the PCI 66 MHz, 64-bit connector.

Table 7-1 PCI 33 MHz, 32-bit Connector

| Pin |                   | Signal                      |       | Pin               |                   | Signal            |  |  |
|-----|-------------------|-----------------------------|-------|-------------------|-------------------|-------------------|--|--|
| Pin | Slot #1<br>(J4B1) | Slot #1   Slot #2   Slot #3 | Pin   | Slot #1<br>(J4B1) | Slot #2<br>(J3B1) | Slot #3<br>9J2B2) |  |  |
| A1  |                   | PTRST#                      |       | A32               |                   | AD16              |  |  |
| A2  |                   | +12VIO                      |       | A33               |                   | +3_3V             |  |  |
| A3  |                   | PTMS                        |       | A34               |                   | FRAME#            |  |  |
| A4  |                   | PTDI                        |       | A35               | GND               |                   |  |  |
| A5  | +5V               |                             |       | A36               | TRDY#             |                   |  |  |
| A6  | PIRQB#            | A37                         | GND   | A37               | GND               |                   |  |  |
| A7  | PIRQD#            | A38                         | STOP# | A38               |                   | STOP#             |  |  |
| A8  |                   | +5V                         |       | A39               | +3_3V             |                   |  |  |
| A9  |                   | NC                          |       | A40               | NC                |                   |  |  |
| A10 |                   | +5V                         |       | A41               | NC                |                   |  |  |
| A11 |                   | NC                          |       | A42               | NC                |                   |  |  |
| A12 | GND               |                             |       | A43               | PAR               |                   |  |  |
| A13 | GND               |                             |       | A44               | AD15              |                   |  |  |
| A14 | 3.3VSB            |                             |       | A45               | +3_3V             |                   |  |  |
| A15 | 1                 | IPCIRST#                    |       | A46               |                   | AD13              |  |  |

Table 7-1 PCI 33 MHz, 32-bit Connector

| Pin  |                   | Signal            |                   | Pin   |                   | Signal            |                   |  |
|------|-------------------|-------------------|-------------------|-------|-------------------|-------------------|-------------------|--|
| Pill | Slot #1<br>(J4B1) | Slot #2<br>(J3B1) | Slot #3<br>(J2B2) | PIII  | Slot #1<br>(J4B1) | Slot #2<br>(J3B1) | Slot #3<br>9J2B2) |  |
| A16  |                   | +5V               |                   | A47   |                   | AD11              | l                 |  |
| A17  | PGNT1#            | A48               | GND               | A48   |                   | GND               |                   |  |
| A18  |                   | GND               |                   | A49   |                   | AD9               |                   |  |
| A19  | ]                 | PCIPME#           |                   | A50   |                   | Key               |                   |  |
| A20  |                   | AD30              |                   | A51   |                   | Key               |                   |  |
| A21  |                   | +3_3V             |                   | A52   |                   | CBE0#             |                   |  |
| A22  |                   | AD28              |                   | A53   | +3_3V             |                   |                   |  |
| A23  | AD26              |                   | A54               | AD6   |                   |                   |                   |  |
| A24  | GND               |                   | A55               | AD4   |                   |                   |                   |  |
| A25  |                   | AD24              |                   | A56   | GND               |                   |                   |  |
| A26  | AD26R             | A57               | AD2               | A57   | AD2               |                   |                   |  |
| A27  |                   | +3_3V             |                   | A58   | AD0               |                   |                   |  |
| A28  |                   | AD22              |                   | A59   | +5V               |                   |                   |  |
| A29  |                   | AD20              |                   | A60   | REQ64B#           | REQ64C#           | REQ64A#           |  |
| A30  |                   | GND               |                   | A61   | +5V               |                   |                   |  |
| A31  |                   | AD18              |                   | A62   | +5V               |                   |                   |  |
| B1   | -12V              |                   | B32               | AD17  |                   |                   |                   |  |
| B2   | PTCK              |                   | B33               | CBE2# |                   |                   |                   |  |
| В3   | GND               |                   | B34               | GND   |                   |                   |                   |  |
| B4   |                   | NC                |                   | B35   |                   | IRDY#             |                   |  |
| B5   |                   | +5V               |                   | B36   |                   | +3_3V             |                   |  |

# Connector Pin-Outs **Expansion Slots**

Table 7-1 PCI 33 MHz, 32-bit Connector

| Pin  |                   | Signal            |                   | Pin   | Signal            |                   |                   |
|------|-------------------|-------------------|-------------------|-------|-------------------|-------------------|-------------------|
| PIII | Slot #1<br>(J4B1) | Slot #2<br>(J3B1) | Slot #3<br>(J2B2) | PIII  | Slot #1<br>(J4B1) | Slot #2<br>(J3B1) | Slot #3<br>9J2B2) |
| В6   |                   | +5V               |                   | B37   |                   | DEVSEL#           |                   |
| В7   | PIRQC#            | B38               | GND               | B38   |                   | GND               |                   |
| В8   | PIRQE#            | B39               | PLOCK#            | B39   |                   | PLOCK#            |                   |
| В9   | PRSNTB1#          | B40               | PERR#             | B40   |                   | PERR#             |                   |
| B10  |                   | NC                |                   | B41   |                   | +3_3V             |                   |
| B11  | PRSNTB1#          | B40               | PERR#             | B42   |                   | SERR#             |                   |
| B12  |                   | GND               |                   | B43   |                   | +3_3V             |                   |
| B13  | GND               |                   | B44               | CBE1# |                   |                   |                   |
| B14  | NC                |                   | B45               | AD14  |                   |                   |                   |
| B15  |                   | GND               |                   | B46   |                   | GND               |                   |
| B16  | PCLK_S1           | B47               | AD12              | B47   |                   | AD12              |                   |
| B17  |                   | GND               |                   | B48   |                   | AD10              |                   |
| B18  | PREQ1#            | B49               | GND               | B49   |                   | GND               |                   |
| B19  |                   | +5V               |                   | B50   |                   |                   |                   |
| B20  |                   | AD31              |                   | B51   |                   |                   |                   |
| B21  |                   | AD29              |                   | B52   | AD8               |                   |                   |
| B22  | GND               |                   | B53               | AD7   |                   |                   |                   |
| B23  | AD27              |                   | B54               | +3_3V |                   |                   |                   |
| B24  | AD25              |                   | B55               | AD5   |                   |                   |                   |
| B25  |                   | +3_3V             |                   | B56   | AD3               |                   |                   |
| B26  |                   | CBE3#             |                   | B57   |                   | GND               |                   |

Table 7-1 PCI 33 MHz, 32-bit Connector

| Pin  |                   | Signal            |                   | Pin - | Signal            |                   |                   |
|------|-------------------|-------------------|-------------------|-------|-------------------|-------------------|-------------------|
| FIII | Slot #1<br>(J4B1) | Slot #2<br>(J3B1) | Slot #3<br>(J2B2) |       | Slot #1<br>(J4B1) | Slot #2<br>(J3B1) | Slot #3<br>9J2B2) |
| B27  |                   | AD23              |                   | B58   |                   | AD1               |                   |
| B28  | GND               |                   | B59               | +5V   |                   |                   |                   |
| B29  |                   | AD21              |                   | B60   | ACK64B#           | ADK64C#           | ADK64A#           |
| B30  | AD19              |                   | B61               | +5V   |                   |                   |                   |
| B31  | +3_3V             |                   | B62               | +5V   |                   |                   |                   |

Table 7-2 PCI 66 MHz, 64-bit Connector

| Pin  | Sig               | nal               | - Pin | Sig               | nal               |
|------|-------------------|-------------------|-------|-------------------|-------------------|
| FIII | Slot #1<br>(J4B1) | Slot #2<br>(J3B1) | T III | Slot #1<br>(J4B1) | Slot #2<br>(J3B1) |
| A1   | P64T              | RST#              | A48   | GI                | ND                |
| A2   | +12               | VIO               | A49   | P64.              | AD9               |
| A3   | P64               | ТМЅ               | A50   | N                 | C                 |
| A4   | P64TDI            |                   | A51   |                   |                   |
| A5   | +5                | 5V                | A52   | P64CBE0#          |                   |
| A6   | P64IRQ6#          | P64IRQ2#          | A53   | +3_3V             |                   |
| A7   | P64IRQ8#          | P64IRQ4#          | A54   | P64.              | AD6               |
| A8   | +5                | 5V                | A55   | P64.              | AD4               |
| A9   | N                 | C                 | A56   | GI                | ND                |
| A10  | +3_3V             |                   | A57   | P64AD2            |                   |
| A11  | NC                |                   | A58   | P64.              | AD0               |
| A12  | K                 | ey                | A59   | +3_               | _3V               |

Table 7-2 PCI 66 MHz, 64-bit Connector

| D:  | Sig               | nal               | Di    | Sig               | nal               |
|-----|-------------------|-------------------|-------|-------------------|-------------------|
| Pin | Slot #1<br>(J4B1) | Slot #2<br>(J3B1) | - Pin | Slot #1<br>(J4B1) | Slot #2<br>(J3B1) |
| A13 |                   |                   | A60   | P64RI             | E <b>Q64</b> #    |
| A14 | 3.37              | VSB               | A61   | +5                | 5V                |
| A15 | P64I              | RST#              | A62   |                   |                   |
| A17 | P64AD21R          | P64AD20R          | A63   | GI                | ND                |
| A18 | GI                | ND                | A64   | P64C              | BE7#              |
| A19 | P64F              | PME#              | A65   | P64C              | BE5#              |
| A20 | P64/              | AD30              | A66   | +3_3V             |                   |
| A21 | +3_               | _3V               | A67   | P64PAR64          |                   |
| A22 | P64/              | AD28              | A68   | P64AD62           |                   |
| A23 | P64/              | AD26              | A69   | GND               |                   |
| A24 | Gľ                | ND                | A70   | P64/              | AD60              |
| A25 | P64/              | AD24              | A71   | P64/              | AD58              |
| A26 | P64AD21R          | P64AD20R          | A72   | GI                | ND                |
| A27 | +3_               | _3V               | A73   | P64/              | AD56              |
| A28 | P64/              | AD22              | A74   | P64/              | AD54              |
| A29 | P64/              | AD20              | A75   | +3_               | _3V               |
| A30 | GND               |                   | A76   | P64/              | AD52              |
| A31 | P64AD18           |                   | A77   | P64/              | AD50              |
| A32 | P64AD16           |                   | A78   | GI                | ND                |
| A33 | +3_               | _3V               | A79   | P64/              | AD48              |
| A34 | P64FR             | PAME#             | A80   | P64/              | AD46              |

Table 7-2 PCI 66 MHz, 64-bit Connector

| Pin  | Sig               | nal               | Pin  | Sig               | nal               |
|------|-------------------|-------------------|------|-------------------|-------------------|
| Pili | Slot #1<br>(J4B1) | Slot #2<br>(J3B1) | PIII | Slot #1<br>(J4B1) | Slot #2<br>(J3B1) |
| A35  | GN                | ND                | A81  | GI                | ND                |
| A36  | P64T              | RDY#              | A82  | P64/              | AD44              |
| A37  | GN                | ND                | A83  | P64/              | AD42              |
| A38  | P64S              | TOP#              | A84  | +3_               | _3V               |
| A39  | +3_               | _3V               | A85  | P64/              | AD40              |
| A40  | N                 | C                 | A86  | P64/              | AD38              |
| A41  |                   |                   | A87  | GND               |                   |
| A42  | GND               |                   | A88  | P64/              | AD36              |
| A43  | P64               | PAR               | A89  | P64AD34           |                   |
| A44  | P64/              | AD15              | A90  | GND               |                   |
| A45  | +3_               | _3V               | A91  | P64/              | AD32              |
| A47  | P64/              | AD11              | A92  | N                 | IC                |
| B1   | -12               | 2V                | B48  | P64/              | AD10              |
| B2   | P64               | ГСН               | B49  | P64M              | 66EN              |
| В3   | GN                | ND                | B50  | GI                | ND                |
| B4   | N                 | C                 | B51  |                   |                   |
| B5   | +5V               |                   | B52  | P64               | AD8               |
| В6   |                   |                   | B53  | P64               | AD7               |
| В7   | P64IRQ7#          | P64IRQ3#          | B54  | +3_               | _3V               |
| В8   | P64IRQ9#          | P64IRQ5#          | B55  | P64               | AD5               |
| В9   | PCI5A             | PCI4A             | A56  | P64               | AD3               |

Table 7-2 PCI 66 MHz, 64-bit Connector

| Pin | Sig               | nal               | D:  | Sig               | nal               |
|-----|-------------------|-------------------|-----|-------------------|-------------------|
| Pin | Slot #1<br>(J4B1) | Slot #2<br>(J3B1) | Pin | Slot #1<br>(J4B1) | Slot #2<br>(J3B1) |
| B10 | N                 | C                 | B57 | GI                | ND                |
| B11 | PCI5B             | PCI4B             | B58 | P64.              | AD1               |
| B12 | K                 | ey                | B59 | +3_               | _3V               |
| B13 |                   |                   | B60 | P64A0             | CK64#             |
| B14 | N                 | C                 | B61 | +5                | 5V                |
| B15 | GN                | ND                | B62 |                   |                   |
| B16 | P64CLK_S5         | P64CLK_S4         | B63 | N                 | C                 |
| B17 | GN                | ND                | B64 | GND               |                   |
| B18 | P64REQ2#          | P64REQ1#          | B65 | P64C              | BE6#              |
| B19 | +3_               | _3V               | B66 | P64CBE5#          |                   |
| B20 | P64A              | AD31              | B67 | GN                | ND                |
| B21 | P64A              | AD29              | B68 | P64A              | AD63              |
| B22 | GN                | ND                | B69 | P64A              | AD61              |
| B23 | P64A              | AD27              | B70 | +3_               | _3V               |
| B24 | P64A              | AD25              | B71 | P64A              | AD59              |
| B25 | +3_               | _3V               | B72 | P64A              | AD57              |
| B26 | P64CBE3#          |                   | B73 | GND               |                   |
| B27 | P64AD23           |                   | B74 | P64/              | AD55              |
| B28 | GND               |                   | B75 | P64AD53           |                   |
| B29 | P64A              | AD21              | B76 | GN                | ND                |
| B30 | P64A              | AD19              | B77 | P64/              | AD51              |

Table 7-2 PCI 66 MHz, 64-bit Connector

| Pin  | Sig               | nal               | Pin | Sig               | nal               |
|------|-------------------|-------------------|-----|-------------------|-------------------|
| PIII | Slot #1<br>(J4B1) | Slot #2<br>(J3B1) |     | Slot #1<br>(J4B1) | Slot #2<br>(J3B1) |
| B31  | +3_               | _3V               | B78 | P64/              | AD49              |
| B32  | P64/              | AD17              | B79 | +3_               | _3V               |
| B33  | P64C              | BE2#              | B80 | P64/              | AD47              |
| B34  | GI                | ND                | B81 | P64/              | AD45              |
| B35  | P64I              | P64IRDY#          |     | GI                | ND                |
| B36  | +3_               | +3_3V             |     | P64AD43           |                   |
| B37  | P64DE             | VSEL#             | B84 | P64AD41           |                   |
| B38  | GI                | ND                | B85 | GND               |                   |
| B39  | P64L              | OCK#              | B86 | P64/              | AD39              |
| B40  | P64P              | ERR#              | B87 | P64/              | AD37              |
| B41  | +3_               | _3V               | B88 | +3_               | _3V               |
| B42  | P64S              | ERR#              | B89 | P64/              | AD35              |
| B43  | +3_               | _3V               | B90 | P64/              | AD33              |
| B44  | P64C              | P64CBE1#          |     | GI                | ND                |
| B45  | P64/              | P64AD14           |     | N                 | IC                |
| B46  | GI                | GND               |     |                   |                   |
| B47  | P64/              | AD12              | A94 | Gl                | ND                |

# **Accelerated Graphics Port (AGP) Slot**

Table 7-3 describes the AGP Pro 110 4X connector.

Table 7-3 AGP Pro 110 4X Connector

| Pin | Signal      | Pin | Signal      |
|-----|-------------|-----|-------------|
| A1  | +12VIO      | A34 | VDDQ        |
| A2  | NC          | A35 | AGP_AD22    |
| A3  | NC          | A36 | AGP_AD20    |
| A4  | USBAGP-     | A37 | GND         |
| A5  | GND         | A38 | AGP_AD18    |
| A6  | PIRQA#      | A39 | AGP_AD16    |
| A7  | 1PCIRST#    | A40 | VDDQ        |
| A8  | GGNT_L      | A41 | AGP_FRAME_L |
| A9  | +3_3        | A42 |             |
| A10 | AGP_ST_1    | A43 |             |
| A11 | NC          | A44 |             |
| A12 | AGP_PIPE_L  | A45 |             |
| A13 | GND         | A46 | AGP_TRDY_L  |
| A14 | AGP_WBF_L   | A47 | AGP_STOP_L  |
| A15 | AGP_SBA1    | A48 | AGPPME#     |
| A16 | +3_3        | A49 | GND         |
| A17 | AGP_SBA3    | A50 | AGP_PAR     |
| A18 | AGP_SBSTB_L | A51 | AGP_AD15    |
| A19 | GND         | A52 | VDDQ        |
| A20 | AGP_SBA5    | A53 | AGP_AD13    |
| A21 | AGP_SBA7    | A54 | AGP_AD11    |

Table 7-3 AGP Pro 110 4X Connector

| Pin | Signal       | Pin | Signal       |
|-----|--------------|-----|--------------|
| A22 | NC           | A55 | GND          |
| A23 | GND          | A56 | AGP_AD9      |
| A24 | NC           | A57 | AGP_C_BE_L0  |
| A25 | +3_3         | A58 | VDDQ         |
| A26 | AGP_AD30     | A59 | AGP_ADSTB0_L |
| A27 | AGPP_AD28    | A60 | AGP_AD6      |
| A28 | +3_3         | A61 | GND          |
| A29 | AGP_AD26     | A62 | AGP_AD4      |
| A30 | AGP_AD24     | A63 | AGP_AD2      |
| A31 | GND          | A64 | VDDQ         |
| A32 | AGP_ADSTB1_L | A65 | AGP_AD0      |
| A33 | AGP_C_BE_L3  | A66 | NC           |
| B1  | OC-2         | B34 | VDDQ         |
| B2  | +5V          | B35 | AGP_AD21     |
| ВЗ  | +5V          | B36 | AGP_AD19     |
| B4  | USBAGP+      | B37 | GND          |
| B5  | GND          | B38 | AGP_AD17     |
| В6  | PIRQB#       | B39 | AGP_C_BE_L2  |
| В7  | CLK66_AGP    | B40 | VDDQ         |
| В8  | GREQ_L       | B41 | AGP_IRDY_L   |
| В9  | +3_3V        | B42 |              |
| B10 | AGP_ST_0     | B43 |              |
| B11 | AGP_ST_2     | B44 |              |

# Connector Pin-Outs **Expansion Slots**

Table 7-3 AGP Pro 110 4X Connector

| Pin | Signal     | Pin | Signal          |
|-----|------------|-----|-----------------|
| B12 | AGP_RBF_L  | B45 |                 |
| B13 | GND        | B46 | AGP_DEVSEL_L    |
| B14 | NC         | B47 | VDDQ            |
| B15 | AGP_SBA0   | B48 | GPERR_L         |
| B16 | +3_3V      | B49 | GND             |
| B17 | AGP_SBA2   | B50 | AGP_SERR_L      |
| B18 | AGP_SBSTB  | B51 | AGP_C_BE_L1     |
| B19 | GND        | B52 | VDDQ            |
| B20 | AGP_SBA4   | B53 | AGP_AD14        |
| B21 | AGP_SBA6   | B54 | AGP_AD12        |
| B22 | NC         | B55 | GND             |
| B23 | GND        | B56 | AGP_AD10        |
| B24 | 3.3VSB     | B57 | AGP_AD8         |
| B25 | +3.3V      | B58 | VDDQ            |
| B26 | AGP_AD31   | B59 | AGP_ADSTB0      |
| B27 | AGP_AD29   | B60 | AGP_AD7         |
| B28 | +3.3V      | B61 | GND             |
| B29 | AGP_AD27   | B62 | AGP_AD5         |
| B30 | AGP_AD25   | B63 | AGP_AD3         |
| B31 | GND        | B64 | VDDQ            |
| B32 | AGP_ADSTB1 | B65 | AGP_AD1         |
| B33 | AGP_AD23   | B66 | VREF_MCH_TO_AGP |

# **System Board Connectors**

Figure 2-1 on page 26 shows the position of all the connectors on the system board. The pin-outs for these connectors are described in the following topics:

- "Floppy Disk Drive Connector" on page 106
- "IDE/ATA 100 Connectors" on page 107
- "SCSI Connectors" on page 109
- "Parallel Port Connector" on page 111
- "Serial Port Connectors" on page 112
- "Keyboard and Mouse Connector" on page 113
- "Universal Serial Bus Connectors" on page 113
- "Front Panel Connector" on page 114
- "ATX Power Connector" on page 115
- "LAN Connector" on page 116
- "Audio Connector" on page 116
- "CD Audio In Connector" on page 117
- "Microphone Connector" on page 117
- "System Speaker Connector" on page 118
- "Processor Fan Connectors" on page 118
- "Chassis Fan Connectors" on page 118
- "Chassis Intrusion Connector" on page 119

# **Floppy Disk Drive Connector**

Table 7-4 describes the floppy disk drive connector.

Table 7-4 Floppy Disk Drive Connector

| Pin | Signal | Pin | Signal  |
|-----|--------|-----|---------|
| 1   | GND    | 18  | FDIR#   |
| 2   | DRVEN0 | 19  | GND     |
| 3   | GND    | 20  | STEP#   |
| 4   | NC     | 21  | GND     |
| 5   | Key    | 22  | WDATA#  |
| 6   | DRATE0 | 23  | GND     |
| 7   | GND    | 24  | WGATE#  |
| 8   | INDEX# | 25  | GND     |
| 9   | GND    | 26  | TRK0#   |
| 10  | MTR0#  | 27  | GND     |
| 11  | GND    | 28  | WPROT#  |
| 12  | DS1#   | 29  | GND     |
| 13  | GND    | 30  | RDATA#  |
| 14  | DS0#   | 21  | GND     |
| 15  | GND    | 32  | HDSEL#  |
| 16  | MTR1#  | 33  | GND     |
| 17  | GND    | 34  | DSKCHG# |

### **IDE/ATA 100 Connectors**

Table 7-5 describes the connectors.

**Table 7-5 IDE/ATA Primary and Secondary Connectors** 

| Pin Signal |                |                  |  |
|------------|----------------|------------------|--|
| PIII       |                | Signal           |  |
|            | Primary (J8C1) | Secondary (J8C2) |  |
| 1          | 3PCIRST#       | 3PCIRST#         |  |
| 2          | GND            | GND              |  |
| 3          | PDD7           | SDD7             |  |
| 4          | PDD8           | SDD8             |  |
| 5          | PDD6           | SDD6             |  |
| 6          | PDD9           | SDD9             |  |
| 7          | PDD5           | SDD5             |  |
| 8          | PDD10          | SDD10            |  |
| 9          | PDD4           | SDD4             |  |
| 10         | PDD11          | SDD11            |  |
| 11         | PDD3           | SDD3             |  |
| 12         | PDD12          | SDD12            |  |
| 13         | PDD2           | SDD2             |  |
| 14         | PDD13          | SDD13            |  |
| 15         | PDD1           | SDD1             |  |
| 16         | PDD14          | SDD14            |  |
| 17         | PDD0           | SDD0             |  |
| 18         | PDD15          | SDD15            |  |
| 19         | GND            | GND              |  |
| 20         | Key            | Key              |  |

 Table 7-5
 IDE/ATA Primary and Secondary Connectors

| Pin | Signal         |                  |
|-----|----------------|------------------|
|     | Primary (J8C1) | Secondary (J8C2) |
| 21  | PDDREQ         | SDDREQ           |
| 22  | GND            | GND              |
| 23  | PDIOW#         | SDIOW#           |
| 24  | GND            | GND              |
| 25  | PDIOR#         | SDIOR#           |
| 26  | GND            | GND              |
| 27  | PDIORDY        | SDIORDY          |
| 28  | PRIIDE1        | SECIDE1          |
| 29  | PDDACK#        | SDDACK#          |
| 30  | GND            | GND              |
| 31  | IRQ14          | IRQ14            |
| 32  | NC             | NC               |
| 33  | PDA1           | SDA1             |
| 34  | PRIIDE2        | SECIDE2          |
| 35  | PDA0           | SDA0             |
| 36  | PDA2           | SDA2             |
| 37  | CS1P#          | CS1S#            |
| 38  | CS3P#          | CS3S#            |
| 39  | IDEAP#         | IDEAP#           |
| 40  | GND            | GND              |

## **SCSI Connectors**

Table 7-6 describes the SCSI internal and external connectors.

Table 7-6 SCSI Connector

| Pin | Signal         |                | Pin | Signal         |                |
|-----|----------------|----------------|-----|----------------|----------------|
|     | Internal (SC1) | External (SC2) |     | Internal (SC1) | External (SC2) |
| 1   | LVSCDBP12      | LVSCDAP12      | 35  | LVSCDBM12      | LVSCDAM12      |
| 2   | LVSCDBP13      | LVSCDAP13      | 36  | LVSCDBM13      | LVSCDAM13      |
| 3   | LVSCDBP14      | LVSCDAP14      | 37  | LVSCDBM14      | LVSCDAM14      |
| 4   | LVSCDBP15      | LVSCDAP15      | 38  | LVSCDBM15      | LVSCDAM15      |
| 5   | LVSCDBPHP      | LVSCDAPHP      | 39  | LVSCDBM0       | LVSCDAM0       |
| 6   | LVSCDBP0       | LVSCDAP0       | 40  | LVSCDBPHM      | LVSCDAPHM      |
| 7   | LVSCDBP1       | LVSCDAP1       | 41  | LVSCDBM1       | LVSCDAM1       |
| 8   | LVSCDBP2       | LVSCDAP2       | 42  | LVSCDBM2       | LVSCDAM2       |
| 9   | LVSCDBP3       | LVSCDAP3       | 43  | LVSCDBM3       | LVSCDAM3       |
| 10  | LVSCDBP4       | LVSCDAP4       | 44  | LVSCDBM4       | LVSCDAM4       |
| 11  | LVSCDBP5       | LVSCDAP5       | 45  | LVSCDBM5       | LVSCDAM5       |
| 12  | LVSCDBP6       | LVSCDAP6       | 46  | LVSCDBM6       | LVSCDAM6       |
| 13  | LVSCDBP7       | LVSCDAP7       | 47  | LVSCDBM7       | LVSCDAM7       |
| 14  | LVSCDBPLP      | LVSCDAPLP      | 48  | LVSCDBPLM      | LVSCDAPLM      |
| 15  | GND            | GND            | 49  | GND            | GND            |
| 16  | DIFFSENSEB     | DIFFSENSEA     | 50  | GND            | GND            |
| 17  | LVTRMPWRB      | LVTRMPWR       | 51  | LVTRMPWRB      | LVTRMPWR       |
| 18  | LVTRMPWRB      | LVTRMPWR       | 52  | LVTRMPWRB      | LVTRMPWR       |
| 19  | NC             | NC             | 53  | NC             | NC             |
| 20  | GND            | GND            | 54  | GND            | GND            |

**Chapter 7** 109

# Connector Pin-Outs System Board Connectors

Table 7-6 SCSI Connector

| Pin | Signal         |                | Pin | Sig            | gnal           |
|-----|----------------|----------------|-----|----------------|----------------|
|     | Internal (SC1) | External (SC2) |     | Internal (SC1) | External (SC2) |
| 21  | LVATNBP        | LVATNAP        | 55  | LVATNBM        | LVATNAM        |
| 22  | GND            | GND            | 56  | GND            | GND            |
| 23  | LVBSYBP        | LVBSYAP        | 57  | LVBSYBM        | LVBSYAM        |
| 24  | LVACKBP        | LVACKAP        | 58  | LVACKBM        | LVACKAM        |
| 25  | LVRSTBP        | LVRSTAP        | 59  | LVRSTBM        | LVRSTAM        |
| 26  | LVMSGBP        | LVMSGAP        | 60  | LVMSGBM        | LVMSGAM        |
| 27  | LVSELBP        | LVSELAP        | 61  | LVSELBM        | LVSELAM        |
| 28  | LVCDBP         | LVCDAP         | 62  | LVCDBM         | LVCDAM         |
| 29  | VREQBP         | VREQAP         | 63  | LVREQBM        | LVREQAM        |
| 30  | LVIOBP         | LVIOAP         | 64  | LVIOBM         | LVIOAM         |
| 31  | LVSCDBP8       | LVSCDAP8       | 65  | LVSCDBM8       | LVSCDAM8       |
| 32  | LVSCDBP9       | LVSCDAP9       | 66  | LVSCDBM9       | LVSCDAM9       |
| 33  | LVSCDBP10      | LVSCDAP10      | 67  | LVSCDBM10      | LVSCDAM10      |
| 34  | LVSCDBP11      | LVSCDAP11      | 68  | LVSCDBM11      | LVSCDAM11      |

## **Parallel Port Connector**

Table 7-7 describes the parallel connector.

**Table 7-7 Parallel Port Connector** 

| Pin | Signal | Pin | Signal   |
|-----|--------|-----|----------|
| 1   | LPSTB# | 14  | LPAUTFD# |
| 2   | LPD0   | 15  | LPERROR# |
| 3   | LPD1   | 16  | LPINIT#  |
| 4   | LPD2   | 17  | LPSLIN#  |
| 5   | LPD3   | 18  | GND      |
| 6   | LPD4   | 19  | GND      |
| 7   | LPD5   | 20  | GND      |
| 8   | LPD6   | 21  | GND      |
| 9   | LPD7   | 22  | GND      |
| 10  | LPACK# | 23  | GND      |
| 11  | LPBUSY | 24  | GND      |
| 12  | LPPE   | 25  | GND      |
| 13  | LPSLCT |     |          |

Chapter 7 111

## **Serial Port Connectors**

Table 7-8 describes the serial connector.

**Table 7-8 Serial Port Connectors** 

| Pin | Signal       |              |  |  |
|-----|--------------|--------------|--|--|
|     | Port A (J16) | Port B (J18) |  |  |
| 1   | SP1-1        | SP2-1        |  |  |
| 2   | SP1-2        | SP2-2        |  |  |
| 3   | SP1-3        | SP2-3        |  |  |
| 4   | SP1-4        | SP2-4        |  |  |
| 5   | GND          | GND          |  |  |
| 6   | SP1-6        | SP2-6        |  |  |
| 7   | SP1-7        | SP2-7        |  |  |
| 8   | SP1-8        | SP2-8        |  |  |
| 9   | SP1-9        | SP2-9        |  |  |
| 10  | GND          | GND          |  |  |
| 11  | GND          | GND          |  |  |

## **Keyboard and Mouse Connector**

Table 7-9 describes the keyboard and mouse connectors.

Table 7-9 Keyboard and Mouse Connector

| Pin | Signal    | Pin | Signal                                         |
|-----|-----------|-----|------------------------------------------------|
| 1   | KBDATOUT  | 10  | KBAUXPWR                                       |
| 2   | NC        | 11  | AUXCLKOUT                                      |
| 3   | GND       | 12  | NC                                             |
| 4   | KBAUXPWR  | 13  | GND                                            |
| 5   | KBCLKOUT  | 14  | GND                                            |
| 6   | NC        | 15  | GND                                            |
| 7   | AUXDATOUT | 16  | GND                                            |
| 8   | NC        | 17  | GND                                            |
| 9   | GND       |     | <u>,                                      </u> |

## **Universal Serial Bus Connectors**

Table 7-10 describes the USB connector.

Table 7-10 Universe Serial Bus Connector

| Pin | Signal    | Pin | Signal    |
|-----|-----------|-----|-----------|
| 1   | USBE5VOUT | 7   | EXTUSBP1+ |
| 2   | EXTUSBP0- | 8   | GND       |
| 3   | EXTUSBP0+ | 9   | GND       |
| 4   | GND       | 10  | GND       |
| 5   | USBE5VOUT | 11  | GND       |
| 6   | EXTUSBP1- | 12  | GND       |

Chapter 7 113

## **Front Panel Connector**

Table 7-11 describes the front panel connector.

**Table 7-11** Front Panel Connector

| Pin | Signal        | Pin | Signal     |
|-----|---------------|-----|------------|
| 1   | FPHDPWR       | 16  | +5V        |
| 2   | LEDGRN_ZIRCON | 17  | SPKDRV     |
| 3   | HDLED         | 18  | BUZZER     |
| 4   | LEDYEL_ZIRCON | 19  | LED0RED    |
| 5   | GND           | 20  | LED0GRN    |
| 6   | FPPWBTN#      | 21  | LED1RED    |
| 7   | RSTBTN#       | 22  | LED1GRN    |
| 8   | GND           | 23  | LED2RED    |
| 9   | +5V           | 24  | LED2GRN    |
| 10  | NC            | 25  | LED3RED    |
| 11  | IRRX          | 26  | LED3GRN    |
| 12  | GND           | 27  | 5VSB       |
| 13  | GND           | 28  | LANLED#    |
| 14  | NC            | 29  | SMBUS_DATA |
| 15  | IRTX          | 30  | SMBUS_CLK  |

## **ATX Power Connector**

Table 7-12 and Table 7-13 describe the ATX power connectors.

Table 7-12 ATX Power #1 Connector (J9C2)

| Pin | Signal  | Pin | Signal |
|-----|---------|-----|--------|
| 1   | +3_3V   | 13  | +3_3V  |
| 2   | +3_3V   | 14  | +3_3V  |
| 3   | +3_3V   | 15  | GND    |
| 4   | GND     | 16  | GND    |
| 5   | GND     | 17  | +5V    |
| 6   | +5V     | 18  | +5V    |
| 7   | 5VSBOUT | 19  | +5V    |
| 8   | GND     | 20  | -12V   |
| 9   | GND     | 21  | +12VIO |
| 10  | GND     | 22  | +12VIO |
| 11  | PWRGD0  | 23  | PSON#  |
| 12  | NC      | 24  | FANM   |

Table 7-13 ATX Power #2 Connector (J9J1)

| Pin | Signal  | Pin | Signal |
|-----|---------|-----|--------|
| 1   | +12VDIG | 5   | GND    |
| 2   | +12VDIG | 6   | GND    |
| 3   | +12VDIG | 7   | GND    |
| 4   | NC      | 8   | NC     |

Chapter 7 115

## **LAN Connector**

Table 7-14 describes the LAN connector.

**Table 7-14 LAN Connector** 

| Pin | Signal  | Pin | Signal     |
|-----|---------|-----|------------|
| 1   | GND     | 7   | L2???      |
| 2   | L2TDP   | 8   | L2ACTIVITY |
| 3   | L2TDN   | 9   | L2SPEED2   |
| 4   | L2RDP   | 10  | L2SPEEDLED |
| 5   | L2RDN   | 11  | GND        |
| 6   | L2TXCTR | 12  |            |

## **Audio Connector**

Table 7-15 describes the audio connector.

Table 7-15 Line In/Out Audio Connector (A1)

| Pin | Signal  | Pin | Signal |
|-----|---------|-----|--------|
| 1   | GND     | 7   | NC     |
| 2   | AC97P20 | 8   |        |
| 3   | AC97P19 | 9   |        |
| 4   | JS1     | 21  | GND    |
| 5   | GND     | 22  | AC97P8 |
| 6   | NC      | 23  | AC97P9 |

## **CD Audio In Connector**

Table 7-16 describes the CD Audio In connector.

**Table 7-16 C** 

**CD Audio In Connector (J21)** 

| Pin | Signal |
|-----|--------|
| 1   | AC97P1 |
| 2   | CD_GND |
| 3   | CD_GND |
| 4   | AC97P2 |

## **Microphone Connector**

Table 7-17 describes the microphone connector.

Table 7-17Microphone Connector (J22)

| Pin | Signal |
|-----|--------|
| 1   | GND    |
| 2   | AC97P7 |
| 3   | AC97P6 |
| 10  | AC97P7 |
| 11  | GND    |

Chapter 7 117

## **System Speaker Connector**

Table 7-18 describes the system speaker connector.

Table 7-18 System Speaker Connector (J23)

| Pin | Signal     |  |
|-----|------------|--|
| 1   | VO1        |  |
| 2   | GNDA_AUDIO |  |
| 3   | NC         |  |
| 4   | VO2        |  |

## **Processor Fan Connectors**

Table 7-19 describes the processor fan connector.

**Table 7-19** Processor Fan Connectors

| Pin | Signal                          |           |  |
|-----|---------------------------------|-----------|--|
|     | Processor 0 (J32) Processor 1 ( |           |  |
| 1   | GND                             | GND       |  |
| 2   | P1FAN1                          | P2FAN1    |  |
| 3   | P1FANTACH                       | P2FANTACH |  |

### **Chassis Fan Connectors**

Table 7-20 describes the chassis fan connector.

**Table 7-20** Chassis Fan Connectors

| Pin | Signal                   |               |                              |
|-----|--------------------------|---------------|------------------------------|
|     | Rear System<br>Fan (J34) | PCI Fan (J35) | Hard Disk Drive<br>Fan (J37) |
| 1   | GND                      | GND           | GND                          |
| 2   | FAN1S1                   | FAN4S1        | FAN5S1                       |

**Table 7-20** Chassis Fan Connectors

| Pin | Signal                   |               |                              |
|-----|--------------------------|---------------|------------------------------|
|     | Rear System<br>Fan (J34) | PCI Fan (J35) | Hard Disk Drive<br>Fan (J37) |
| 3   | FAN1TACH                 | FAN4TACH      | FAN5TACH                     |

## **Chassis Intrusion Connector**

Table 7-21 describes the chassis intrusion connector.

**Table 7-21** Chassis Intrusion Connector (J59)

| Pin | Signal       |
|-----|--------------|
| 1   | CHASSIS_CBL# |
| 2   | NC           |
| 3   | GND          |
| 4   | INTRU#       |

Chapter 7 119

# Connector Pin-Outs System Board Connectors

# **8** Mechanical Specifications

Chapter 8 121

# **System Fans and Air Flow**

The x4000 Workstation x4000 includes five fans:

- one turbo-cooler heat sink fan for each of the processors
- one system fan at the back of the chassis
- a PCI fan (in a speaker/fan assembly)
- a hard drive fan

Figure 8-1 shows the system air flow.

Figure 8-1 Air Flow Diagram

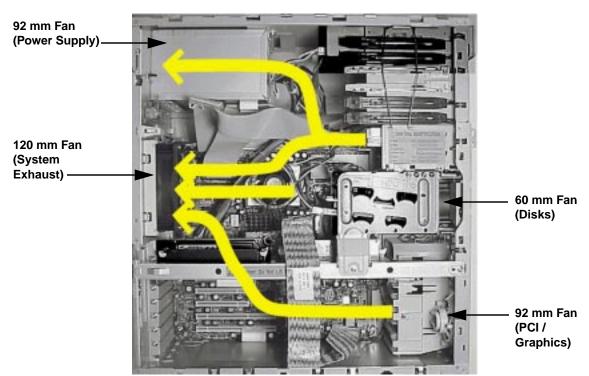

# **Physical Specifications**

# Table 8-1 x4000 Physical Characteristics

| Weight               | Minimum configuration: 40.20 lb. (18.24 kg)<br>Maximum configuration: 45.40 lb. (20.60 kg) |
|----------------------|--------------------------------------------------------------------------------------------|
| Dimensions           | Width: 8.22in. (20.90 cm)<br>Height: 19.02in. (48.30 cm)<br>Depth: 18.62in. (47.3 cm)      |
| Footprint            | 153.06 sq in (988.57 sq cm)                                                                |
| Power Supply:        |                                                                                            |
| Input voltage        | 90 - 250 VAC                                                                               |
| Input frequency      | 50/60 Hz                                                                                   |
| Maximum output power | 465 W                                                                                      |
| Max avg input power  | 500 W                                                                                      |

Chapter 8 123

# **Environmental Specifications**

| Environmental Specifications (System Processing Unit with Hard Disk) |                                                          |  |
|----------------------------------------------------------------------|----------------------------------------------------------|--|
| Storage Humidity                                                     | 90% (relative, non-condensing)                           |  |
| Operating Humidity                                                   | 15% to 80% (relative, non-condensing)                    |  |
| Storage Temperature                                                  | -40° C (-40° F) to 70° C (158° F)                        |  |
| Operating Temperature                                                | 5° C (41° F) to 35° C (95° F)                            |  |
| Altitude                                                             | Operating: 0 to 10,000 ft. (3100m)                       |  |
|                                                                      | • Non-operating: 0 to 15,000 ft. (4500m)                 |  |
| Shock                                                                | Operating: Maximum 20 G at less<br>than 3 ms (1/2 sine)  |  |
|                                                                      | Non-operating: Maximum 80 G at less than 3 ms (1/2 sine) |  |
| Vibration                                                            | Operating Random: Maximum     0.21 G (RMS)               |  |
|                                                                      | Operating Swept-Sine: Maximum     0.5 G (0 - Peak)       |  |
|                                                                      | Non-Operating Random: Maximum     2.09 G (RMS)           |  |
| Acoustics                                                            | +5 to +25 degrees C: Less than 5.0 Bels (sound power)    |  |
|                                                                      | • +25 to +35 degrees C: Less than 5.5 Bels (sound power) |  |

Operating temperature and humidity ranges may vary depending on the installed mass storage devices. High humidity levels can cause improper disk operation. Low humidity levels can aggravate static electricity problems and cause excessive wear of the disk surface.

# 9 Hardware Components

# **Overview**

This chapter describes:

- Graphics cards
- Network cards
- SCSI adapter cards
- Mass storage devices
- Connectors and sockets
- The rear panel

## **Graphics Cards**

HP x4000 Workstation models provide installation and factory support for the following graphics cards:

- Matrox Millennium G450 (for more information than is presented below, see http://www.matrox.com/mga/home.htm)
- NVIDIA Quadro2 MXR and Quadro2 Pro (for more information, see http://www.nvidia.com/Products.nsf)
- ATI Fire GL2 or Fire GL4 (for more information, see http://www.ati.com)

## **Matrox Millennium G450 Graphics Card**

Figure 9-1 shows the Matrox Millennium G450 graphics card.

Figure 9-1 Matrox Millennium G450 Graphics Card

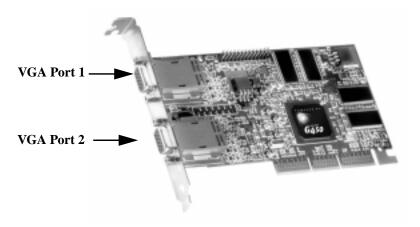

The Matrox Millennium G450 Dual Head AGP graphics card is powered by the 256-bit DualBus Matrox G450 chip and has:

- 16 MB of DDR video memory (non-upgradeable)
- Matrox DualHead technology for connecting two monitors
- PowerDesk desktop manager:

### **Hardware Components**

### **Graphics Cards**

- Easy multiple resolutions support
- Simple dialog box positioning
- Effortless multiple-window management
- TV output (composite video and S-video, NTSC and PAL) via an optional cable from Matrox which connects to the second VGA port in place of a monitor
- Full AGP 2X/AGP 4X support (up to 1GB/sec bandwidth)
- 360 MHz main RAMDAC and 230MHz secondary RAMDAC
- Support for all VESA standards:
  - VBE 2.0 (Super VGA modes)
  - DPMS energy saving
  - DDC2B support for Plug and Play (PnP) detection of monitor
- Support for true 32-bit color (16.7 million colors) at resolutions up to 2048 x 1536 on the main display
- Support for monitors with 16/10 aspect ratio, at resolutions up to 1920 x 1200 on the main display

#### **3D Features**

- VCQ2 or Vibrant Color Quality2
- Supports 32-bit Z buffering for exceptional rendering precision
- Environment-mapped bump mapping for more realistic 3D images
- Stencil buffering
- Bilinear, trilinear, and anisotropic filtering
- Single, double, and triple buffering
- Texture mapping
- · MIP mapping
- Gouraud shading
- Alpha blending, anti-aliasing, fogging, specular highlighting

NOTE

If you use only one monitor, you must use Port 1. If you connect a second monitor, the driver detects it during startup. This means that you must connect both monitors to the graphics card before startup.

If the driver detects only one monitor, only the mono head settings are available in the driver configuration screens.

### **Available Video Resolutions**

The number of supported colors is limited by the graphics device and the video memory. The resolution/color/refresh-rate combination is limited by a combination of the display driver, the graphics device, and the video memory. If the resolution/refresh-rate combination is set higher than the display can support, you risk damaging the display.

The following table summarizes the maximum supported resolutions.

| Maximum Display Resolution              |             |             |  |
|-----------------------------------------|-------------|-------------|--|
| Aspect Ratio Main Display Second Displa |             |             |  |
| Traditional<br>4:3/5:4 aspect ratio     | 2048 x 1536 | 1600 x 1200 |  |
| Wide screen<br>16:9/16:10 aspect ratio  | 1920 x 1200 | 1600 x 1024 |  |

The maximum refresh rates are always attainable with 8-bit or 16-bit color. They may not be attainable with 24-bit or 32-bit color and the highest refresh rates.

# Hardware Components **Graphics Cards**

The following table summarizes the maximum supported refresh rates.

| Maximum Refresh Rates (Hz) |             |                                    |                                      |
|----------------------------|-------------|------------------------------------|--------------------------------------|
| Aspect Ratio               | Resolution  | Main Display<br>(360MHz<br>RAMDAC) | Second Display<br>(230MHz<br>RAMDAC) |
| Traditional                | 640 x 480   | 200                                | 200                                  |
| 4:3/5:4 aspect ratio       | 800 x 600   | 200                                | 200                                  |
|                            | 1024 x 768  | 160                                | 160                                  |
|                            | 1152 x 864  | 140                                | 150                                  |
|                            | 1280 x 1024 | 120                                | 120                                  |
|                            | 1600 x 1200 | 100                                | 85                                   |
|                            | 1800 x 1440 | 85                                 | _                                    |
|                            | 1920 x 1440 | 85                                 | _                                    |
|                            | 2048 x 1536 | 85                                 | _                                    |
| Wide screen                | 856 x 480   | 200                                | 200                                  |
| 16:9/16:10<br>aspect ratio | 1280 x 720  | 160                                | 140                                  |
|                            | 1600 x 1024 | 120                                | 90                                   |
|                            | 1920 x 1080 | 110                                | _                                    |
|                            | 1920 x 1200 | 100                                | _                                    |

### Limitations

- The second display supports only 16-bit and 32-bit color.
- 3D acceleration is available only when you use 16-bit and 32-bit color.

NOTE For complete information on the Matrox graphics cards, see http://www.matrox.com/mga/home.htm

### **nVIDIA Quadro2 MXR**

Figure 9-2 shows the nVIDIA Quadro2 MXR graphics card.

Figure 9-2 nVIDIA Quadro2 MXR Graphics Card

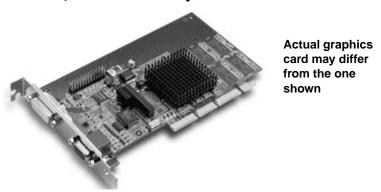

The NVIDIA Quadro2 MXR graphics card's main features include:

- TwinView architecture, supporting:
  - single DVI-I (digital LCD)
  - single VGA (analog CRT)
  - one analog and one digital display (This is configurable from the twin view control panel.)
- AGP 4X with fast writes
- 350 MHz RAMDAC (for primary display only)
- Digital Vibrance Control (DVC) for accurate color adjustment giving bright, accurate colors in all conditions
- High-performance hardware anti-aliasing for smoother edges

#### 3D Features

- Second-generation transform and lighting engines dedicated graphics-specific GPU frees your workstation's main processor for other tasks and provides faster transform and lighting processing
- nVIDIA shading rasterizer provides natural visual properties such as cloud, smoke, water, textiles, and plastic to images
- 32 MB unified frame buffer allows the use of high-resolution 32bpp textures

# Hardware Components **Graphics Cards**

• 32-bit Z/Stencil buffer eliminates polygon-popping problems in high-polygon 3D imaging

## **nVIDIA Quadro2 Pro**

Figure 9-3 shows the nVIDIA Quadro2 Pro graphics card.

This card only supports one monitor:

- Analog (VGA-Dsub connector)
- LCD (DVI-D connector)

The nVIDIA Quadro2 Pro graphics card's main features include:

- Hardware anti-aliased line engine
- 6.4 GB/sec bandwidth enabling work in fully textured mode while achieving real-time frame rates
- 64 MB unified frame buffer providing ample room for high resolution, 32bpp textures
- 1.0 G pixels/sec rendering power
- 31 M triangles/sec geometry processing power

Figure 9-3 nVIDIA Quadro2 Pro Graphics Card

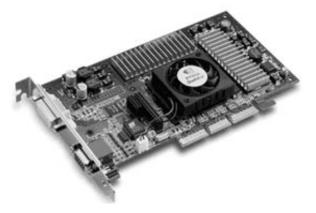

### NOTE

For complete information on nVIDIA graphics cards, see http://www.nvidia.com/Products.nsf

### Fire GL2 and Fire GL4

Figure 9-4 shows the Fire GL2 graphics card.

### Figure 9-4 Fire GL2 Graphics Card

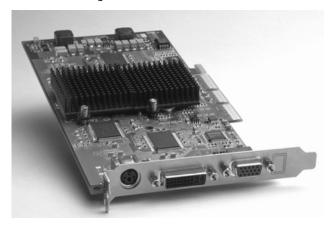

The ATI Fire GL graphics cards' main features include:

### **Controller**

IBM Chipset: RC 1000 256-bit Graphics Rasterizer and GT1000 hardware geometry engine with integrated features including:

- VGA Controller
- 2D/3D Raster Engine and dual Texture Unit
- 8-bit Double Buffered Overlays
- Video Overlay Unit
- 2 DMA / BLIT Units
- Polygon Setup Processor
- 300 MHz / 30-bit Palette DAC, including four color lookup tables and gamma correction table
- 256-bit Rasterizer and DDR memory interface

### **Graphics Cards**

#### Resolution

- True color resolution up to 1920 x 1200, double-buffered and 24-bit,
   Z-buffered
- Full scene anti-aliasing and dual displays (Fire GL4 only)

#### **3D Performance**

- 27 million (29 million for Fire GL4) Triangles/second, G-Shaded,
   Z-buffered, non-Textured
- 31 million (33 million for Fire GL4) Anti-Aliased Vectors/second
- 410 million (512 million for Fire GL4) Pixels/second fill rate, G-Shaded, Z-buffered, non-Textured
- 200 million (250 million for Fire GL4) Pixels/second Trilinear Texture fill rate (Mip-mapped)

### **Professional 3D Rendering**

- Full OpenGL 1.1 ICD with 1.2 functional extensions
- 3D Acceleration w/ Texture Environments
- Single-pass bump mapping and hardware 3D textures
- Gouraud shading
- · Bilinear and trilinear MIP-mapping
- Alpha blending
- · Fogging and depth cueing
- Anti-aliased lines and sorted polygons
- Scissoring and stippling
- Overlay and stencil buffer
- Z-buffering

## Hardware geometry acceleration

- 100% OpenGL geometry pipeline
- Full geometry transform processing
- Full lighting calculations for 16 sources, including directional, positional and spot
- Gamma Corrected Anti-Aliased Lines
- Back Face Culling
- Occlusion Culling
- · Linked Queues

### **Broadcast Video**

- Bilinear scaling (up/down)
- YUV-RGB converter for video and textures

- Supports 422 YUV & RGB PixelsTwo Triple Buffered, Video Overlays

| NOTE | For complete information on FireGL graphics cards, see <a href="http://www.ati.com">http://www.ati.com</a> |
|------|----------------------------------------------------------------------------------------------------|
|      |                                                                                                    |

# **Mass Storage Devices**

You can find HP product numbers and replacement part numbers for mass storage devices in the *x4000 Service Handbook* on HP's Web site at www.hp.com/workstations/support.

### Flexible Disk Drives

The front-access shelf has a 3.5-inch, 1.44 MB flexible disk drive.

### **Hard Disk Drives**

Table 9-1 lists the 3.5-inch (1-inch high) SCSI hard disk drives that may be supplied with the HP x4000 Workstation.

### Table 9-1 SCSI Hard Disk Drives

|                                | Quantum<br>Atlas 10K II<br>SCSI (10 krpm) | Quantum<br>Atlas 10K II<br>SCSI (10 krpm) |
|--------------------------------|-------------------------------------------|-------------------------------------------|
| Capacity                       | 18.4 GB                                   | 36.7 GB                                   |
| Interface                      | Ultra160 SCSI                             | Ultra160 SCSI                             |
| External peak transfer rate    | 160MB/sec                                 | 160MB/sec                                 |
| Average seek time (read)       | 4.7 ms                                    | 4.7 ms                                    |
| Internal data rate<br>(MB/sec) | 280 MB/sec min. to<br>478 MB/sec max.     | 280 MB/sec min. to<br>478 MB/sec max.     |
| Number of discs/heads          | 3/6                                       | 5/10                                      |
| Buffer size                    | 8 MB                                      | 8 MB                                      |

### **Setting SCSI IDs for a Quantum Atlas Hard Disk Drive**

You must assign an unused SCSI ID to your hard disk drive. SCSI IDs range from 0 to 15 for wide 16-bit SCSI.

Table 9-2 SCSI ID Settings

| SCSI ID | Used By                         |
|---------|---------------------------------|
| 0       | First SCSI hard drive           |
| 1       | Optional second SCSI hard drive |
| 2 - 6   | Unused                          |
| 7       | SCSI controller                 |
| 8 - 15  | Unused                          |

To set the SCSI ID:

- 1. Assign an unused SCSI ID. See Table 9-2:
  - If you are *adding* a SCSI hard drive to your system, consider setting the new hard drive SCSI ID to 1. However, if you have other SCSI devices connected externally, or have changed the SCSI ID of the currently installed hard drive, remember this SCSI ID must be unique.
  - If you are *replacing* a SCSI hard drive, you can use the SCSI ID number of the current hard drive for the replacement hard drive.
- 2. Using the jumpers provided, set the SCSI ID on the 28-pin jumper block located on the bottom of the hard disk drive. See Figure 9-5.

CAUTION

Do *not* use the 12-pin jumper block next to the power connector.

Figure 9-5 28-Pin Jumper Block

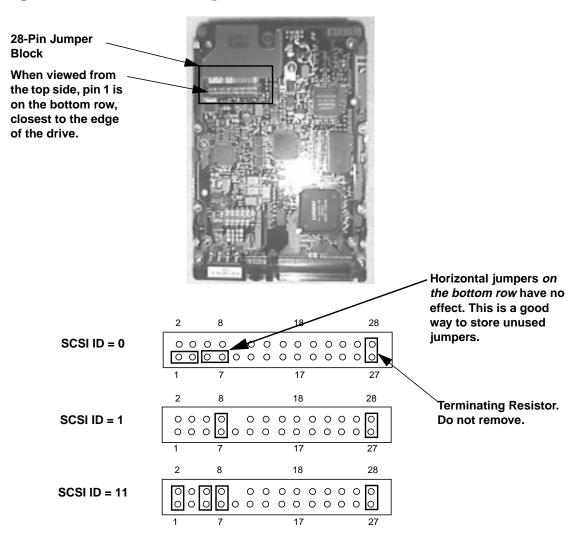

Table 9-3 Jumper Locations for Hard Drive SCSI ID Settings

| SCSI ID | Jumper the following pins when indicated: |            |            |            |
|---------|-------------------------------------------|------------|------------|------------|
|         | Pins 1 - 2                                | Pins 3 - 4 | Pins 5 - 6 | Pins 7 - 8 |
| 0       |                                           |            |            |            |
| 1       |                                           |            |            | Jumper     |
| 2       |                                           |            | Jumper     |            |
| 3       |                                           |            | Jumper     | Jumper     |
| 4       |                                           | Jumper     |            |            |
| 5       |                                           | Jumper     |            | Jumper     |
| 6       |                                           | Jumper     | Jumper     |            |
| 7       |                                           | Jumper     | Jumper     | Jumper     |
| 8       | Jumper                                    |            |            |            |
| 9       | Jumper                                    |            |            | Jumper     |
| 10      | Jumper                                    |            | Jumper     |            |
| 11      | Jumper                                    |            | Jumper     | Jumper     |
| 12      | Jumper                                    | Jumper     |            |            |
| 13      | Jumper                                    | Jumper     |            | Jumper     |
| 14      | Jumper                                    | Jumper     | Jumper     |            |
| 15      | Jumper                                    | Jumper     | Jumper     | Jumper     |

## **Optical Drives**

#### **IDE 48X CD-ROM Drive**

The x4000 Workstation may have a 48X IDE CD-ROM drive, which features:

- ATAPI commands
- Audio CD playback capability

It can play any standard audio CD or CD-ROM conforming to optical and mechanical standards as specified in the Red, Yellow, Green, and Orange Book.

- Application disk type
- CD-ROM data disk (Mode 1 and Mode 2)
- Photo-CD Multisession
- Mixed-mode CD-ROM (data and audio)
- CD-ROM XA, CD-I, CD-Extra, CD-R, CD-RW

|                    | Description                                                                                                    |
|--------------------|----------------------------------------------------------------------------------------------------|
| Data capacity      | 650 MB                                                                                                    |
| Data transfer rate | Sustained transfer rate (1X=150 KB/sec) Outerside: 7,200 KB/sec                                                                |
|                    | Burst transfer rate:                                                                                                    |
|                    | PIO mode 4 - 16.6 MB/sec maximum<br>Single Word DMA Mode 2 - 8.3 MB/sec maximum<br>Multi Word DMA Mode 2 - 16.6 MB/sec maximum |
| Buffer memory size | 128 KB                                                                                                    |
| Access time        | Average stroke (1 / 3) 110 ms<br>Full stroke 180 ms                                                                            |
| Rotational speed   | 2,048 bytes (Mode 1)<br>2,336 bytes (Mode 2)                                                                                   |
| Interface          | ATAPI                                                                                                    |
| Power requirements | 5 V, 1.2 A<br>12 V, 0.8 A                                                                                                    |

#### 8X Video IDE DVD-ROM Drive

The x4000 Workstation may have a DVD-ROM drive that features standard audio CD and CD-ROM playback. It can play any standard audio CD or CD-ROM conforming to optical and mechanical standards as specified in the Red, Yellow, Green, and Orange Book. The DVD-ROM drive is DVD video capable, when you install the DVD-video software (not included with the HP x4000 Workstation).

|                    | Description                                                                                                    |
|--------------------|----------------------------------------------------------------------------------------------------|
| Data capacity      | 650 MB                                                                                                    |
| Data transfer rate | Sustained transfer rate (1X = 150 KB/sec);<br>Outerside: 7,200 KB/sec<br>Burst transfer rate:                                  |
|                    | PIO mode 4 - 16.6 MB/sec maximum<br>Single Word DMA Mode 2 - 8.3 MB/sec maximum<br>Multi Word DMA Mode 2 - 16.6 MB/sec maximum |
| Buffer memory size | 128 KB                                                                                                    |
| Access time        | Average stroke (1 / 3) 110 ms                                                                                                  |
|                    | Full stroke 180 ms                                                                                                    |
| Rotational speed   | 2,048 bytes (Mode 1)                                                                                                    |
|                    | 2,336 bytes (Mode 2)                                                                                                    |
| Interface          | ATAPI                                                                                                    |
| Power requirements | 5 V, 1.2 A<br>12 V, 0.8 A                                                                                                    |

### **12X IDE CD-Writer Plus Drive**

The x4000 Workstation may have a 12X IDE CD-RW drive that features:

- Support for ATAPI commands
- Audio CD playback capability

It can play any standard audio CD or CD-ROM conforming to optical and mechanical standards as specified in the Red, Yellow, Green, and Orange Book.

Support for recording both CD-R and CD-RW optical media (you
must install CD-RW software to use this feature, a CD-RW software
installation CD is provided when a CD-RW accessory is order for the
HP x4000 Workstation.

|                         | Description                                                                                                    |
|-------------------------|----------------------------------------------------------------------------------------------------|
| Data capacity           | 650 MB or up to 74 minutes of audio per disc                                                                     |
|                         | 547 MB in CD-UDF data format                                                                                     |
| Performance             | Typical: 110 ms (random, 1/3 access including latency)                                                           |
|                         | Maximum: 130 ms (random, 1/3 access including latency)                                                           |
|                         | Data transfer rate:<br>Read: Up to 32X (1X = 150KB/sec)<br>Write: 12X (CD-R); 8X (CD-RW)                         |
| Burst transfer rate     | 16.67 MB/sec                                                                                                    |
| Spin-up time            | 3.2 seconds (disk high speed to stop)                                                                            |
| Spin-down time          | 2.5 seconds (disk high speed to stop)                                                                            |
| Corrected error rate    | ECC On (max. 32X): 1 block/1012 bits                                                                             |
|                         | ECC Off (max. 32X): 1 block/109 bits                                                                             |
| Data Buffer Capacity    | 2 MB                                                                                                    |
| Write methods           | - Track at once - Variable packet writing - Session at once - Fixed packet writing - Disc at once - Multisession |
| Format and EEC standard | Red, Yellow, Orange, Green books                                                                                 |

|           | Description     |
|-----------|-----------------|
| MTBF      | 120,000 POH     |
| Interface | E-IDE and ATAPI |

## **Rear Panel Connectors**

Figure 9-6 shows the rear panel of the x4000 Workstation.

Figure 9-6 x4000 Rear Panel

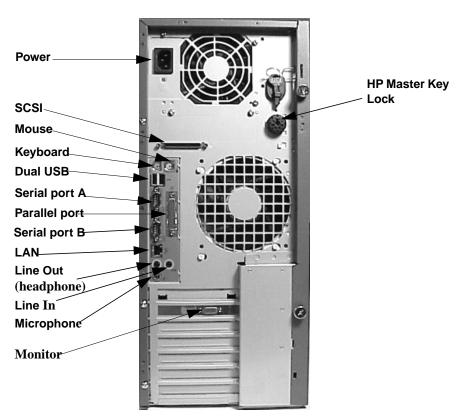

The connector pin descriptions are given in Chapter 7 for:

- SCSI
- · Keyboard and Mouse
- USB
- Serial
- LAN
- Parallel

# Installing or Replacing Parts and Accessories

# **Overview**

This chapter explains how to install and remove the following accessories:

- "Cover and Front Bezel" on page 145
- "Hard Disk Drive Cage" on page 149
- "Chassis Beam Assembly" on page 152
- "Memory Expander Card (MEC)" on page 155
- "System Memory" on page 157
- "Graphics Card" on page 162
- "SCSI Hard Drive" on page 167
- "CD-ROM, CD-RW or DVD" on page 171
- "Processor" on page 175

#### NOTE

Check your configuration every time you install, remove, or upgrade an accessory. For instructions on how to check your configuration using the HP Setup program, refer to the *Getting Started Guide* that came with your x4000 Workstation, or the *HP x4000 Workstation Technical Reference Guide* located at www.hp.com/workstations/support.

# **Cover and Front Bezel**

# **Removing the Left Side Cover**

#### WARNING

For your safety, never remove the Workstation cover without first disconnecting the power cord from the power outlet and removing any connection to a telecommunications network. If a Power Protection Device is fitted to your Workstation, you must shut down your computer through the operating system, then remove the power cord before removing the Workstation's cover. Remove the Power Protection Device cables before any servicing operation. Always replace the cover before switching the Workstation on again.

To remove the cover (Figure 10-1):

- 1. Turn off the display and shut down the Workstation. Disconnect all power cables and any LAN or telecommunications cables.
- 2. If necessary, unlock the cover on the back of the Workstation.
- 3. Unscrew the two thumb screws located at the back of the Workstation until they release. You may need to use a T15 Torx driver. The thumb screws do not need to be completely removed to remove the cover.
- 4. Standing at the back of the Workstation, slide the cover towards you, tilt it open, then lift it off.

Figure 10-1 Removing the Cover

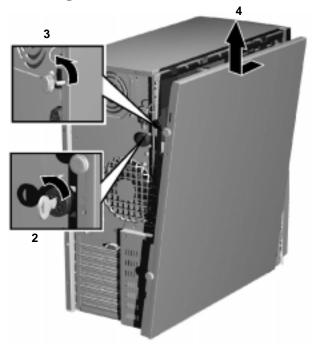

# **Removing the Front Bezel**

You only need to remove the front bezel when you are adding or removing devices in the 5.25-inch or 3.5-inch front drive bays.

To remove the bezel:

- 1. Gently lift the four plastic tabs starting with the bottom tab and working your way to the top.
- 2. Rotate the bezel off the Workstation chassis.

Figure 10-2 Removing the bezel

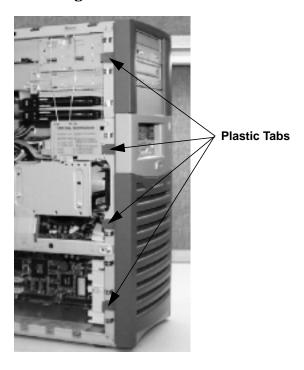

# **Replacing the Cover and Front Bezel**

To replace the cover and front bezel:

- 1. Ensure that all internal cables are properly connected and safely routed.
- 2. If necessary, replace the front bezel:
  - a. Align the plastic quarter rounds on the inside of the bezel with the sheet metal sockets on the right side of the chassis.
  - Rotate the bezel into position and verify that the plastic tabs on the left side of the bezel click into position on the Workstation chassis.

The bezel should be flush against the Workstation.

- 3. Standing at the back of the Workstation, lower the cover onto the chassis (aligning the guide rail on the bottom inside edge of the cover with the bottom edge of the Workstation chassis).
- 4. Shut the cover ensuring that the guides on the top of the cover slide into the rails at the top of the chassis.
- 5. Slide the cover forward, then tighten the two thumbscrews.
- 6. If required, lock the cover using the key provided.

# **Hard Disk Drive Cage**

# **Opening the Hard Disk Drive Cage**

To open the cage (Figure 10-3):

1. Disconnect the SCSI cable(s) and power cable(s) from the hard disk drive(s).

#### **CAUTION**

Do not rotate the cage before you disconnect the cables.

- 2. Remove and retain the two torx screws that hold the cage closed as shown in Figure 10-3.
- 3. Pull the cage toward you until you hear the hard disk drive cage clip catch the cage.

#### **WARNING**

Confirm the clip has latched the cage in the open position. Injury could be result if the cage falls.

Figure 10-3 Hard Disk Drive Cage

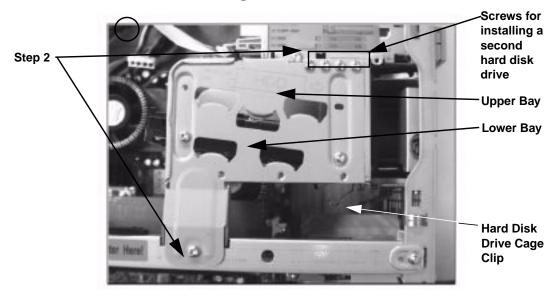

# **Closing and Securing the Hard Disk Drive Cage**

#### **CAUTION**

Clear all cables from the area where the hard disk drive cage rests on the chassis beam assembly. If cables are in the way, you may damage them when you move the hard disk drive cage back into the closed position.

To close and secure the hard disk drive cage:

1. Push in the clip shown in Figure 10-3 on page 150 and rotate the hard drive cage *carefully* into the closed position.

#### CAUTION

Do not allow the cage to drop into place. This could damage the hard drive(s).

2. Fasten the cage with two screws in the locations shown in Figure 10-3 on page 150.

3. If it is not already attached, connect the SCSI cable to the system board internal SCSI connector as shown in Figure 10-4.

Figure 10-4 Internal SCSI Connector and Cable

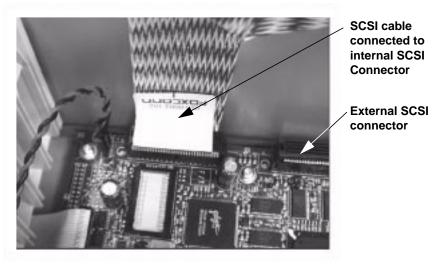

- 4. Connect the SCSI cable to the hard disk drive(s):
  - a. Attach the SCSI connector farthest from the system board to the hard drive in the upper bay.
  - b. Attach the remaining SCSI connector to the hard drive in the lower bay.
- $5. \ \ Connect\ the\ power\ supply\ cable(s)\ to\ the\ hard\ disk\ drive(s):$ 
  - a. Connect the power supply cable labeled P3 to the hard disk drive in the upper bay.
  - b. Attach the power supply cable labeled P4 to the hard disk drive in the lower bay.

# **Chassis Beam Assembly**

Before you can access many of the components inside your Workstation, you must remove the chassis beam assembly.

# **Removing the Chassis Beam Assembly**

To remove the chassis beam assembly:

- 1. Open the hard disk drive cage (see page 149).
- 2. Remove the screw that holds the chassis beam assembly in place.
- 3. Carefully rotate the chassis beam assembly off the chassis.

Figure 10-5 Chassis Beam Assembly

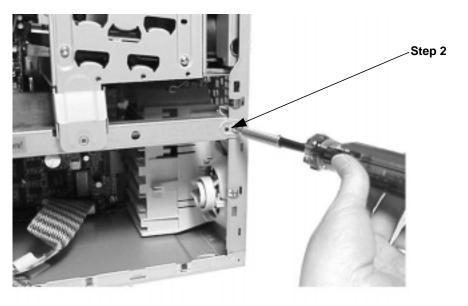

# **Installing the Chassis Beam Assembly**

To install the chassis beam assembly:

1. Hook the chassis beam assembly to the left side of the chassis and rotate it down over the MEC and the graphics card making sure the MEC and graphics card retainer clips are centered on the cards as shown in Figure 10-6 and Figure 10-7.

#### CAUTION

Make sure the retaining clips slide easily over the cards, or the clips may put undue pressure on the card connectors.

2. Replace the screw that holds the chassis beam assembly in place.

Figure 10-6 MEC Retainer Clip

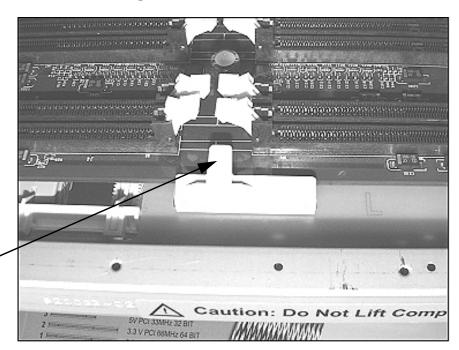

Retaining clip on MEC.

# Installing or Replacing Parts and Accessories **Chassis Beam Assembly**

3. If your graphics card does not have a separate graphics card retainer beam, you must secure the graphics card by engaging the Universal Retainer piece (see Figure 10-7).

NOTE

Not all systems use the chassis beam assembly Universal Retainer piece to hold the graphics card in place. Your system may use a separate graphics card retainer beam (see Figure 10-14).

Figure 10-7 Secure the Universal Retainer Piece

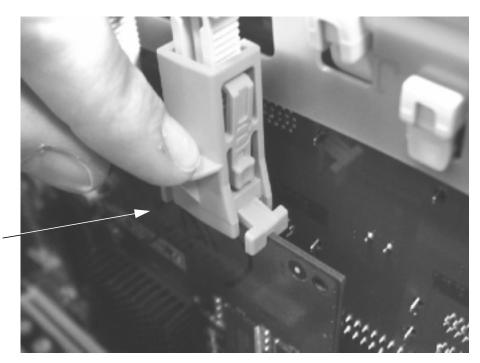

**Graphics Card** 

# **Memory Expander Card (MEC)**

# **Removing the MEC**

To remove the MEC:

- 1. Turn off the display and shut down the Workstation. Disconnect all power cables and any LAN or telecommunications cables.
- 2. Remove the Workstation's cover (see page 145).
- 3. To ease installation, place the Workstation on its side with the system board facing upwards.
- 4. Rotate the hard disk drive cage to the open position (see page 149).
- 5. Remove the chassis beam assembly (see page 152).
- 6. Remove retaining screw that holds the MEC in place and gently remove the MEC from the chassis as shown in Figure 10-8.

#### **CAUTION**

You must remove the MEC to install RIMMs. The MEC card guides are not strong enough to bear the force of the RIMMs being inserted.

### Figure 10-8 Removing the MEC

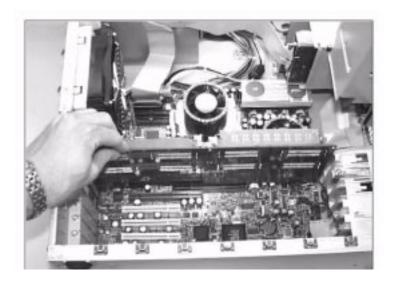

# **Installing the MEC**

To install the MEC:

- 1. Replace the MEC, making sure it is fully seated, and tighten the retaining screw.
- 2. Replace the chassis beam assembly (see page 153).
- 3. Close and secure the hard disk drive cage (see page 150).
- 4. Replace the Workstation cover (see page 148).
- 5. Reconnect all power cables and any LAN or telecommunications cables.

# **System Memory**

#### NOTE

Use only HP RIMMs specifically designed for your Workstation model. To find out about available accessories for your Workstation, go to www.hp.com/workstations/support.

# **Upgrading Memory on the 8-RIMM MEC**

The memory for the HP x4000 Workstation is located on a Memory Expander Card (shown in Figure 10-9 on page 158), which plugs into the system board.

There are two memory banks (RDRAM channels):

- Bank I includes sockets 1B (J1), 2B (J2), 1A (J5), and 2A (J6).
- Bank II includes sockets 3B (J3), 4B (J4), 3A (J7), and 4A (J8).

This allows for a total of 8 RIMMs.

You must adhere to the following rules when loading memory:

- RIMMs must be loaded in *matched pairs*. Matching RIMMs have the same RDRAM size, speed and Mbit technology.
- Each RDRAM bank (channel) must be either completely empty or completely filled as shown in Figure 10-10. Therefore, if only one pair of RIMMs is installed in a bank, then the remaining sockets in the bank must contain continuity modules (CRIMMs) to ensure continuity.

#### **NOTE**

All Workstations (unless they already have 8 RIMMs) ship with a pair of CRIMMs in case they are needed in future memory configurations. CRIMMS may be stored in an unused memory bank.

# Installing or Replacing Parts and Accessories **System Memory**

Figure 10-9 x4000 Memory Expander Card (MEC)

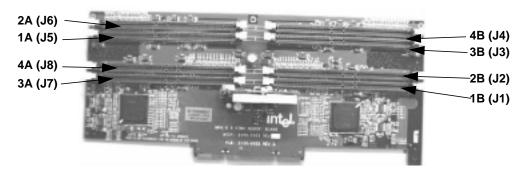

Memory Bank I consists of:

RIMM pair 1: 1A (J5) and 1B (J1) RIMM pair 2: 2A (J6) and 2B (J2) Memory Bank II consists of:

RIMM pair 3: 3A (J7) and 3B (J3) RIMM pair 4: 4A (J8) and 4B (J4)

If a memory bank only contains 1 pair of RIMMs, the remaining 2 connectors must contain CRIMMs to ensure continuity.

1 Pair of RIMMs 2 Pairs of RIMMs CRIMM RIMM 2A RIMM 1A RIMM 1A CRIMM RIMM 2B RIMM 1B RIMM 1B P1 - edge P1 - edge Memory Bank I 3 Pairs of RIMMs 4 Pairs of RIMMs RIMM 2A CRIMM RIMM 2A RIMM 4B RIMM 1A RIMM 3B RIMM 1A RIMM 3B CRIMM RIMM 2B RIMM 4A RIMM 2B RIMM 3A RIMM 1B RIMM 3A RIMM 1B P1 - edge P1 - edge Memory Bank II

Figure 10-10 Replacing or Upgrading Memory

Note: RIMM 1A and 1B are a matched pair, 2A and 2B are a matched pair, 3A and 3B are a matched pair, and 4A and 4B are a matched pair.

# **Installing Memory**

- 1. Before turning off your Workstation, check the current amount of installed memory. Refer to your operating system documentation for instructions on finding this information.
- 2. Turn off the display and shut down the Workstation. Disconnect all power cables and any LAN or telecommunications cables.
- 3. Remove the Workstation's cover (see page 145).
- 4. To ease installation, place the Workstation on its side with the system board facing upwards.

# Installing or Replacing Parts and Accessories System Memory

- 5. Rotate the hard disk drive cage to the open position (see page 149).
- 6. Remove the chassis beam assembly (see page 152).
- 7. Remove the Memory Expander Card (MEC) (see page 155).

#### **CAUTION**

You must remove the MEC to install RIMMs (and CRIMMs). The MEC card guides are not strong enough to bear the force of the RIMMs being inserted.

- 8. Install the RIMMs (and CRIMMs if required) on the MEC according to Figure 10-10.
  - a. If you are installing additional RIMMs, you may need to remove the CRIMMs. Open the retaining clips by pushing down on them, and remove the CRIMM from the socket. See Figure 10-11 on page 161.
  - b. If you are replacing existing RIMMs, open the retaining clips by pushing down on them, and remove the existing RIMMs from their sockets.

#### NOTE

Always store any removed RIMMs and CRIMMs in a safe place for future use. CRIMMs may be stored in an empty memory bank if one is available.

c. Install your new RIMMs or CRIMMs, ensuring that the two notches on the bottom edge are aligned with those of the socket. With the two retaining clips open, press the RIMM fully into the socket until the retaining clips click into position. You can also close the retaining clips by hand to ensure that the RIMM is correctly inserted.

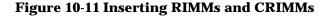

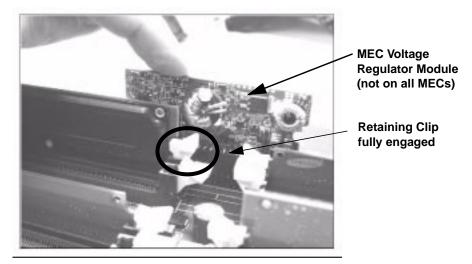

- 9. Replace the MEC (see page 156).
- 10. Replace the chassis beam assembly (see page 153).
- 11. Close and secure the hard disk drive cage (see page 150).
- 12. Replace the Workstation cover (see page 148).
- 13. Reconnect all power cables and any LAN or telecommunications cables.
- 14. Start the Workstation and check the Summary Screen by pressing **Esc** when prompted to verify the new configuration. The Summary Screen displays the amount of memory.

# **Graphics Card**

# **Removing a Graphics Card**

#### NOTE

You can uninstall the driver for the old graphics card before installing a new graphics card. This keeps you from getting a warning when the old driver tries to load in the operating system.

To remove a graphics card:

- 1. Turn off the display and shut down the Workstation. Disconnect all power cables and any LAN or telecommunications cables.
- 2. Remove the Workstation's cover (see page 145).
- 3. Remove any cables connected to the graphics card on the rear panel.
- 4. To ease installation, place the Workstation on its side with the system board facing upwards.
- 5. Rotate the hard disk drive cage to the open position (see page 149).
- 6. Remove the chassis beam assembly (see page 152).
- 7. Before removing the graphics card:
  - If your graphics card came with a separate graphics retainer beam as shown in Figure 10-14 on page 164:
    - a. Remove the screw that attaches the graphics card and the graphics retainer beam to the rear slot panel.
    - b. Remove the full-length graphics card retaining screw.
  - If your graphics card did not come with a separate graphics retainer beam, remove the retaining screw as shown in Figure 10-12 on page 163.
- 8. Carefully pull out the card.
- 9. Store the card in a static bag.

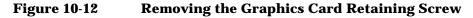

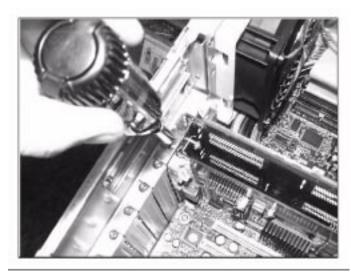

# **Installing a Graphics Card**

To install a graphics card:

- 1. If you are replacing an existing card, remove the current card (see page 162).
- 2. Unscrew and remove the rear slot panel that corresponds AGP Pro 110 4X connector. The screw you removed is used to retain the graphics card.

**NOTE** 

If you are installing a full-length graphics card, you must remove the graphics board retaining screw near the front of the chassis as shown in Figure 10-13.

Figure 10-13 Full-Length Graphics Card Retaining Screw

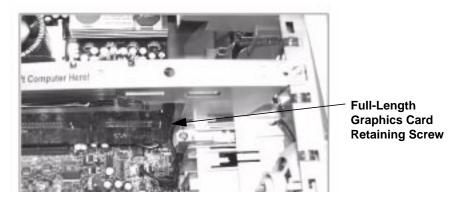

- 3. Align the new card carefully and slide it into position. Press it firmly into the slot.
- 4. Secure your graphics card:
  - If your graphics card came with a separate graphics retainer beam:
    - a. Remove both of the universal retainer pieces from the chassis beam assembly shown in Figure 10-15 and store these in a safe place for future use.
    - b. Using the screw that you removed from the rear slot panel and the graphics card retaining screw shown in Figure 10-13, attach the graphics retainer beam as shown in Figure 10-14.

**Figure 10-14 Graphics Card Retainer Beam** 

This screw attaches the retainer beam to the rear panel slot.

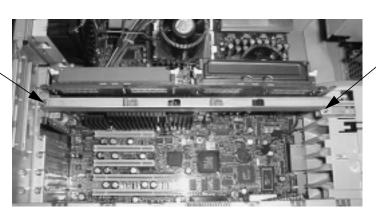

Full-Length Graphics Card Retaining Screw

- If your graphics card did *not* come with a separate graphics retainer beam, you must use the retainer clip on the chassis beam assembly to secure your graphics card. The retainer clip holds the graphics card securely in the AGP Pro 110 4X slot:
  - a. Use the screw you removed the rear slot panel to attach the graphics card to the chassis.
  - b. There are two universal retainer clips on the chassis beam assembly (see Figure 10-15). The longer clip (A) is used for shallower graphics cards. The shorter clip (B) is used for deeper graphics cards. Remove the retainer clip you don't need.
  - c. Move the remaining retainer clip to the center position shown in Figure 10-15. If your graphics card is too shallow for the clip to hold it tightly in this position, return it to the other arm.

Figure 10-15 Retainer Pieces on the Chassis Beam Assembly

Remove the unused retainer clip and move the required retainer clip to the center position.

The retainer clip keeps the graphics board seated on the system board when the chassis beam assembly is installed.

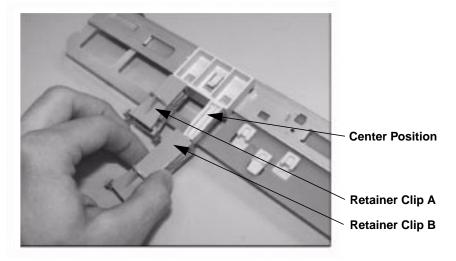

Replace the chassis beam assembly (see page 153).
 If your graphics card has a retainer beam, once the chassis beam assembly is in place it looks like Figure 10-16.

Figure 10-16 Graphics Card Retainer Beam and Chassis Beam Assembly

Chassis Beam - Assembly

Graphics Card 
Retainer Beam

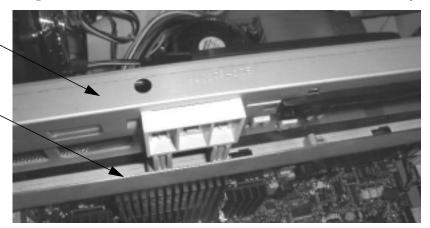

- 6. Close and secure the hard disk drive cage (see page 150).
- 7. Replace the Workstation cover (see page 148).
- 8. Reconnect all power cables and any LAN or telecommunications cables.

# **SCSI Hard Drive**

#### **CAUTION**

Back up your files before you install a hard disk drive.

Your Workstation has on-board SCSI capability. You can connect up to two internal SCSI hard disk drives.

Figure 10-17 shows the internal and external SCSI connectors on the system board.  $\,$ 

Figure 10-17 SCSI System Board Connectors

Internal SCSI - connector

External SCSI connector

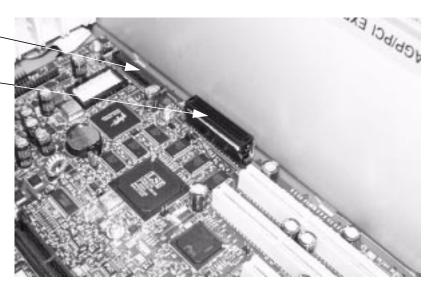

# **Removing a SCSI Hard Disk Drive**

To remove the SCSI hard disk drive:

- 1. Turn off the display and shut down the Workstation. Disconnect all power cables and any LAN or telecommunications cables.
- 2. Remove the Workstation's cover (see page 145).
- 3. Open the hard disk drive cage (see page 149).
- 4. Remove the hard disk drive from the cage by removing the four torx screws that hold the drive in place as shown in Figure 10-18.

Figure 10-18 Removing the Hard Disk Drive

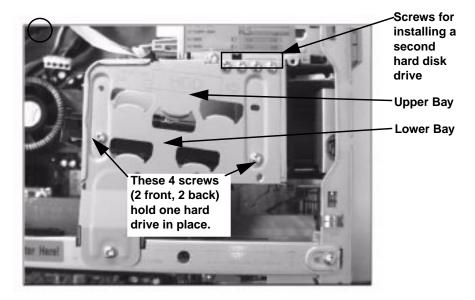

# **Setting SCSI IDs for a New Hard Disk Drive**

You must assign an unused SCSI ID to your hard disk drive. SCSI IDs range from 0 to 15 for wide 16-bit SCSI.

SCSI ID 0 is used by the first SCSI hard disk drive. SCSI ID 7 is reserved for the integrated SCSI controller (see Table 10-1). You should assign an unused SCSI ID to the second SCSI hard disk drive (SCSI ID 1 is recommended).

Table 10-1 SCSI ID Settings

| SCSI ID | Used By                         |
|---------|---------------------------------|
| 0       | First SCSI hard drive           |
| 1       | Optional second SCSI hard drive |
| 2 - 6   | Unused                          |
| 7       | SCSI controller                 |
| 8 - 15  | Unused                          |

The SCSI ID is configured with jumpers on the SCSI hard disk drive. Refer to the information label on the hard disk drive, or "Hard Disk Drives" on page 134, for additional details on setting the SCSI ID.

# **Installing a SCSI Hard Disk Drive**

#### **CAUTION**

Before proceeding with this section, make sure you have set the SCSI ID for your hard disk drive (see page 169). Devices that are incorrectly configured cause the Workstation to behave unpredictably.

Take care when handling the hard disk drive during installation. A one-quarter inch drop can damage it.

To install one or two hard disk drives:

- 1. Turn off the display and shut down the Workstation. Disconnect all power cables and any LAN or telecommunications cables.
- 2. Remove the Workstation's cover (see page 145).
- 3. Open the hard disk drive cage (see page 149).
- 4. Install the hard disk drive(s) in the cage using the screws provided on the hard disk drive cage as shown in Figure 10-18 on page 168:
  - a. If you only have one hard drive, install it in the bottom bay.
  - b. If required, install a second hard drive in the top bay.
  - c. Align the screw holes on each hard drive with the openings in the hard disk drive cage.
  - d. Fasten each hard disk drive to the cage with four screws, two on each side of the cage. The screws for installing the new drive are attached to the hard disk drive cage.
- 5. Close and secure the hard disk drive cage (see page 150).
- 6. Replace the Workstation cover (see page 148).
- 7. Reconnect all power cables and any LAN or telecommunications cables.
- 8. Start the Workstation and check the Summary Screen by pressing **Esc** when prompted to verify the new configuration.

# CD-ROM, CD-RW or DVD

The CD-ROM, CD-RW and DVD are IDE devices. An IDE cable is shown in Figure 10-19.

Figure 10-19 IDE Data Cable

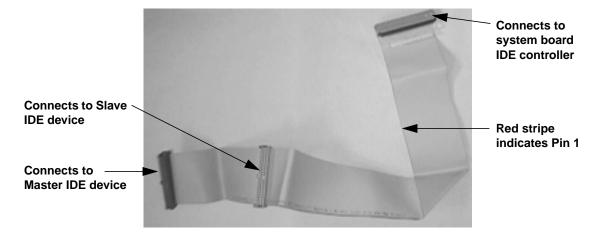

# **Determining IDE Connections**

The following table explains which data connectors to use when you install IDE devices. All the IDE devices are jumpered Cable Select at the factory. This means that Master and Slave configurations are determined by the device position on the IDE cable:

- The device attached to the connector closest to the system board is the Slave.
- The device attached to the connector farthest from the system board is the Master.

| IDE Drive Cabling Suggestions (always use the secondary IDE controller) |                 |  |
|-------------------------------------------------------------------------|-----------------|--|
| 1 CD-ROM drive                                                          | Master          |  |
| 1 CD-RW drive                                                           | Master          |  |
| 1 DVD drive                                                             | Master          |  |
| 1 CD-ROM drive<br>1 CD-RW drive                                         | Master<br>Slave |  |
| 1 CD-ROM drive<br>1 DVD drive                                           | Master<br>Slave |  |
| 1 DVD drive<br>1 CD-RW drive                                            | Master<br>Slave |  |

# Removing a CD-ROM, CD-RW, or DVD

To remove an optical device:

- 1. Turn off the display and shut down the Workstation. Disconnect all power cables and any LAN or telecommunications cables.
- 2. Remove the Workstation's cover and front bezel (see page 145) for instructions).
- 3. Disconnect the power, data, and audio cables from the old drive.
- 4. Remove the drive by pressing the two front rail clips inward and sliding the drive out the front of the chassis.
- 5. Remove the guide rails by gently prying them off the drive. These guide rails are required for the new drive.

Figure 10-20 Removing the Old Drive

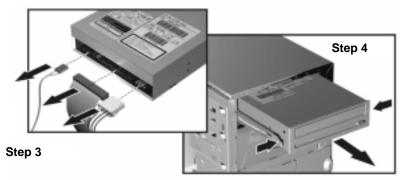

# Installing a CD-ROM, CD-RW or DVD

To install an optical device:

- 1. Turn off the display and shut down the Workstation. Disconnect all power cables and any LAN or telecommunications cables.
- 2. Remove the Workstation's cover and front bezel (see page 145) for instructions).
- 3. Remove the 5.25-inch metal filler plate from the chassis of the Workstation by using your finger to pull the plate from the chassis.
- 4. Add the guide rails to the new drive. Refer to the sticker on the Workstation chassis for the correct rails for your drive. Insert the guide rails in the two holes located at the bottom of the drive. The guide rails are not side-specific.
- 5. Align the guide rails on both sides of the drive with the internal shelf guides, then slide the drive until it clicks into position. You should put your Master device in the top bay and your Slave device in the lower bay. For more information on Master/Slave configuration, see page 172.
- Connect the power, data, and audio cables to the rear of the new drive.
- 7. Remove the plastic cover piece from the Workstation's bezel that corresponds to your new drive before attaching the bezel and front cover (see page 148).
- 8. Reconnect all the power and telecommunications cables.

#### **NOTE**

If you installed a CD-RW, you must install the software that came with the drive before you can write to the device.

The CD-ROM driver is pre-loaded and is used by the CD-ROM, CD-RW, and DVD to read standard CD-ROM format media.

# **Load the Software Applications for Your CD-RW**

If you have a CD-RW in your Workstation, you must install the Direct CD and Easy CD Creator applications located on the *Applications* CD-ROM before you can use the write/re-write functionality of the drive.

To install these applications:

- 1. Put the *Applications* CD-ROM in your CD-RW drive. Installation begins automatically.
- 2. When the installation window appears, a dialog box appears asking you to select your language. Select the language you wish to install.
- 3. Select one of these choices and follow the on-screen directions for installation:
  - Easy CD Creator
  - Direct CD
- 4. When the installation wizard returns, you *must* restart your system before installation is complete. To restart your system:
  - a. Select Exit.
  - Remove the *Applications* CD-ROM and click **Yes** to restart your system.

#### **NOTE**

Repeat these instructions to install the second application. You *must* restart your system between each installation in order for both applications to install correctly.

If you do not install either Easy CD Creator and Direct CD, you can only use the CD-RW drive's read functionality.

#### **Processor**

The x4000 Workstation can have two processors. The processors must be identical.

#### CAUTION

If you are upgrading your current processor, you must update the BIOS. The latest BIOS is located at www.hp.com/workstations/support.

If you are adding a second processor, you must update your operating system (see "Updating Your Operating System" on page 179).

# **Removing a Processor**

#### **CAUTION**

Before removing your processor, turn on the Workstation and let it run for 3 to 5 minutes. This warms up the processor and makes it easier to detach the heatsink. *Be very careful when removing the heatsink*. If your processor turbo cooler fan is not operating, the heatsink may be very hot. Under normal circumstances, the turbo cooler fan is operational and a slight twist of the heatsink should release it from the processor.

#### To remove a processor:

- 1. Turn off the display and shut down the Workstation. Disconnect all power cables and any LAN or telecommunications cables.
- 2. Remove the Workstation's cover (see page 145).
- 3. Place the Workstation on its side for better access.
- 4. Open the hard disk drive cage (see page 149).
- 5. Remove the Chassis Beam Assembly as shown in Figure 10-5 on page 152.
- 6. Remove the MEC card (see page 162).
- 7. Remove the heatsink power connector from the system board.

#### **Processor**

8. Remove the two heatsink clips by pressing the release lever on the clips. Then lift off the heatsink. There is a thermal interface material between the heatsink and the processor. This may cause the processor to stick to the heatsink.

Figure 10-21 Removing a Processor

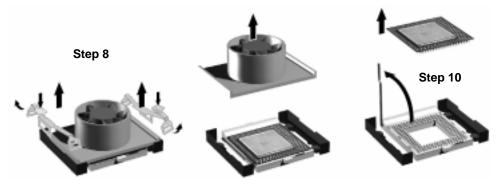

- 9. Remove the thermal interface material from the heatsink and discard it. You can leave any residue that remains on the heatsink. This does not impair the heat transfer.
- 10. Open the Zero Insertion Force (ZIF) lever, located at the side of the processor socket, until it is in the vertical position (depending on the socket design, the handle may need to go past vertical), then carefully lift out the processor. To avoid bending the processor pins, keep the processor perfectly flat when removing it.
- 11. Store the processor in an anti-static bag (such as the one provided with the replacement processor).
- 12. If you are permanently removing a second processor, you must update your operating system (see page 179). You should also store the heatsink and clips in a safe place.

# **Installing a Processor**

To install a processor:

- 1. Turn off the display and shut down the Workstation. Disconnect all power cables and any LAN or telecommunications cables.
- 2. Remove the Workstation's cover (see page 145).
- 3. Place the Workstation on its side for better access.
- 4. Open the hard disk drive cage (see page 149).
- 5. Remove the Chassis Beam Assembly (see page 152).
- 6. Remove the MEC card (see page 162).
- 7. Ensure the processor is correctly oriented by matching the notches on the processor to the notches on the ZIF socket. Then carefully lower the new processor into place. When the processor is fully inserted, close the ZIF lever.

#### **CAUTION**

Be extremely careful when you insert the processor. If you bend one of the pins, it will not go into the socket.

Figure 10-22 Inserting a Processor

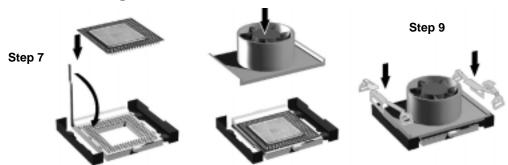

- 8. Affix the new thermal interface material, provided with the new processor, to the top of the processor.
- 9. Attach the heatsink to the processor. Use the retaining clips to attach the heatsink. For easier installation, partially attach both clips by hooking one end of the side slot in each clip. Press down on the remaining ends of both clips until they click into place.

### Installing or Replacing Parts and Accessories

#### **Processor**

- 10. Connect the heatsink turbo fan power connector to the system board. The fan connectors are labeled CPU0 and CPU1 on the system board.
- 11. Replace the MEC card.
- 12. Replace the Chassis Beam Assembly (see page 153).
- 13. Close and secure the hard disk drive cage (see page 150).
- 14. Replace the Workstation's cover (see page 148).
- 15. Reconnect all the power and telecommunications cables.
- 16. Update your operating system (see page 179).

## **Updating Your Operating System**

If you are adding a second processor to your Workstation (or removing a processor), you must update your operating system to reflect these changes.

#### Windows 2000

To update your operating system in Windows 2000:

- 1. Go to the Control Panel by selecting Start > Settings > Control Panel.
- 2. Select the **System** icon.
- 3. In the Hardware tab, select **Device Manager**.
- 4. Expand the **Computer** branch. The type of support that you currently have is displayed:
  - ACPI UniProcessoor PC
  - ACPI MultiProcessor PC

To change the type of support, double click on this icon to bring up the ACPI PC properties.

- 5. In the Driver tab, select **Update Driver**. The Upgrade Device Driver Wizard appears and you must select **Next** to continue.
- 6. Choose to display a list of all the known drivers and click **Next**.
- 7. When all the drivers are located, click the radio button to show all hardware of this device class, select one of the following and click **Next** to install the new driver:
  - ACPI MultiProcessor PC if you have added a second processor.
  - ACPI UniProcessoor PC if you have removed your second processor.

#### Windows NT

To update your operating system in Windows NT, use the HP DualExpress utility which is posted at www.hp.com/workstations/support.

# Floppy Disk Drive

## **Removing the Floppy Disk Drive**

- 1. Turn off the display and shut down the Workstation. Disconnect all power cables and any LAN or telecommunications cables.
- 2. Remove the Workstation's cover and front bezel (refer to "Cover and Front Bezel" on page 145 for these instructions).
- 3. Disconnect the power and data cables from the old drive.
- 4. Remove the drive by pressing the two front rail clips inward and sliding the drive out the front of the chassis.
- 5. Remove the two guide rails by gently prying them off the drive. These guide rails are required for the new drive.

Figure 10-23 Removing the Floppy Disk Drive

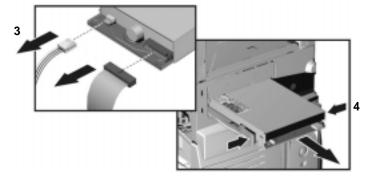

## **Installing the Floppy Disk Drive**

- 1. Add the guide rails to the new drive. Insert the guide rail labeled "L" on the left-hand side (cable connectors facing towards you and positioned at the top), and the guide rail "R" on the right-hand side of the floppy disk drive.
- 2. Align the guide rails on both sides of the drive with the internal shelf guides, then slide the drive until it clicks into position.
- 3. Connect the power and floppy data cables to the new drive. The connectors are shaped to go in one way only.
- 4. Replace the front bezel and Workstation's cover (refer to "Replacing the Cover and Front Bezel" on page 148).
- 5. Reconnect all the power and telecommunications cables.

# **Power Supply**

#### **WARNING**

Hewlett-Packard does not support power supply upgrades. This information is provided to help you replace a defective power supply unit. For your safety, only use a power supply provided by HP support services.

#### **Removing the Power Supply Unit**

- 1. Turn off the display and shut down the Workstation. Disconnect all power cables and any LAN or telecommunications cables.
- 2. Remove the Workstation's cover (refer to "Removing the Left Side Cover" on page 145 for instructions).
- 3. Place your Workstation on its side with the system board facing upwards.
- 4. Remove all internal power supply connectors.
- 5. Remove the three screws located on the rear of the chassis that secure the power supply unit in position.
- 6. Remove the screw located inside the Workstation at the top of the power supply unit.
- Push the supply unit forward until it is clear of the guide rail and remove it from the chassis.

Figure 10-24 Removing the Power Supply Unit

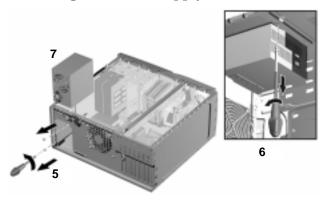

# **Installing the Power Supply Unit**

To install the power supply unit:

- 1. Insert the new power supply unit.
- 2. Secure it to the back and top of the chassis using the four screws you previously removed.
- 3. Reconnect *all* internal power supply connectors.
- 4. Return the Workstation to its upright position.
- 5. Replace the Workstation's cover (refer to "Replacing the Cover and Front Bezel" on page 148).
- 6. Reconnect all the power and telecommunications cables.

# **System Board**

#### **Removing the System Board**

- 1. Turn off the display and shut down the Workstation. Disconnect all power cables and any LAN or telecommunications cables.
- 2. Remove the Workstation's cover and bezel as described in "Cover and Front Bezel" on page 145.
- 3. To ease removal of the system board, slide the floppy disk drive at least partially out the front of the chassis as described in "Removing the Floppy Disk Drive" on page 180.
- 4. Place your Workstation on its side with the system board facing upwards.
- 5. Open the hard disk drive cage as described in "Opening the Hard Disk Drive Cage" on page 149.
- 6. Remove the Workstation chassis beam assembly as described in "Removing the Chassis Beam Assembly" on page 152.
- 7. Remove the Memory Expander Card (MEC), the graphics card, and any other accessory cards you may have added to your system. See "Removing a Graphics Card" on page 162.
- 8. Remove the system fan. See "Removing the Fan" on page 190.
- 9. Disconnect any cables attached to the system board.
- 10. Remove the processor(s) and heatsink(s) from the system board. See "Removing a Processor" on page 175.
- 11. Remove the two screws that fasten the system board to the chassis as shown in Figure 10-25.

Figure 10-25 System Board Assembly Screws

System Board Assembly Screw

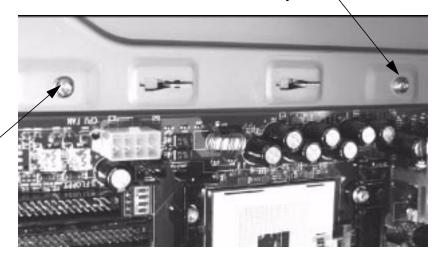

System Board /
Assembly Screw
(fold external
SCSI cable
down over the
system board to
access)

12. Unscrew, but *do not remove*, the three pull-back screws shown in Figure 10-26.

Figure 10-26 Pull-Back Screws and SCSI Hex Screws

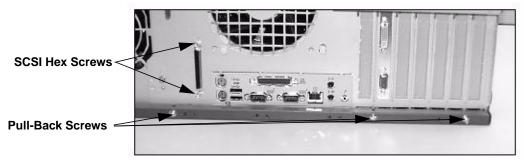

- 13. Remove the screws that attach the external SCSI connector to the rear panel as shown in Figure 10-26.
- 14. Remove the system board, being careful not to damage the Workstation's cables and rear panel connectors.

## **Installing the New System Board**

- 1. Clear all cables from the area where the system board will sit.
- Align the hooks with their corresponding sockets as shown in Figure 10-27, and insert the system board. Ensure that all hooks are correctly positioned. Check that the rear panel connectors are correctly aligned in their sockets.

#### CAUTION

If you have problems getting the hooks to seat properly, don't force them. There there may be cable that has crept under the system board.

When inserting the system board, be careful not to damage or bend the metal hooks on the rear connector EMI shield. If the shield is damaged it can be very difficult to install the system board correctly.

Figure 10-27 Inserting the System Board

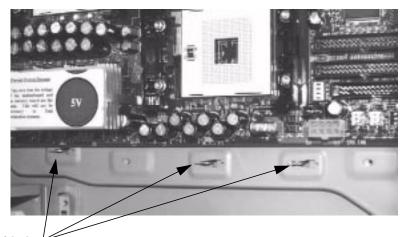

Align the hooks with the corresponding sockets.

3. Tighten the pull-back screws as shown in figure 10-26, that attach the external SCSI connector to the rear panel as shown in Figure 10-26 on page 185. These screws pull the system board to the rear of the chassis and ensure proper alignment with the rear connectors.

- 4. Replace the external SCSI connector in the I/O bulkhead and tighten the hex screws as shown in Figure 10-26 on page 185.
- 5. Replace the system board assembly screws shown in Figure 10-25 on page 185.
- 6. Replace the processor(s) and heatsink(s) as described in "Installing a Processor" on page 177.
- 7. Reconnect any cables you disconnected from the system board. The cables that need to be reconnected for a factory-configured system are:
  - · 2 system power
  - 3 chassis fan (rear system, hard disk drive, PCI)
  - processor turbocooler fan (two, if dual processor system)
  - · tamper detect
  - speaker
  - · CD audio
  - front control panel
  - floppy
  - IDE for optical
  - internal SCSI (external SCSI is part of the system board assembly)

To find out the positions of system board connectors, refer to "System Board Diagram" on page 198 or to the label located on the inside of the cover.

- 8. Replace the system fan as described in "Installing the System Fan" on page 191.
- 9. Replace the MEC, graphics card, and any accessory cards as described in "Installing a Graphics Card" on page 163.
- 10. Compare the system board switches to the information given in "System Board Switches" on page 189.
- 11. Replace the chassis beam assembly as described in "Installing the Chassis Beam Assembly" on page 153.
- 12. Close and secure the hard disk drive cage as described in "Closing and Securing the Hard Disk Drive Cage" on page 150.
- 13. Return the Workstation to its upright position.
- 14. Slide the floppy disk drive back in to place as described in "Installing the Floppy Disk Drive" on page 181.

# Installing or Replacing Parts and Accessories **System Board**

- 15. Replace the Workstation's cover and bezel as described in "Cover and Front Bezel" on page 145.
- 16. Connect all the power and telecommunications cables.
- 17. After installing the system board, you need to update your BIOS.

| NOTE |
|------|
|------|

The latest BIOS and firmware for your Workstation are available from: www.hp.com/workstations/support.

# **System Board Switches**

There are four system board switches used for configuration, numbered from 1 to 4. See "System Board Diagram" on page 198 for the location of these switches.

| Switch | Default | Description                                            |
|--------|---------|--------------------------------------------------------|
| 1      | OFF     | Clear BIOS Password                                    |
| 2      | OFF     | Boot Block Recovery Mode                               |
| 3      | OFF     | Clear CMOS. Reset CMOS setting to BIOS defaults.       |
| 4      | OFF     | Safe Mode Enable. Forces processors to run at 800 MHz. |

# **System Fan**

## **Removing the System Fan**

- 1. Turn off the display and shut down the Workstation. Disconnect all power cables and any LAN or telecommunications cables.
- 2. Remove the Workstation's cover (refer to page 145 for instructions).
- 3. Holding the fan with one hand, use a screwdriver to gently push the retaining clips in, then slide the fan up and out of the chassis.

Figure 10-28 Removing the Fan

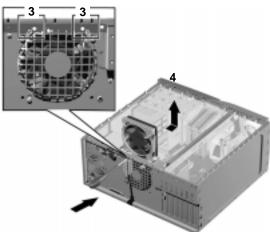

4. Disconnect the fan connector from the system board.

## **Installing the System Fan**

#### NOTE

Ensure that all cables are clear of the fan and will not easily come into contact with the fan during normal use or following transportation.

- 1. The fan unit can only be installed in one way. The distance between the two retaining clips is shorter at the top than the bottom. Align the fan clips with their corresponding holes.
- 2. Gently push the fan downwards until it clicks into place.
- 3. Connect the fan connector to the system board.
- 4. Replace the Workstation's cover (refer to page 148). Reconnect all the power and telecommunications cables.

# Fan and Speaker Assembly

## **Removing the Fan and Speaker Assembly**

- 1. Turn off the display and shut down the Workstation. Disconnect all power cables and any LAN or telecommunications cables.
- 2. Remove the Workstation's cover as described in "Removing the Left Side Cover" on page 145.
- 3. Remove the bezel as described in "Removing the Front Bezel" on page 147.
- 4. Place the Workstation on its side with the system board facing upwards.
- 5. Open the hard disk drive cage as described in "Opening the Hard Disk Drive Cage" on page 149.
- 6. Remove the chassis beam assembly as described in "Removing the Chassis Beam Assembly" on page 152.
- 7. Remove the MEC. Remove the separate graphics retainer beam and full length PCI or graphics cards if installed.
- 8. Remove the fan and speaker cables from the system board.
- 9. On the front of the chassis, remove the screw holding the fan and speaker assembly in place as shown in Figure 10-29 on page 192.

Press these clips.

Figure 10-29 Removing the Fan and Speaker Assembly

- 10. Unclip the two clips on the front of the chassis.
- 11. Slide the fan and speaker assembly towards the rear of the Workstation until it is clear of the chassis, then remove it from the Workstation.

# **Installing the Fan and Speaker Assembly**

- 1. Ensure all cables are clear of the assembly, then carefully move the fan and speaker assembly towards the front of the chassis.
- 2. Align the clips and guide pins with their appropriate sockets and slide the assembly forward to secure it into place.
- 3. Replace the screw on the front of the chassis as shown in Figure 10-29 on page 192.
- 4. Connect the fan and speaker cables to their connectors located on the system board. See Figure 10-32 on page 198.
- 5. Insert any PCI and graphics cards. Install the separate graphics retainer beam. Insert the MEC...
- 6. Replace the chassis beam assembly as described in "Installing the Chassis Beam Assembly" on page 153.
- 7. Close and secure the hard disk drive cage as described in "Closing and Securing the Hard Disk Drive Cage" on page 150.

#### Installing or Replacing Parts and Accessories

#### Fan and Speaker Assembly

- 8. Return the Workstation to its upright position.
- 9. Replace the cover and bezel as described in "Replacing the Cover and Front Bezel" on page 148.

10. Reconnect all power and LAN cables.

## **Hard Disk Drive Fan**

## **Removing the Hard Disk Drive Fan**

To remove the hard disk drive fan:

- 1. Turn off the display and shut down the Workstation. Disconnect all power cables and any LAN or telecommunications cables.
- 2. Remove the Workstation's cover as described in "Removing the Left Side Cover" on page 145.
- 3. Place your Workstation on its side with the system board facing upwards.
- 4. Open the hard disk drive cage as described in "Opening the Hard Disk Drive Cage" on page 149.

#### **NOTE**

The hard disk drive fan is located behind the hard disk drive cage.

- Disconnect the hard disk drive fan's power cable from the system board.
- 6. Remove the two screws that mount the hard disk drive fan to the chassis as shown in "Removing the Fan and Speaker Assembly" on page 192.

Figure 10-30 Removing the Hard Disk Drive Fan

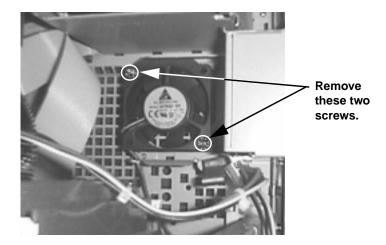

## **Installing the Hard Disk Drive Fan**

To install the hard disk drive fan:

- 1. Attach the new hard disk drive fan to the chassis using the two screws you removed previously.
- 2. Connect the hard disk drive fan power cable to the system board. For the connector location, see "System Board Diagram" on page 198.
- 3. Close and secure the hard disk drive cage as described in "Closing and Securing the Hard Disk Drive Cage" on page 150.
- 4. Return the Workstation to its upright position.
- 5. Replace the Workstation's cover as described in "Replacing the Cover and Front Bezel" on page 148.
- 6. Reconnect all power and LAN cables.

# **Battery**

#### WARNING

There is a danger of explosion if the battery is incorrectly installed. For your safety, never attempt to recharge, disassemble, or burn the old battery. Replace the battery only with the same or equivalent type recommended by the manufacturer. The battery is a lithium battery which does not contain heavy metals. Nevertheless, in order to protect the environment, do not dispose of batteries in household waste. Please return used batteries to the shop from which you bought them, or to the dealer from whom you purchased your Workstation, or to HP, so that they can be either recycled or disposed of in an environmentally sound way. Returned batteries will be accepted free of charge.

## **Replacing the System Battery**

If your Workstation repeatedly loses its configuration settings, you should consider changing the battery. Replace it with a CR2032 coin type manganese/lithium battery, available from most Workstation stores.

To change the battery:

- 1. Turn off the display and shut down the Workstation. Disconnect all power cables and any LAN or telecommunications cables.
- 2. Remove the Workstation's cover as described in "Removing the Left Side Cover" on page 145.
- 3. Remove the old battery by sliding it from under the retaining clip(s).

Figure 10-31 Replacing the Battery

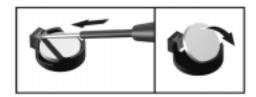

- 4. Place the new battery in the battery holder and ensure that it is properly seated. Ensure that the clip holds the battery firmly in place.
- 5. Replace the Workstation's cover as described in "Replacing the Cover and Front Bezel" on page 148.
- 6. Reconnect all cables and power cords.
- 7. Run the Setup program to configure the Workstation.

# **System Board Diagram**

Figure 10-32 System Board Diagram

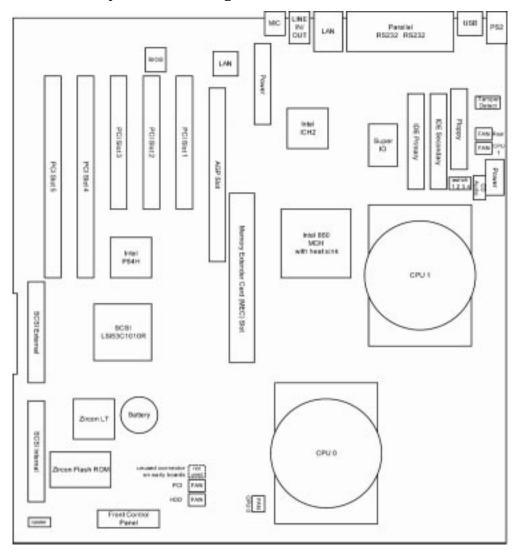

# Installing or Replacing Parts and Accessories **System Board Diagram**

# 11 Troubleshooting

**Chapter 11** 203

## **Overview**

The following sections contain information to help you get your Workstation up and running in the unlikely event that you experience a problem:

- "Solving Hardware Problems" on page 205
- "Understanding the Diag LEDs" on page 212
- "Setting and Removing System Passwords" on page 224
- "Using e-Diag Tools for Hardware Problems" on page 225
- "Recovering or Reconfiguring Windows 2000 or Windows NT" on page 227

# **Solving Hardware Problems**

The following topics describe specific hardware errors that may occur.

## **Workstation Does Not Start Properly**

#### **Display is Blank**

If your display is blank after you turn on your Workstation, check that:

- The Workstation and monitor are turned on. (The power lights should be illuminated.)
- Both the Workstation and monitor power cords are firmly connected and plugged in.
- The outlet power is functioning.
- The monitor is firmly connected to the graphics card connection and the graphics card is firmly seated on the system board. (Reseating the graphics card requires opening the Workstation.)
- The monitor's contrast and brightness settings are set correctly.

#### A POST Error Message is Displayed

The Power-on-Self-Test (POST) can detect both an error and a change to the configuration. In either case, a code and short description is displayed. Depending on the message, one or more choices are displayed:

- Press F1 to ignore the message and continue.
- Press F2 to run the Setup program and correct a system configuration error.
- Press **Enter** to see more details about the message. After viewing these details, you are returned to the original POST display screen.

Chapter 11 205

#### **Added a Second Processor**

If you have added a second processor and the system won't boot:

- 1. Turn off the display and shut down the Workstation. Disconnect all power cables and any LAN or telecommunications cables.
- 2. Remove the Workstation's cover.
- 3. Set system board switch 4 to **ON** (see "System Board Switches" on page 28).
- 4. If the system boots, enter the setup program by pressing F2 and go to the advanced menu (see "Advanced Menu" on page 52) to check the processor speed setting. If it is set to Auto, your processors may have different frequencies. This is not supported.

#### **Keyboard Doesn't Work**

If your keyboard does not work as expected:

- Ensure that all the keyboard cables are firmly connected.
- Ensure the keyboard is connected to the keyboard connector rather than the mouse connector on the rear panel of the Workstation.
- Ensure you are using a PS2 keyboard rather than a USB keyboard.
- Replace the keyboard with a known working unit to ensure the keyboard itself is not defective.

#### **Monitor Doesn't Work**

If the display is blank, refer to "Display is Blank" on page 205.

If the display works properly during the Power-on-Self-Test (POST), but goes blank when Windows starts, the display settings in the operating system may not be compatible with your monitor. To correct this, restart your Workstation in VGA mode:

- Windows NT: Enter VGA mode when prompted during start-up.
- Windows 2000: When prompted, press F8 and start the Workstation in VGA mode.

After the Workstation is up and running, change the display settings in the control panel (Start > Settings > Control Panel). Refer to your operating system documentation for more information.

#### Mouse Doesn't Work

If your mouse does not work as expected:

- Ensure that the mouse cable is firmly connected.
- Ensure that the mouse is connected to the mouse connector rather than the keyboard connector on the rear panel of your Workstation.
- Ensure you are using the correct driver. The driver for the HP enhanced mouse is provided with all Windows preloaded systems as well as on the *HP Workstation Recovery CD-ROMs*. However, drivers are constantly being updated. You can download the latest driver from the HP web site (www.hp.com/workstations/support).
- Clean the mouse ball with a dry, lint-free cloth if the cursor moves sporadically.
- Replace the mouse with a known working unit to ensure the mouse itself is not defective.

#### **Audio Doesn't Work**

The internal speaker is deactivated when you use the Output Line jack on the rear of the Workstation. If you have connected the keyboard headphones connector to this jack, you must connect speakers to the keyboard for audio output.

#### **Power LED is Flashing**

The Power LED located on the Power On/Off button has the following states:

- · Solid green indicates system on.
- Solid yellow indicates the Workstation is in Stand By or Hibernate mode. See "Power Saving and Ergonometry" on page 89.
- Solid red or flashing yellow indicates a system error. The error is indicated by the pattern on the Diag LEDs. See "Understanding the Diag LEDs" on page 212.

Chapter 11 207

#### **Hard Disk Drive Problems**

To correct hard disk drive problems:

- 1. If possible, back up the hard disk drive.
- 2. Ensure the hard disk drive power and SCSI cables are correctly connected as described in "SCSI Hard Drive" on page 169.
- 3. Check that booting from the hard drive has not been disabled in the BIOS Setup Utility and has been detected by looking in the Boot menu of the Setup program as described in "Boot Menu" on page 57.
- 4. Refer to your operating system documentation for instructions on running system diagnostic tools like scan disk or defragmentation.
- 5. Run the SCSI test in the **Advanced System Test** option from HP e-Diag Tools. HP e-Diag Tools is described in "Using e-Diag Tools for Hardware Problems" on page 225.

## **Hard Disk Drive Activity LED Doesn't Work**

If the hard disk drive activity LED does not flicker when the Workstation is accessing the hard disk drive:

- 1. Make sure the control panel connector is firmly attached to the system board.
- 2. Ensure the hard disk drive power and SCSI cables are correctly connected as described in "SCSI Hard Drive" on page 169.

#### CD-ROM, DVD or CD-RW Drive Doesn't Work

- 1. Check that a CD (or DVD) is inserted in the drive.
- 2. Ensure all cables (data, power and audio) have been properly connected both to the drive and to the system board as described in "CD-ROM, CD-RW or DVD" on page 173.
- 3. Verify that the drive has been detected in the Setup program Advanced menu by displaying the IDE Devices as described in "Advanced Menu" on page 52. You should see a drive declared in the IDE Secondary Master or IDE Secondary Slave field.
- 4. If you intend to boot from the CD-ROM, CD-RW or DVD, place the device before the hard disk drive in the boot order as described in "Boot Menu" on page 57.

## **CD-RW Won't Allow Recording**

If you can read a CD in your CD-RW, but you can't write to a CD, you may be missing the CD-RW software.

If you have a CD-RW in your Workstation, you must install the software that came with the drive before you can write to the device. For more information, refer to the *Adaptec Easy CD Creator* disc that came with your CD-RW.

**Chapter 11** 209

## **DVD Drive Doesn't Play DVD Video**

DVD drivers are not preloaded at the factory. The DVD uses the CD-ROM driver, which is part of the operating system. To use special DVD features, such as reading DVD video, you must install separate software.

## **You Forgot Your Password**

#### **Clearing the User Password**

If you forgot your User password and remember the Administrator password, you can clear the User password through the setup menu.

To clear the User password:

- 1. Start the Setup Program.
- 2. Enter the Administrator password when prompted.
- 3. Navigate to the Security menu.
- 4. Select Clear all Passwords.
- 5. Enter and confirm a new User password if needed.
- 6. Press **ESC** to leave the Security menu.
- 7. Select **Exit Saving Changes** to save your changes.

#### **Clearing the Administrator Password**

To clear the Administrator password:

- 1. Turn off the Workstation and remove the cover.
- 2. Set switch 1 on the system board switch block to **ON**.
- 3. Replace the Workstation cover.
- 4. Turn on the Workstation and press **ESC** when prompted to see the summary page.
- 5. When a message appears indicating that the passwords have been cleared, turn off the Workstation and remove the cover. You must press the power button for 5 seconds to turn off system.
- 6. Set switch 1 on the system board block back to OFF.
- 7. Replace the Workstation cover.
- 8. If you want to set new passwords, follow the instructions given in "Setting Passwords" on page 224.

**Chapter 11** 211

# **Understanding the Diag LEDs**

The Diag LEDs on the front panel of the Workstation can help you identify specific problems with your Workstation:

- During system start up, all four LEDs are green.
- If a problem is detected, one or more of the LEDs changes color.
- If no problems are detected during start up, all four turn off.

A list of possible combinations, an explanation of the problem, and suggested solutions are listed in Table 11-1 on page 213.

The LED patterns are defined by:

- R = Red
- Y = Yellow
- G = Green
- ● = Off

Unless the LED pattern indicates that the BIOS is in recovery mode  $(YR \bullet \bullet)$ , or that BIOS recovery is complete  $(GR \bullet \bullet)$ , you should:

- Flash the system BIOS and firmware. For complete instructions and the latest BIOS and firmware versions, go to www.hp.com/workstations/support.
- 2. Attempt the solutions given in Table 11-1 on page 213. Possible solutions are listed in order of ease and probability. Follow the solutions in sequence in sequence.

#### NOTE

If your LED pattern does not appear in Table 11-1 on page 213, your problem could still stem from corrupted BIOS or firmware. Always flash the BIOS and firmware before attempting other solutions.

If you still have a problem after flashing the BIOS and firmware and following the suggested solutions in Table 11-1 on page 213, contact customer support.

**Table 11-1 Diag LED Patterns** (R = Red, Y = Yellow, G = Green, ● = Off)

| Pattern | Description                                                                                                    | Possible Solutions <sup>a</sup>                                                                                                    |
|---------|----------------------------------------------------------------------------------------------------|----------------------------------------------------------------------------------------------------|
| RRYY    | Fatal internal processor error.                                                                                                    | Restart the Workstation. If it's a random event that is not a hardware error, it will not recur.                                                             |
|         |                                                                                                    | 2. Reseat the processor(s).                                                                                                    |
|         |                                                                                                    | 3. Replace the system board as described in "System Board" on page 186.                                                                                      |
|         |                                                                                                    | 4. Replace the processor(s) as described in "Processor" on page 177.                                                                                         |
| RRY●    | Processor 0 not detected.                                                                                                    | 1. Reseat the processor.                                                                                                    |
|         |                                                                                                    | 2. Replace the processor as described in "Processor" on page 177.                                                                                            |
| RYRY    | The FRU table in SEEPROM is inaccessible. The system cannot identify the system serial number and model type.                              | Replace the system board as described in "System Board" on page 186.                                                                                         |
| RYRG    | The system event log is unavailable.                                                                                                    | Replace the system board as described in "System Board" on page 186.                                                                                         |
| RYR●    | The hardware management controller firmware is corrupt.                                                                                    | Replace the system board as described in "System Board" on page 186.                                                                                         |
| RYYR    | The external temperature exceeds the normal limit. This may be due to an obstruction of airflow in front of or in back of the workstation. | <ol> <li>Ensure the workstation has adequate clearance.</li> <li>Ensure the room temperature is below 95 degrees Fahrenheit (35 degrees Celsius).</li> </ol> |

**Chapter 11** 213

# Troubleshooting Understanding the Diag LEDs

**Table 11-1 Diag LED Patterns** (R = Red, Y = Yellow, G = Green, ● = Off)

| Pattern | Description                                                                                                    | Possible Solutions <sup>a</sup>                                                                                                    |
|---------|----------------------------------------------------------------------------------------------------|----------------------------------------------------------------------------------------------------|
| RYYY    | The detected memory is corrupt.  No memory detected.                                                                                                    | <ol> <li>Reseat the RIMMs.</li> <li>Reseat the memory expander card.</li> <li>Replace the RIMMs as described in "System Memory" on page 159.</li> <li>Replace the memory expander card.</li> <li>Insert or reseat the RIMMs.</li> <li>Reseat the memory expander card.</li> <li>Replace the RIMMs as described in "System Memory" on page 159.</li> <li>Replace the memory expander card.</li> </ol> |
| RY●●    | A memory pair is mismatched.                                                                                                    | <ol> <li>Ensure each pair of RIMMs are matched in size and type as described in "Upgrading Memory on the 8-RIMM MEC" on page 159.</li> <li>Replace the RIMMs as described in "System Memory" on page 159.</li> <li>Replace the memory expander card.</li> </ol>                                                                                                    |
| YR●●    | The BIOS is in Boot Block Recovery Mode. Boot Block Recovery Mode can be initiated automatically by the BIOS from corruption caused by a power failure during flash. Boot Block Recovery Mode can be forced by setting system board switch 2 to ON. | <ol> <li>Wait until the BIOS recovery operation is complete (LED pattern GR●●) and follow the solution steps for pattern GR●●.</li> <li>Ensure system board switch 2 is OFF.</li> <li>Replace the system board as described in "System Board" on page 186.</li> </ol>                                                                                                    |

**Table 11-1 Diag LED Patterns** (R = Red, Y = Yellow, G = Green, ● = Off)

| Pattern | Description                                                                                                    | Possible Solutions <sup>a</sup>                                                                                                    |
|---------|----------------------------------------------------------------------------------------------------|----------------------------------------------------------------------------------------------------|
| YYRY    | There is an error in the main power (5V) circuit. This could be due to something in the 5V circuit that is poorly seated or out of specification. This includes I/O cards, the memory expander card, hard disk drives, optical drives, floppy drives, the system board, and the power supply. | <ol> <li>Reseat the power connections to the hard disk drive, floppy disk drive, and any optical drives.</li> <li>Try to narrow down the device causing the problem by removing the power connection to the hard disk drive, floppy disk drive, and any optical drives one at a time, restarting the Workstation after each change. If a single device seems to be the source of the error, replace the device.</li> <li>Reseat the 32-bit PCI and AGP I/O cards and the memory expander card.</li> <li>Try to narrow down the problem by removing the I/O cards one at a time. If a single card seems to be the source of the error, replace the card.</li> <li>Replace the power supply as described in "System Memory" on page 159.</li> <li>Replace the system board as described in "System Board" on page 186.</li> </ol> |

**Chapter 11** 215

# Troubleshooting Understanding the Diag LEDs

**Table 11-1 Diag LED Patterns** (R = Red, Y = Yellow, G = Green, ● = Off)

| Pattern | Description                                         | Possible Solutions <sup>a</sup>                                                                                                    |
|---------|-----------------------------------------------------|----------------------------------------------------------------------------------------------------|
| YYRG    | AGP (graphics card) 1.5V circuitry error.           | 1. Remove the graphics card from the AGP Pro 110 4X slot and restart the Workstation. If the error goes away or changes, replace the graphics card as described in "Graphics Card" on page 164. |
|         |                                                     | Replace the system board as described in "System Board" on page 186.                                                                                                    |
| YYR●    | 3.3V circuitry error.                               | 1. Reseat I/O cards.                                                                                                    |
|         |                                                     | 2. Try to narrow down the problem by removing the 64-bit PCI and AGP I/O cards one at a time. If a single card seems to be the source of the error, replace the card.                           |
|         |                                                     | 3. Replace the power supply as described in "Power Supply" on page 184.                                                                                                    |
|         |                                                     | 4. Replace the system board as described in "System Board" on page 186.                                                                                                    |
| YYYR    | The fan inside the power supply is not functioning. | Replace the power supply as described in "System Memory" on page 159.                                                                                                    |
|         |                                                     | Replace the system board as described in "System Board" on page 186.                                                                                                    |

**Table 11-1 Diag LED Patterns** (R = Red, Y = Yellow, G = Green, ● = Off)

| Pattern | Description                                                                                                    | Possible Solutions <sup>a</sup>                                                                                                    |
|---------|----------------------------------------------------------------------------------------------------|----------------------------------------------------------------------------------------------------|
| YY●R    | The PCI fan is not functioning. This fan is located at the front of the Workstation.  The sensor reads the state of the fan that is connected to the "PCI fan" power connector on the system board, regardless of which fan is connected. | <ol> <li>Reseat the fan's power cable to the system board.</li> <li>Verify that the cabel leads to the PCI fan and replace the fan as show in the "Fan and Speaker Assembly" on page 194.</li> <li>If you cannot verify that the cabel leads to the PCI fan, replace both the PCI and hard disk drive fans as described in "Fan and Speaker Assembly" on page 194 and "Hard Disk Drive Fan" on page 197</li> </ol> |
| Y●RY    | There is an error in the 3.3V standby power circuit on the system board.                                                                                                    | Replace the system board as described in "System Board" on page 186.                                                                                                    |
| Y●●R    | The turbo cooler fan for processor 0 is not functioning.                                                                                                    | <ol> <li>Reseat the fan's power cable to the system board.</li> <li>Replace the turbo cooler as described in "Processor" on page 177.</li> <li>Replace the system board as described in "System Board" on page 186.</li> </ol>                                                                                                    |
| GR●●    | BIOS Boot Block Recovery is complete.                                                                                                    | <ol> <li>If you have previously set system switch 2 on the system board to ON, turn off the Workstation and set the switch to OFF. Restart the Workstation.</li> <li>Replace the system board as described in "System Board" on page 186.</li> </ol>                                                                                                    |

# Troubleshooting Understanding the Diag LEDs

**Table 11-1 Diag LED Patterns** (R = Red, Y = Yellow, G = Green, ● = Off)

| Pattern | Description                                                                                     | Possible Solutions <sup>a</sup>                                                                                                    |
|---------|-------------------------------------------------------------------------------------------------|----------------------------------------------------------------------------------------------------|
| GYRY    | -12V power circuitry failure.  This circuit is only used by a few serial devices and PCI cards. | <ol> <li>Reseat all the I/O cards and serial device connections.</li> <li>Try removing the I/O cards and serial devices one at a time to see which card or device may be causing the error. Replace any device or card that appears to cause the error.</li> <li>Replace the power supply as described in "System Memory" on page 159.</li> <li>Replace the system board as described in "System Board" on</li> </ol> |
| GYRG    | Processor core (VCC_CORE) power circuit error.                                                  | page 186.  1. If you have recently added a processor, reseat the processor.  2. If you have recently added a processor, remove it. If the error goes away or changes, replace it as described in "Processor" on page 177.  3. Replace the system board as described in "System Board" on page 186.                                                                                                    |
| GYR●    | 1.8V power circuitry error.                                                                     | <ol> <li>Reseat the memory expander card.</li> <li>Replace the memory expander card.</li> <li>Replace the system board as described in "System Board" on page 186.</li> </ol>                                                                                                    |

**Table 11-1 Diag LED Patterns** (R = Red, Y = Yellow, G = Green, ● = Off)

| Pattern | Description                                                                                                    | Possible Solutions <sup>a</sup>                                                                                           |
|---------|----------------------------------------------------------------------------------------------------|----------------------------------------------------------------------------------------------------|
| GGRY    | Battery voltage error.                                                                                                    | 1. Reseat the battery.                                                                                                    |
|         |                                                                                                    | 2. Replace the battery as described in "Battery" on page 199.                                                             |
|         |                                                                                                    | 3. Replace the system board as described in "System Board" on page 186.                                                   |
| GGRG    | Processor voltage mismatch. A non-HP processor has been installed as a second processor, or the processors are different frequencies. | 1. Replace the unsupported processor with an HP processor identical to the first as described in "Processor" on page 177. |
|         |                                                                                                    | 2. Replace the system board as described in "System Board" on page 186.                                                   |
| G●RY    | 1.8V standby circuit error.                                                                                                    | Replace the system board as described in "System Board" on page 186.                                                      |

# Troubleshooting Understanding the Diag LEDs

**Table 11-1 Diag LED Patterns** (R = Red, Y = Yellow, G = Green, ● = Off)

| Pattern | Description           | Possible Solutions <sup>a</sup>                                                                                                    |
|---------|-----------------------|----------------------------------------------------------------------------------------------------|
| ●R●●    | The BIOS cannot load. | Try using a known good keyboard in place of the current keyboard.  Replace the keyboard if the error goes away.                                                                                                    |
|         |                       | 2. Try removing the floppy disk drive, the optical drives, and any other IDE devices one at a time, restarting the Workstation each time. If it appears that one device is causing the error, replace it.                                         |
|         |                       | 3. Try removing the I/O cards one at a time, restarting the Workstation each time. If it appears that one card is causing the error, replace it.                                                                                                  |
|         |                       | 4. Reseat the RIMMs.                                                                                                    |
|         |                       | 5. Remove the RIMMs. If the error goes away or changes, replace the RIMMs as described in "System Memory" on page 159.                                                                                                    |
|         |                       | 6. If a second processor was just added, remove the second processor and restart the Workstation. If the error goes away, replace the second processor with one that is identical to the first processor as described in "Processor" on page 177. |
|         |                       | 7. Replace the system board as described in "System Board" on page 186.                                                                                                    |

**Table 11-1 Diag LED Patterns** (R = Red, Y = Yellow, G = Green, ● = Off)

| Pattern | Description                        | Possible Solutions <sup>a</sup>                                                                                                    |
|---------|------------------------------------|----------------------------------------------------------------------------------------------------|
| ●YRY    | 12V power circuitry error.         | 1. Reseat PCI and AGP I/O cards.                                                                                                    |
|         |                                    | 2. Try removing the I/O cards one at a time, restarting the Workstation each time. If it appears the error is being caused by one card, replace the card. |
|         |                                    | 3. Replace the power supply as described in "System Memory" on page 159.                                                                                  |
|         |                                    | 4. Replace the system board as described in "System Board" on page 186.                                                                                   |
| ●YRG    | 2.5 V RDRAM power circuitry error. | 1. Reseat the memory expander card.                                                                                                    |
|         |                                    | 2. If the memory expander card has a separate voltage regulator module, reseat or replace the voltage regulator module.                                   |
|         |                                    | 3. Replace the RIMMs or CRIMMs as described in "System Memory" on page 159.                                                                               |
|         |                                    | 4. Replace the memory expander card.                                                                                                    |

# Troubleshooting Understanding the Diag LEDs

**Table 11-1 Diag LED Patterns** (R = Red, Y = Yellow, G = Green, ● = Off)

| Pattern | Description                                                                                                    | Possible Solutions <sup>a</sup>                                                                                                    |
|---------|----------------------------------------------------------------------------------------------------|----------------------------------------------------------------------------------------------------|
| ●YYR    | The hard disk drive fan is not functioning. This fan is located behind the hard disk drive cage.  The sensor reads the state of the fan that is connected to the "hard disk drive fan" power connector on the system board, regardless of which fan is connected. | <ol> <li>Reseat the fan's power cable on the system board.</li> <li>Verify that the cabel leads to the hard disk drive fan and replace the fan as in "Hard Disk Drive Fan" on page 197.</li> <li>If you cannot verify that the cable leads to the hard disk drive fan, replace both the PCI and hard disk drive fans as described in "Fan and Speaker Assembly" on page 194 and in "Hard Disk Drive Fan" on page 197.</li> </ol> |
| ●Y●R    | The turbo cooler fan for processor 1 is not functioning.                                                                                                    | <ol> <li>Reseat the fan's power cable to the system board.</li> <li>Replace the turbocooler as described in "Processor" on page 177.</li> <li>Replace the system board as described in "System Board" on page 186.</li> </ol>                                                                                                    |
| ●●RY    | The rear system fan is not functioning.                                                                                                    | <ol> <li>Reseat the fan's power cable to the system board.</li> <li>Replace the fan.</li> <li>Replace the system board as described in "System Board" on page 186.</li> </ol>                                                                                                    |

**Table 11-1 Diag LED Patterns** (R = Red, Y = Yellow, G = Green, ● = Off)

| Pattern | Description                      | Possible Solutions <sup>a</sup>                                         |
|---------|----------------------------------|-------------------------------------------------------------------------|
| ●●YR    | 5 V standby power circuit error. | Replace the power supply as described in "System Memory" on page 159.   |
|         |                                  | 2. Replace the system board as described in "System Board" on page 186. |

a. Possible solutions are listed in order of ease and probability. Follow the solutions in sequence in sequence. Remember to flash the BIOS and firmware before attempting *any* of the solutions in the table.

## **Setting and Removing System Passwords**

#### **Setting Passwords**

You can set passwords to provide different levels of protection.

Using the **Security** menu in the Setup program:

- The Administrator can access and change all settings in the Setup program. The User can only access and modify certain items in the Main menu.
- You can enable the Power-on Password option so that a password is required every time you start the Workstation.

#### NOTE

You must set an administrative password before you can set a user password.

To set up passwords:

- 1. Start the Workstation and press **F2** when prompted to enter the Setup utility.
- 2. Select the Security menu.
- 3. Choose **Set Administrator Password** or **Set User Password**. When prompted, enter, then re-enter your password.
- 4. Select the Exit menu, then Exit Saving Changes.

#### **Removing Passwords**

To remove a password:

- 1. Start the Workstation and press **F2** when prompted to enter the Setup utility.
- 2. Select the **Security** menu.
- 3. Select Clear All Passwords.
- 4. Select the Exit menu, then Exit Saving Changes.

## **Using e-Diag Tools for Hardware Problems**

#### NOTE

Run e-Diag Tools before contacting HP for warranty service. e-Diag Tools gives you information your support agent needs.

Use e-Diag Tools to diagnose hardware-related problems on your HP Workstation. These tools help you:

- Distinguish between software and hardware problems
- Diagnose hardware-related problems
- Provide precise information to support providers so that they can solve any problem quickly and effectively.

HP e-Diag Tools is supplied on the following media:

- Pre-installed on your hard disk drive (recommended)

  Your hard disk includes a hardware diagnostic partition containing HP e-Diag Tools hardware diagnostic utilities. Do NOT delete this partition.
- The HP Workstation Recovery CD-ROMs that came with your Workstation

# Starting e-Diag Tools from the Hard Drive's Utility Partition (Recommended Method)

#### NOTE

This method only works if the diagnostics partition on your hard disk drive is intact.

- 1. Restart your Workstation.
- 2. Press function key **F10** when you see the message "Press F10 to enter HP Utility Partition or any other key to proceed."
- 3. Select the option to run e-Diag Tools hardware diagnostics and follow the directions on the screen.

# Starting e-Diag Tools from the *HP Workstation Recovery* CD-ROM

Use this method if for any reason you are unable to start this utility from the hard disk drive partition. Before running e-Diag Tools from the CD-ROM ensure:

- No operating system is specified:
  - Start the Setup program as described in "HP Setup Program" on page 49. If the Main or Advanced menu has an item Plug and Play OS, set it to No.
  - If the Main or Advanced menu has an item to select the operating system, set it to Other.
- All Hardware Protection items in the Security menu are set to Enabled or Unlocked.
- The option to start from the CD-ROM is enabled and the CD-ROM is configured to be the first boot device.

To start e-Diag Tools from the *HP Workstation Recovery* CD-ROM:

- 1. Insert the CD-ROM in the CD-ROM drive.
- 2. Restart the Workstation. The Workstation should boot from the CD-ROM rather than the hard drive.
- 3. Select the option to run the hardware diagnostics and follow the directions on the screen.

#### NOTE

If you are unable to boot from your CD-ROM drive, restart your Workstation and press F12 to change the system boot order. You can also change the boot order from the Setup utility as described in "Boot Menu" on page 57. Check the Boot device settings to ensure that your Workstation can boot from the CD-ROM.

# Recovering or Reconfiguring Windows 2000 or Windows NT

The HP Workstation Recovery CD-ROMs let you:

- restore your computer to its original factory configuration
- change or reconfigure the operating system
- reinstall drivers or other factory-supplied software components

The drivers and software utilities, including documentation and navigational aids, help you to recover either the full set of pre-loaded software or subset of it.

Some of the available functions on the *HP Workstation Recovery CD-ROM*s are:

- Install Windows 2000 returns your HP Workstation to its original state.
- Install Windows NT install Windows NT operating system on your Workstation.
- Windows 2000 or NT Minimal Installation installs Windows 2000 with a minimal set of drivers (appropriate for advanced users only).
- Windows 2000 or NT Master Files allows you to copy Windows 2000 master files to the \i386 directory on your hard disk.
- Help displays the help text.

#### **NOTE**

Some of the operations you can perform using the *HP Workstation Recovery CD-ROMs* permanently erase the current contents of your hard disk. You should always back up your data and personal files before using the *HP Workstation Recovery CD-ROMs*.

#### Recovering or Reconfiguring Windows 2000 or Windows NT

#### **Preparing to Recover Windows NT or Windows 2000**

Before you perform a recovery:

- Ensure the Workstation model matches the *HP Workstation Recovery CD-ROM* labels (the operating system recovery is locked to the specific Workstation model).
- Back up all data files and, if necessary, software applications.
- Upgrade to the latest BIOS version. For instructions, refer to www.hp.com/workstations/support.
- Clear any BIOS-level passwords as described in "Removing Passwords" on page 224.
- In the Security menu, set all Hardware Protection items to "Enabled" or "Unlocked" (if applicable). See "Security Menu" on page 55.
- In the Boot menu, ensure booting from the CD-ROM is enabled and the CD-ROM drive is configured to boot before the hard disk drive in the Boot Device Priority List. See "Boot Menu" on page 57.
- Ensure that you have the Certificate of Authenticity from Microsoft available. (This is a label on the cover of your Workstation.)

NOTE

Windows NT 4.0 does not install with 4 GB of memory. If you have 4 GB of memory, you must remove 4 RIMMs from slot pairs 3 and 4 (see the memory loading label on the chassis cover or "System Memory" on page 159). After Windows NT 4.0 is loaded, you can reinstall this memory.

## Performing a Full Recovery of Windows NT or Windows 2000

Depending on the hardware configuration, a full system recovery takes 30 minutes to 2 hours.

#### CAUTION

Remember, this procedure erases everything from the hard drive (primary partition if defined). Make sure you have backed up *all* data files and software applications.

- 1. Shut down the operating system and turn off your Workstation.
- 2. Unplug the Workstation from the power source.
- 3. If any non-standard components were added after you received the Workstation, you must restore it to its original factory configuration (remove the components).
- 4. Plug the Workstation into the power source.
- 5. Insert the *HP Workstation Recovery CD-ROM* containing your operating system, either Windows 2000 or Windows NT, into the CD-ROM drive and start the Workstation.
- 6. Press the F12 key and select the CD-ROM to boot first. The computer boots from the CD-ROM and displays a DOS-style menu.
- 7. Follow the on-screen instructions.
- 8. Several reboots are carried out. This is normal. Do not interrupt the process. Wait until a message indicates the operation has been successfully completed.
- 9. Remove the *HP Workstation Recovery CD-ROM* from the CD-ROM drive.
- 10. The operating system and drivers are installed.

### Troubleshooting

### Recovering or Reconfiguring Windows 2000 or Windows NT

| NOTE | The full recovery function restores a factory disk image of your computer. We recommended you install updated drivers, BIOS, and firmware available from www.hp.com/workstations/support. |
|------|----------------------------------------------------------------------------------------------------|
| NOTE | If you have accessories that you removed, replace them now. You must also re-install the drivers for these accessories.                                                                   |
|      | All data files and software applications that were saved before performing the full recovery also need to be restored.                                                                    |

# 12 Contacting Support

**Chapter 12** 231

## **Online Support for Troubleshooting**

HP's support web site provides extensive support materials that can help you troubleshoot problems on your Workstation, including:

- Technical notes and white papers
- Documentation for your Workstation (described on the following page)
- BIOS updates (including the upgrade utility and instructions)
- The latest drivers and software utilities including e-diagtools, updates for the utility partition, and HP TopTools

HP's support web site is www.hp.com/workstations/support.

### **Documentation Set Overview**

HP's web site allows you to download documentation for your Workstation free of charge. The documents provided are in Adobe Acrobat (PDF) format and are available from HP's web site at www.hp.com/workstations/support.

The available documents include:

- *x4000 Getting Started Guide* describes how to set up your Workstation for the first time.
- *x4000 Workstation Technical Reference Guide* provides technical information on system components and troubleshooting information.

**Chapter 12** 233

# **Hewlett-Packard Support and Information Services**

### **Collecting Information Before Contacting HP Support**

You can learn more about HP service and support from the support Web site www.hp.com/workstations/support.

Before you contact HP Support, record the information mentioned below. This helps HP support deal with your problem quickly and efficiently.

 Table 12-1
 Collecting Information for Support

| Information needed           | Details                                                                                                    | Your information |
|------------------------------|----------------------------------------------------------------------------------------------------|------------------|
| General information          | n                                                                                                    |                  |
| Workstation<br>model number  | The model number is located on the back of the Workstation on separate label next to the serial number label, or on the right side of the chassis.  If your system is running, select Start > Settings |                  |
|                              | > Control Panel and double click on the System icon. The model number is displayed under the General tab.                                                                                              |                  |
| Workstation<br>serial number | The serial number is located on the label on the back panel of your Workstation or on the right side of the chassis.                                                                                   |                  |
|                              | If your system is running, select Start > Settings > Control Panel and double click on the System icon. The serial number is displayed under the General tab.                                          |                  |

 Table 12-1
 Collecting Information for Support

| Information needed                                      | Details                                                                                                    | Your information |
|---------------------------------------------------------|----------------------------------------------------------------------------------------------------|------------------|
| Memory: number of MB installed                          | You can determine the amount of memory that is installed on your system by pressing the ESC key during system startup.                                                                           |                  |
|                                                         | If your system is already running, select Start > Settings > Control Panel and double click on the System icon. The total amount of memory installed is displayed under the General tab.         |                  |
| Is the memory HP supplied or from another source?       | There may be some compatibility problems with non-HP memory modules. HP supports and recommends only HP supplied memory modules.                                                                 |                  |
| Details of the probl                                    | em                                                                                                    |                  |
| Frequency of problem                                    | How often has the problem occurred?                                                                                                    |                  |
| Normal functionality                                    | How long was the Workstation running before the problem appeared?                                                                                                    |                  |
| Recent changes to the Workstation                       | Have there been any recent hardware or software changes made to the Workstation?                                                                                                    |                  |
| Hardware Configur                                       | ration                                                                                                    |                  |
| Which BIOS version is used?                             | The BIOS version is displayed in the Setup program main menu, accessed by pressing F2 during start-up. This information is also in the summary screen, accessed by pressing ESC during start-up. |                  |
| Any BIOS parameter changes?                             | Did the problem occur after changes were made to the BIOS using the Setup program?                                                                                                    |                  |
| A list of slots and interrupts used by additional cards | This is to check for interrupt conflicts. You can find IRQs by running e-DiagTools as described in "Using e-Diag Tools for Hardware Problems" on page 225.                                       |                  |

**Chapter 12** 235

# Contacting Support **Hewlett-Packard Support and Information Services**

 Table 12-1
 Collecting Information for Support

| Information needed                                 | Details                                                                                                    | Your information |
|----------------------------------------------------|----------------------------------------------------------------------------------------------------|------------------|
| Operating System                                   |                                                                                                    |                  |
| Original operating system?                         | Are you using the original operating system software that came preloaded on your Workstation?                                                                                   |                  |
| If not, what is the operating system version?      | Select Start > Settings > Control Panel from the and double-click on the System icon. The operating system version is displayed in the General tab.                             |                  |
| Any operating system-generated error messages?     | Write down the exact text of error message.                                                                                                    |                  |
| Any errors during<br>boot (Power-On<br>Self Test)? | This test checks all installed components. Any POST errors are displayed on your monitor screen or on your Diag LEDs. Record the exact error message and any Diag LED patterns. |                  |

### **HP Customer Care Center Phone Numbers**

HP Customer Care Centers can help you solve issues related to HP products and, if necessary, initiate appropriate service procedures. In the U.S.A, telephone support is available 24 hours a day, 7 days a week. In other locations, it is available during normal office hours.

#### **NOTE**

These phone numbers were correct when this document was printed. The most recent support numbers can be found at www.hp.com/support.

| North & Lat      | a & Latin America Europe, M                                        |                          | Middle East & Africa                                |  |
|------------------|--------------------------------------------------------------------|--------------------------|-----------------------------------------------------|--|
| Argentina        | 0810 555 5520 (Argentina)<br>(5411) 4778 8380 (other<br>locations) | Austria                  | +43 (0) 810 00 6080                                 |  |
| Brazil           | (11) 3747 7799 (Sao Paulo)<br>0800 157751 (other<br>locations)     | Belgium                  | Dutch +32 (0)2 626 8806<br>French +32 (0)2 626 8807 |  |
| Canada           | 905 206 4663                                                       | Denmark                  | +45 39 29 4099                                      |  |
| Chile            | 800 360 999                                                        | English<br>International | +44 (0)207 512 52 02                                |  |
| Mexico           | 01 800 472 6684                                                    | Finland                  | +358 (0)203 47 288                                  |  |
| United<br>States | (970) 635-1000                                                     | France                   | +33 (0)1 43 62 34 34                                |  |
| Venezuela        | 800 47 777<br>207 8488 (Caracas)                                   | Germany                  | +49 (0)180 52 58 143<br>(24PF/min)                  |  |
| Asia Pacific     |                                                                    | Israel                   | Tel. +972 (0)9 9524848<br>Fax. +972 (0)9 9524849    |  |
| Australia        | (03) 8877-8000                                                     | Italy                    | +39 02 264 10350                                    |  |
| China            | +86 (0) 10 6564 5959                                               | Middle-East              | Tel. 971 4 883 8454<br>Fax 971 4 883 9495           |  |
| Hong Kong        | +85 (2) 2802 4098                                                  | Netherlands              | +31 (0)20 606 8751                                  |  |
| India            | +91 (11) 682 6035                                                  | Norway                   | +47 22 11 6299                                      |  |
| Indonesia        | +62 (21) 350 3408                                                  | Poland                   | Tel. +48 22 865 9800                                |  |
| Japan            | +81 3 5344 7181                                                    | Portugal                 | +351 21 3176333                                     |  |

**Chapter 12** 237

## Contacting Support **HP Customer Care Center Phone Numbers**

| Korea,<br>Republic of | +82 (2) 3270 0700<br>+82 80 999 0700 (outside | Russian<br>Federation | +7 095 797 3520 (Moscow)<br>+7 812 346 7997 (St. Peter)       |
|-----------------------|-----------------------------------------------|-----------------------|---------------------------------------------------------------|
| Malaysia              | Seoul)<br>+60 (3) 2695 2566                   | South Africa          | +27-11 258 9301 (outside<br>RSA)<br>086 000 1030 (inside RSA) |
| Penang                | 1 300 88 00 28                                | Spain                 | +34 902 321 123                                               |
| New Zealand           | +64 (9) 356 6640                              | Sweden                | +46 (0)8 619 2170                                             |
| Philippines           | +63 (2) 867 3551                              | Switzerland           | +41 (0)848 80 11 11                                           |
| Singapore             | +65 272 5300                                  | Turkey                | +90 212 221 69 69                                             |
| Taiwan                | +886 (2) 2717 0055                            | United<br>Kingdom     | +44 (0)207 512 52 02                                          |
| Thailand              | +66 (2) 661 4000                              |                       |                                                               |
| Viet Nam              | +84 (0) 8 823-4530                            |                       |                                                               |